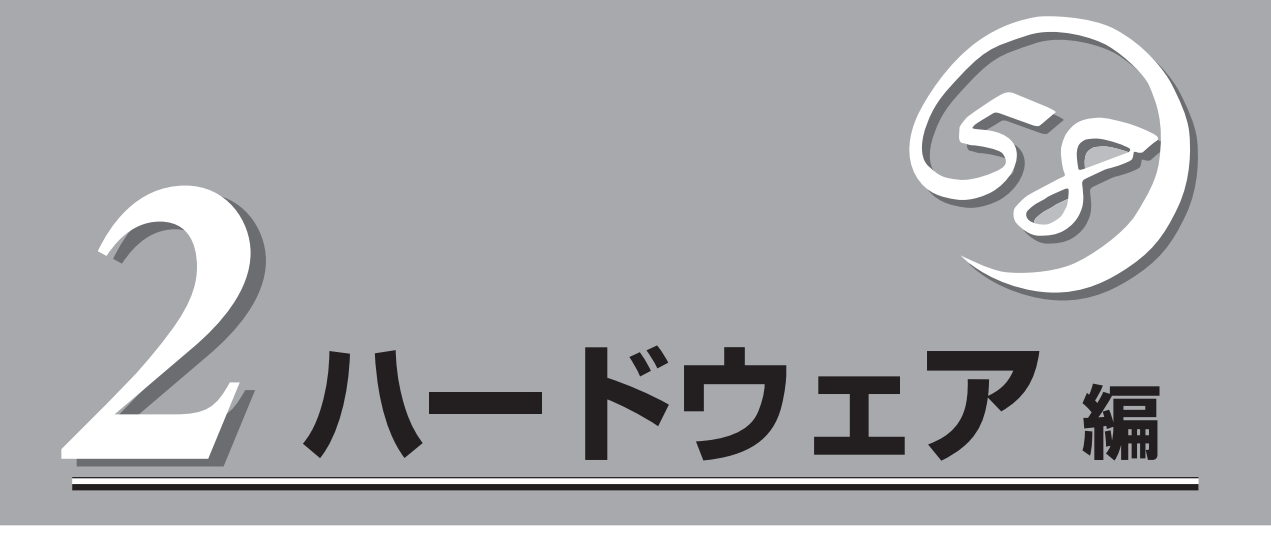

Expressサーバ本体のハードウェアについて説明します。

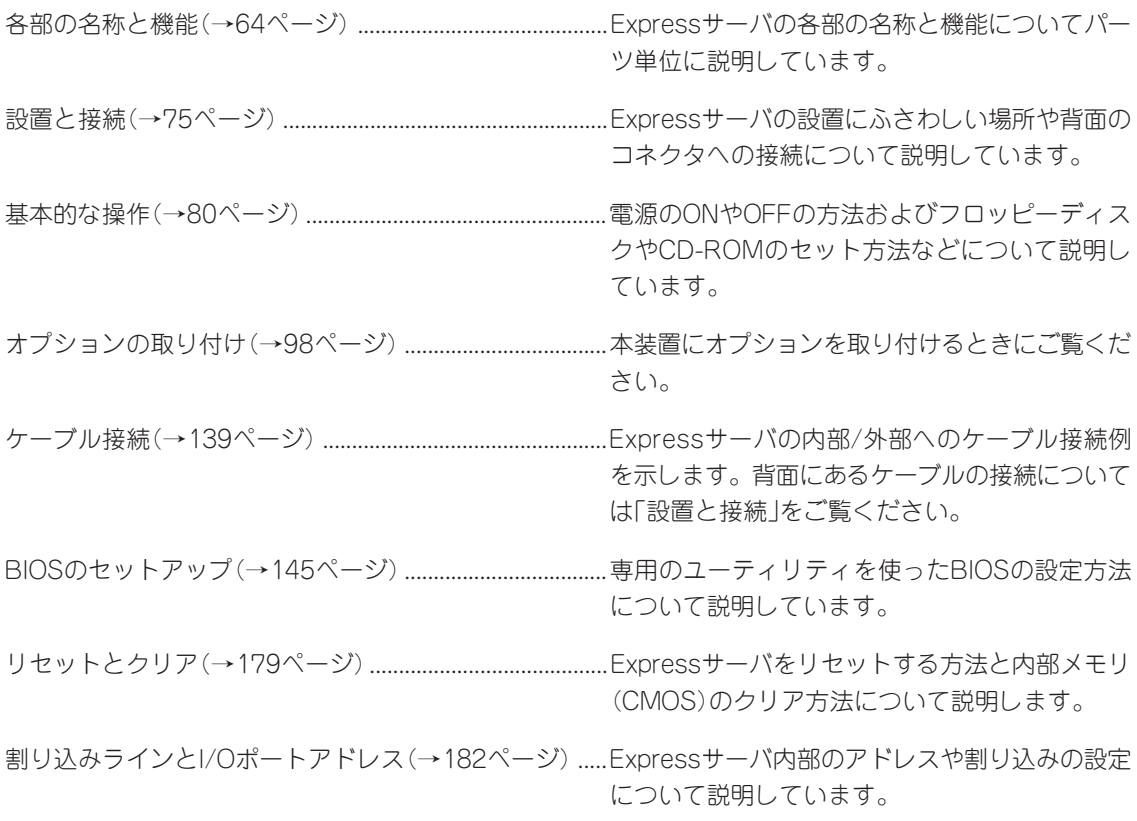

# **各部の名称と機能**

本装置の各部の名称を次に示します。

## **装置前面**

#### ① フロントドア

POWERスイッチ、5.25インチデバイス、CD-ROMドラ イブ、フロッピーディスクドライブを取り扱うときや3.5 インチデバイスベイにハードディスクを取り付ける(また は取り外す)ときに開ける。添付のセキュリティキーで ロックすることができる(→80ページ)。

② キースロット

フロントドアをロック/解除するセキュリティキーの差し 口(→80ページ)。

③ スタビライザ(2個)

転倒防止用のストッパ。

④ LANアクセスランプ(緑色)

LANに接続されているときに点灯し、LANにアクセスし ているときに点滅する(→71ページ)。左側がLAN1用で 右側がLAN2用。

#### ⑤ DISK ACCESSランプ(緑色/アンバー色)

内蔵のハードディスクにアクセスしているときに緑色に 点灯する。内蔵のハードディスクのうち、いずれか1つで も故障するとアンバー色に点灯する(→71ページ)。

#### ⑥ POWER/SLEEPランプ(緑色)

電源をONにすると緑色に点灯する。電源をOFFにすると 消灯する(→69ページ)。またシステムがスリープ状態の ときに点滅する。

#### ⑦ STATUSランプ(緑色/アンバー色)

正常に動作しているときは緑色に、異常を検出するとア ンバー色に点灯・点滅する(→69ページ)。

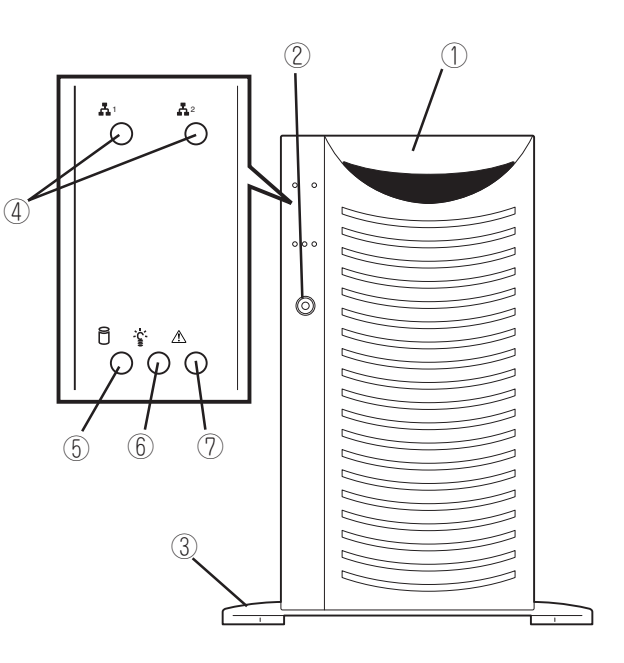

## **装置前面(フロントドアを開いた状態)**

#### ① 5.25インチデバイスベイ

オプションのDAT(デジタルオーディオテープ)ドライブや 光磁気ディスクドライブなどを取り付ける場所(→117ペー ジ)。

#### ② CD-ROMドライブ

CD-ROMのデータの読み出しを行う(→96ページ)。

- ②-1 ヘッドフォンジャック
- ②-2 ボリューム
- ②-3 アクセスランプ
- ②-4 トレー
- ②-5 エマージェンシーホール
- ②-6 オープン/クローズボタン

#### ③ DISKランプ(緑色/アンバー色)

ハードディスク(オプション)にあるランプ。ハードディス クにアクセスしているときに緑色に点灯する。ハードディ スクが故障するとアンバー色に点灯し、リビルド中は緑色 とアンバー色に交互に点滅する(ディスクアレイ構成時の み、→71ページ)。

#### ④ 3.5インチデバイスベイ

ハードディスク増設用スロット。約25.4mm(1インチ)厚の ハードディスクが取り付けられる(→105ページ)。 SCSI IDは右から順にID0~ID4で固定に設定されている。 ハードディスクは別売品でブランクスロットにはダミート レーが搭載されている(ID0のスロットを除く)。

#### ⑤ HDDケージ搭載スロット

オプションの増設HDDケージ増設用スロット(→110ペー ジ)。

#### ⑥ カバーオープンセンサ

フロントドアの開閉を検出するセンサ。

#### ⑦ 3.5インチフロッピーディスクドライブ

3.5インチフロッピーディスクを挿入して、データの書き 込み/読み出しを行う装置(→94ページ)。

- ⑦-1 イジェクトボタン
- ⑦-2 ディスク挿入口
- ⑦-3 フロッピーディスクアクセスランプ(アクセス中は 緑色に点灯)
- ⑧ RESETスイッチ

Expressサーバ本体をリセットするスイッチ(→179ペー ジ)。

⑨ ランプ(前ページ参照)

#### ⑩ SLEEPスイッチ

一度押すと、本体がスリープ状態(省電力モード)となり、 POWERスイッチを押すと復帰する(Windows 2000でサ ポート→93ページ)。

#### ⑪ POWERスイッチ

電源をON/OFFするスイッチ。一度押すとPOWERランプ が点灯し、ONの状態になる。もう一度押すと電源をOFF にする(→81ページ)。4秒以上押し続けると強制的に シャットダウンする(→179ページ)。

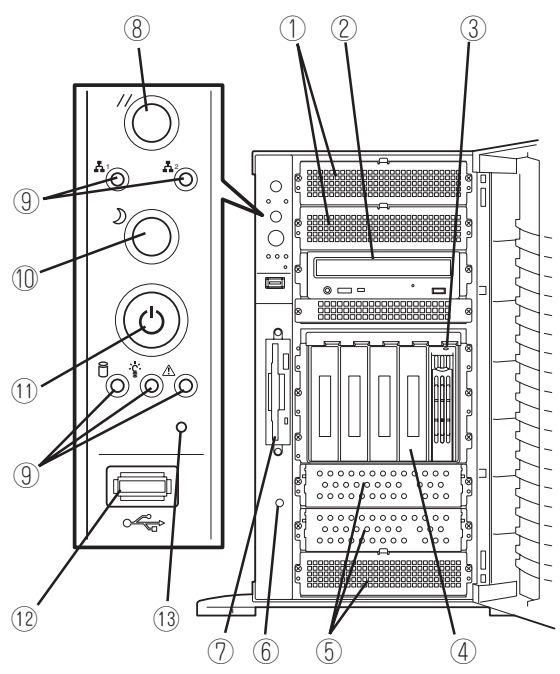

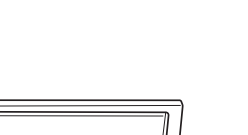

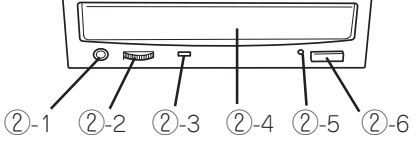

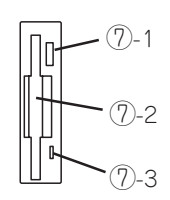

#### ⑫ USB4コネクタ

USBインタフェースに対応している機器と接続する (Windows NT 4.0では対応したドライバが必要、→77 ページ)。

#### ⑬ DUMPスイッチ

Expressサーバ本体に起きたイベントログを採取する(→ 272ページ)。

## **装置背面**

① POWERスタンバイランプ

AC電源の受電状態と冗長構成であるかどうかを示すラン プ(→72ページ)。標準装備の電源コードをACインレッ ト(⑤-1)に接続すると、「AC1」と「AC2」ランプが点灯す る。オプションの電源ユニットを搭載し、ACインレット (⑤-2)にも電源コードを接続すると、「ACR」ランプが点 灯し、装置の電源が冗長構成の間、点灯する。

② AC POWERランプ

装置の電源をONにすると緑色に点灯する(→73ペー ジ)。電源が故障するとアンバー色に点灯する。

③ 電源ユニット

ExpressサーバにDC電源を供給する装置。

④ 増設電源ユニットスロット

オプションの電源ユニットを取り付けるスロット(→114 ページ)。

⑤ ACインレット

電源コードを接続するソケット(→77ページ)。

- ⑤-1 装置に標準添付されている電源コードを接続する ソケット
- ⑤-2 増設電源ユニットを取り付けたときに接続するソ ケット

#### ⑥ 外付けSCSIコネクタ

外付けSCSI機器と接続するUltra160 SCSIコネクタ(→ 77ページ)。接続するためにはマザーボード上のケーブ ル接続を変更する必要がある(→139ページ)。

⑦ シリアルポートBコネクタ

シリアルインタフェースを持つ装置と接続する(→77 ページ)。

なお、専用回線に直接接続することはできません。

⑧ PCIボード増設用スロット

オプションのPCIボードを取り付けるスロット(→120 ページ)。

⑨ USB1~3コネクタ

USBインタフェースに対応している機器と接続する (Windows NT 4.0では対応したドライバが必要、→77 ページ)。右から順にコネクタ1~コネクタ3と割り当て られている。

⑩ キーボードコネクタ

添付のキーボードを接続する(→77ページ)。

⑪ マウスコネクタ

添付のマウスを接続する(→77ページ)。

⑫ シリアルポートAコネクタ シリアルインタフェースを持つ装置と接続する(→77 ページ)。 なお、専用回線に直接接続することはできません。

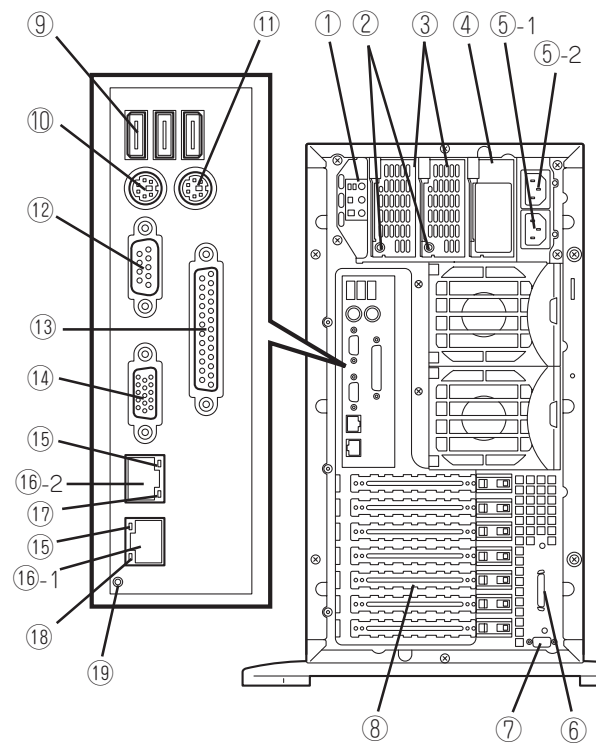

- ⑬ プリンタポートコネクタ セントロニクスインタフェースを持つプリンタと接続する (→77ページ)。
- ⑭ モニタコネクタ
	- ディスプレイ装置を接続する(→77ページ)。
- ⑮ LINK/ACTランプ LANのアクセス状態を示すランプ(→73ページ)。
- ⑯ LANコネクタ LAN上のネットワークシステムと接続する(→77ページ)。 丸数字の後の数字はポート番号を示す。
	- ⑯-1 100Base-TX/10Base-T

⑯-2 1000Base-T/100Base-TX/10Base-T

- ⑰ 1000/100/10ランプ LANポート2の転送速度を示すランプ(→74ページ)。
- ⑱ 100/10ランプ LANポート1の転送速度を示すランプ(→73ページ)。
- ⑲ IDランプ ラックマウントモデルのときのみ使用するランプ。

**装置内部**

図は、内部に取り付けられているダクトカバーを取り外した状態のものです。

- 電源ユニット
- DIMM(Slot #1、#2に2枚標準装備)
- CPU1(標準装備)
- CPU2(オプション)
- 5.25インチデバイスベイ(2スロット)
- CD-ROMドライブ
- 3.5インチデバイスベイ
- HDDケージ(ハードディスク5台を搭載可能)を1台搭載。
- 3.5インチフロッピーディスクドライブ
- HDDケージスロット
- 冷却ファン(Fan 5)
- 冷却ファン(Fan 4)
- 冷却ファン(Fan 3)
- マザーボード
- 外部SCSI接続ケーブル 購入時は未使用。マザーボード上のケーブル接続を変え ることで使用できる。
- 冷却ファン(Fan 2)
- 冷却ファン(Fan 1)
- カバーオープンセンサ

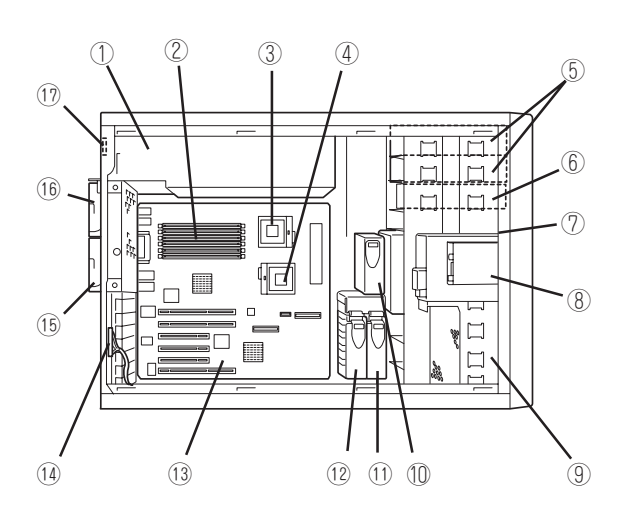

**マザーボード**

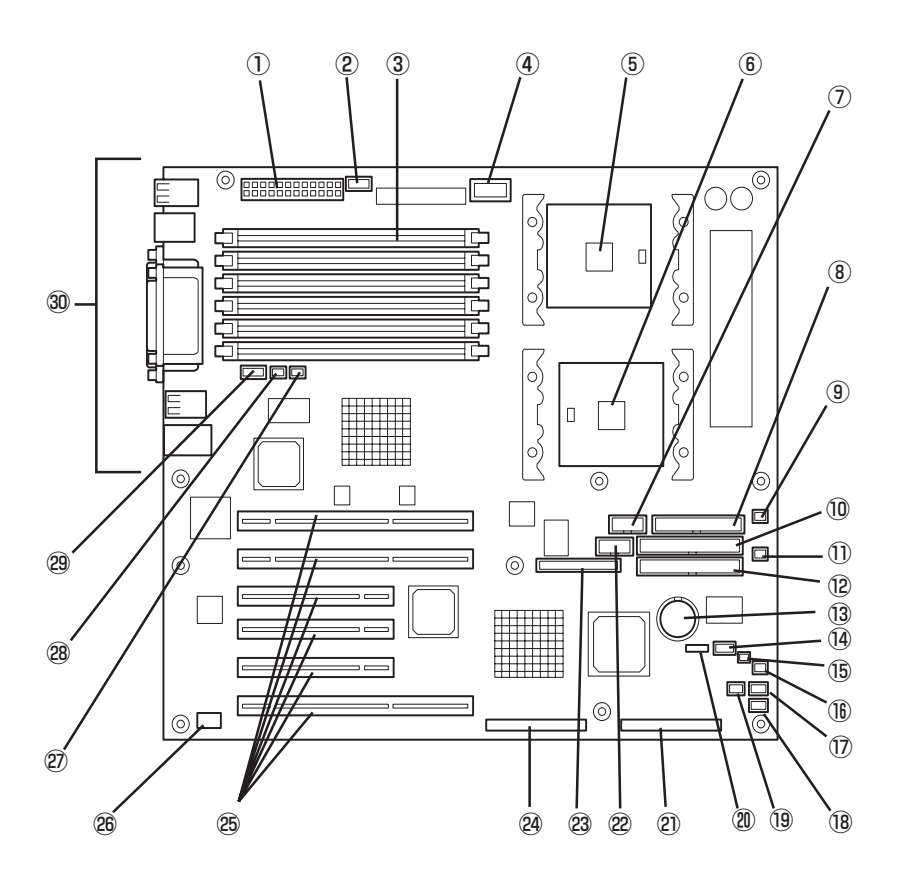

- ① 電源コネクタ
- ② 電源信号コネクタ
- ③ DIMMソケット(下からSlot #1~Slot #6) Slot #1と#2、#3と#4、#5と#6の2枚1組単位で増設する (この単位を「Group」と呼ぶ)。
- ④ 電源コネクタ
- $(5)$  CPU1ソケット
- CPU2ソケット
- COM Bコネクタ
- フロッピーディスクドライブコネクタ
- **9** 冷却ファンコネクタ(Fan 5)
- IDEコネクタ(CD-ROMドライブ用)
- 冷却ファンコネクタ(未使用)
- IDEコネクタ(未使用)
- (13) リチウム電池
- IPMBコネクタ(未使用)
- (15) 冷却ファンコネクタ(Fan 3)
- ⑯ 冷却ファンコネクタ(Fan 4)
- HSBP(B)コネクタ
- (18) HSBP(A)コネクタ
- 19 DAC LEDコネクタ
- ⑳ CMOS/パスワードクリア用ジャンパスイッチ(180ページ参 照)
- Ultra160(B)コネクタ(5.25インチデバイス・外付けSCSI機 器用)
- USBコネクタ
- 23 フロントパネルインタフェースコネクタ
- Ultra160(A)コネクタ(内蔵ハードディスク用)
- **25 PCIボードスロット(6スロット、上からPCI#1→PCI#2→** PCI#3→PCI#4→PCI#5→PCI#6)
	- PCI #1、#2: 64-bit/100MHz
	- PCI #3~#5: 32-bit/33MHz
	- PCI #6: 64-bit/66MHz
- 26 オープンセンサコネクタ
- **② 冷却ファンコネクタ(Fan 1)**
- **28** 冷却ファンコネクタ(Fan 2)
- 29 ICMBコネクタ
- 30 外部接続コネクタ(66ページ参照)
	- \* ここでは本装置のアップグレードや保守(部品交換など) の際に使用するコネクタのみあげています。その他のコ ネクタや部品については出荷時のままお使いください。

## **ランプ表示**

Expressサーバのランプの表示とその意味は次のとおりです。

## POWER/SLEEPランプ(<<ra>

Expressサーバの電源がONの間、ランプが緑色に点灯しています。電源がExpressサーバに 供給されていないとPOWERランプが消灯します。

省電力モードをサポートしているOSで、Expressサーバを省電力モードに切り替えるとラン プが緑色に点滅します。POWERスイッチを押すと、通常の状態に戻ります。

省電力モードはWindows 2000の場合に機能します。また、OSによっては一定時間以上、 Expressサーバを操作しないと自動的に省電力モードに切り替わるよう設定したり、OSのコ マンドによって省電力モードに切り替えたりすることもできます。

## STATUSランプ(A)

Expressサーバが正常に動作している間はSTATUSランプは緑色に点灯します。STATUSラ ンプが消灯しているときや、アンバー色に点灯/点滅しているときはExpressサーバになんら かの異常が起きたことを示します。

次にSTATUSランプの表示の状態とその意味、対処方法を示します。

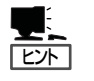

- ⓦ ESMPROまたはオフライン保守ユーティリティをインストールしておくとエラーログ を参照することで故障の原因を確認することができます。
- ⓦ いったん電源をOFFにして再起動するときに、OSからシャットダウン処理ができる場 合はシャットダウン処理をして再起動してください。シャットダウン処理ができない場 合はリセット、強制シャットダウンをするか(179ページ参照)、一度電源コードを抜き 差しして再起動させてください。

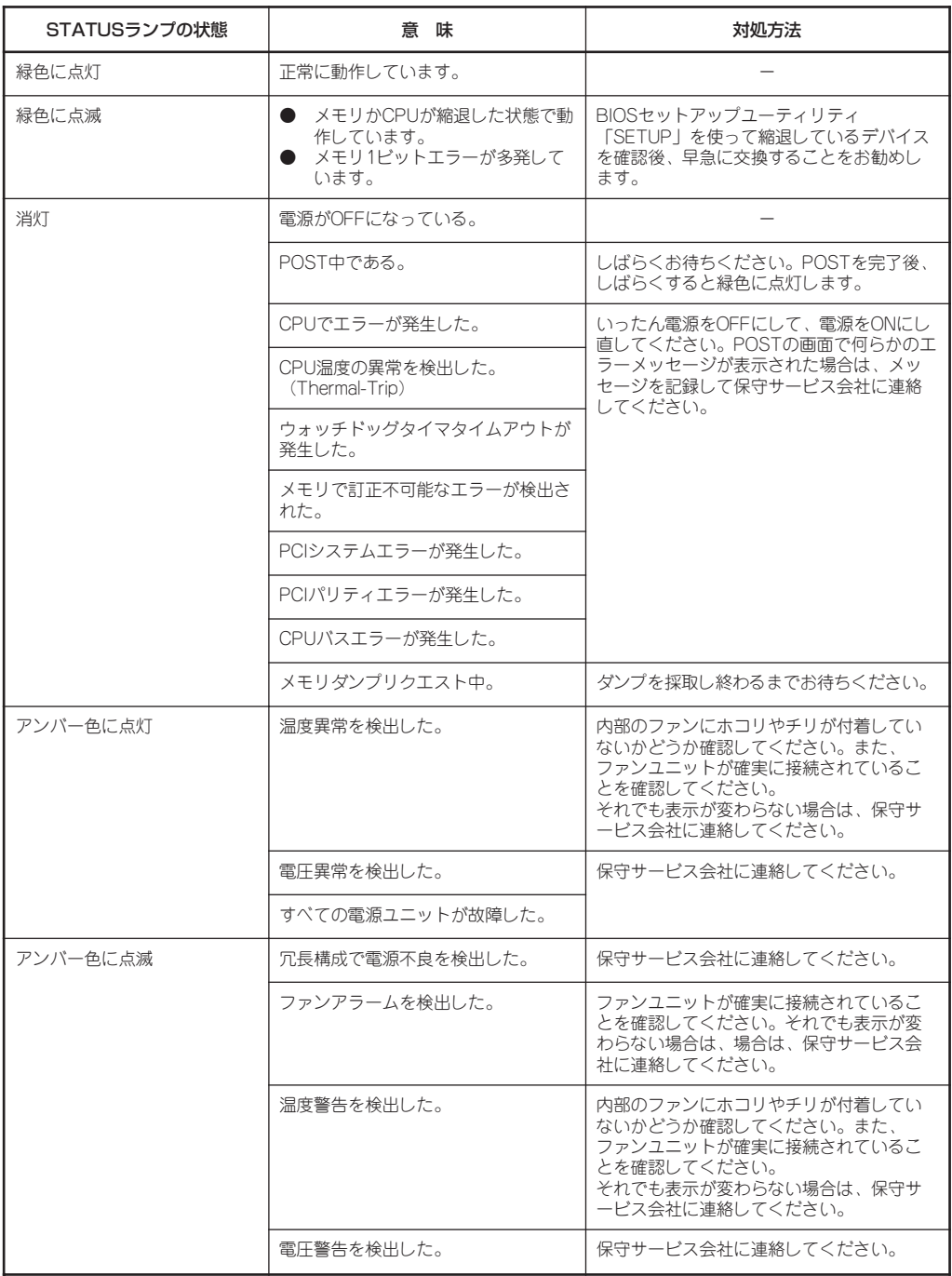

## DISK ACCESSランプ( )

DISK ACCESSランプは3.5インチデバイスベイに取り付けられているハードディスクの状 態を示します。

ハードディスクにアクセスするたびにランプは緑色に点灯します。 DISK ACCESSランプがアンバー色に点灯している場合は、ハードディスクに障害が起きた ことを示します。故障したハードディスクの状態はそれぞれのハードディスクにあるランプ で確認できます。

DISK ACCESSランプが緑色とアンバー色に交互に点滅している場合またはアンバー色に点 滅している場合は、内蔵のディスクアレイコントローラに接続されているハードディスクの リビルド(再構築)が行われていることを示します。

## LANアクセスランプ(品)

ExpressサーバがLANに接続されているときに緑色に点灯し、LANを介してアクセスされて いるとき(パケットの送受信を行っているとき)に点滅します。アイコンの隣にある数字は背 面のネットワークポートの番号を示します。

### アクセスランプ

フロッピーディスクドライブとCD-ROMドライブのアクセスランプは、それぞれにセットさ れているディスクやCD-ROMにアクセスしているときに点灯します。

### ハードディスクのランプ

3.5インチデバイスベイに搭載しているDISKランプは 表示状態によって意味が異なります。

● 緑色に点灯

ハードディスクに電源が供給されていることを示し ます。

● 緑色に点滅

ハードディスクにアクセスしていることを示しま す。

● アンバー色に点灯

ディスクアレイを構成しているときに取り付けているハードディスクが故障しているこ とを示します。

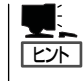

ディスクアレイ(RAID1、RAID5、RAID0+1)を構成している場合は、1台のハードディ スクが故障しても運用を続けることができますが早急にディスクを交換して、再構築 (リビルド)を行うことをお勧めします(ディスクの交換はホットスワップで行えます)。

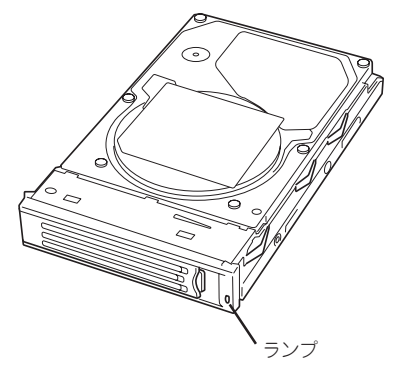

#### ● 緑色とアンバー色に交互に点滅

ハードディスクの再構築(リビルド)中であることを示します(故障ではありません)。 ディスクアレイ構成で、故障したハードディスクを交換すると自動的にデータのリビル ドを行います(オートリビルド機能)。リビルド中はランプが緑色とアンバー色に交互に 点灯します。

リビルドを終了するとランプは消灯します。リビルドに失敗するとランプがアンバー色 に点灯します。

リビルド中にExpressサーバの電源をOFFにすると、リビルドは中断されます。再起 IЮ 動してからハードディスクをホットスワップで取り付け直してリビルドをやり直してく 重要� ださい。ただし、オートリビルド機能を使用するときは次の注意事項を守ってくださ い。

- 電源をOFFにしないでください(いったん電源をOFFにするとオートリビルドは起 動しません)。
- ハードディスクの取り外し/取り付けの間隔は90秒以上あけてください。
- 他にリビルド中のハードディスクが存在する場合は、ハードディスクの交換は行わ ないでください。

### ACスタンバイランプ

背面にあるACスタンバイランプは、電源ユニットへのAC電源の 供給状態を示すランプです。

ACインレットに電源コードを接続してAC電源を電源ユニットが 受電すると「ACR」ランプ以外が緑色に点灯します。

電源ユニットを3台搭載(標準は2台)し、電源に冗長機能を持たせ ているときに、Expressサーバの電源をONにすると冗長機能が機 能していることを示す「ACR」ランプも緑色に点灯します。

ACインレットに電源コードを接続したときに「ACR」ランプ以外が 点灯しない場合や、3台の電源ユニットを搭載している本装置の電 源をONにしても、「ACR」ランプ電源が点灯しない場合は、電源ユ ニットか電源ユニットを搭載するパワーサプライベイの故障が考 えられれます(電源ユニット単体の故障は電源ユニットのAC POWERランプで確認できます)。保守サービス会社に連絡して電 源ユニット、またはパワーサプライベイを交換してください。

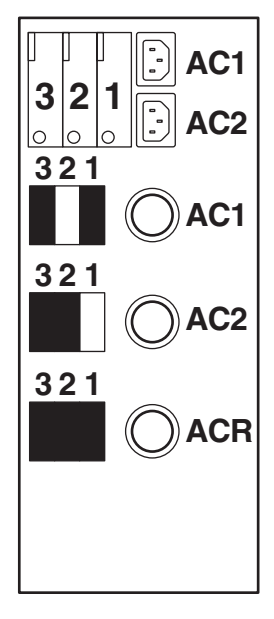

### AC POWERランプ

背面にある電源ユニットには、AC POWERランプが あります。ACインレットに電源コードを接続してAC 電源を電源ユニットが受電すると緑色に点滅します。 Expressサーバの電源をONにするとランプが緑色に点 灯します。Expressサーバの電源をONにしてもランプ が点灯しない、またはアンバー色に点灯する場合は、 電源ユニットの故障が考えられます。保守サービス会 社に連絡して電源ユニットを交換してください。

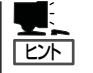

オプションの電源ユニットを搭載している場合 は、1台の電源ユニットが故障しても、残りの2台 の電源ユニットで運用を続けることができます (冗長機能)。また、故障した電源ユニットはシス テムを停止することなく、電源ONのまま交換 (ホットスワップ)できます。

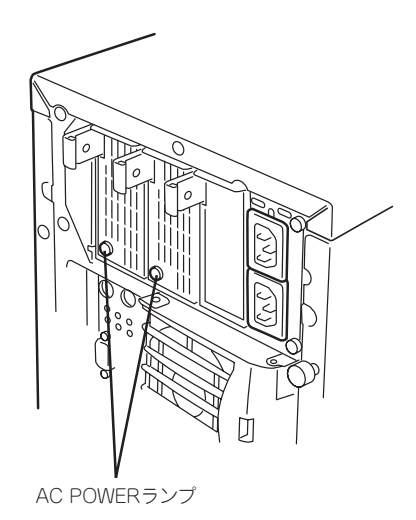

### LANコネクタのランプ

背面にある2つのLANポート(コネクタ)にはそれぞ れ2つのランプがあります。

ⓦ LINK/ACTランプ(LANポート1/LANポート 2共通)

本体標準装備のネットワークポートの状態を表 示します。本体とHUBに電力が供給されてい て、かつ正常に接続されている間、緑色に点灯 します(LINK)。ネットワークポートが送受信を 行っているときに緑色に点滅します(ACT)。

LINK状態なのにランプが点灯しない場合は、 ネットワークケーブルの状態やケーブルの接続 状態を確認してください。それでもランプが点 灯しない場合は、ネットワーク(LAN)コント ローラが故障している場合があります。お買い 求めの販売店、または保守サービス会社に連絡 してください。

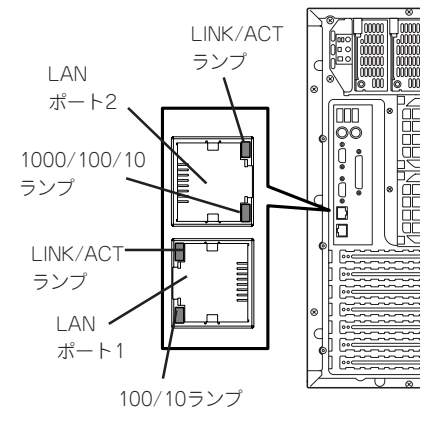

#### ⓦ 100/10ランプ

LANポート1は、100BASE-TXと10BASE-Tをサポートしています。

このランプは、ネットワークポートの通信モードが100BASE-TXか、10BASE-Tのどち らのネットワークインタフェースで動作されているかを示します。緑色に点灯している ときは、100BASE-TXで動作されていることを示します。消灯しているときは、 10BASE-Tで動作されていることを示します。

ハ ー ド ウェア

#### ● 1000/100/10ランプ

LANポート2は、1000BASE-Tと100BASE-TX、10BASE-Tをサポートしています。

このランプは、ネットワークポートの通信モードがどのネットワークインタフェースで 動作されているかを示します。アンバー色に点灯しているときは、1000BASE-Tで動作 されていることを示します。緑色に点灯しているときは、100BASE-TXで動作されてい ることを示します。消灯しているときは、10BASE-Tで動作されていることを示しま す。

### IDランプ(IDスイッチ)

ラックコンバージョンキットを使用してラックマウントモデルにした場合に表示可能となり ます。このランプは1台のラックに複数台の装置を設置しているときに、装置前面にあるID スイッチを押すと、装置前面および背面のIDランプが青色に点灯し、保守をしようとしてい る装置を特定することができます。IDランプを消灯させるにはIDスイッチを再度、押してく ださい。

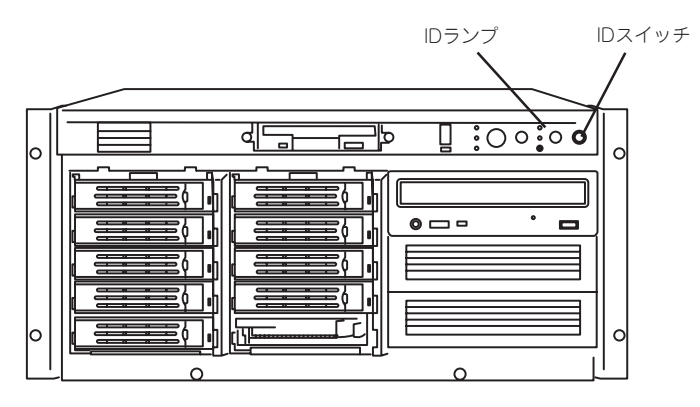

前面

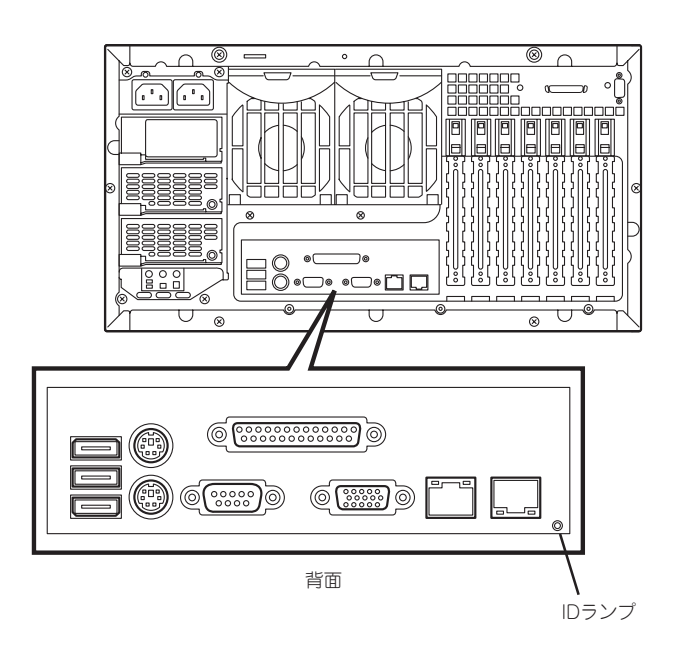

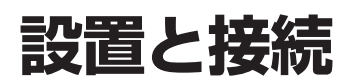

Expressサーバの設置と接続について説明します。

#### 設 置

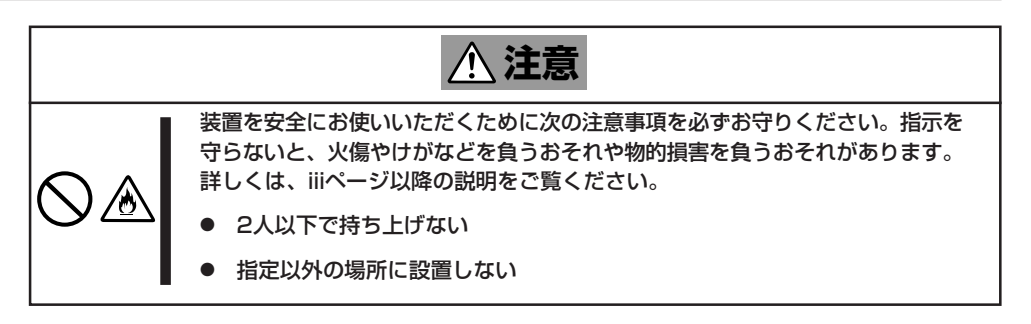

Expressサーバの設置にふさわしい場所は次のとおりです。

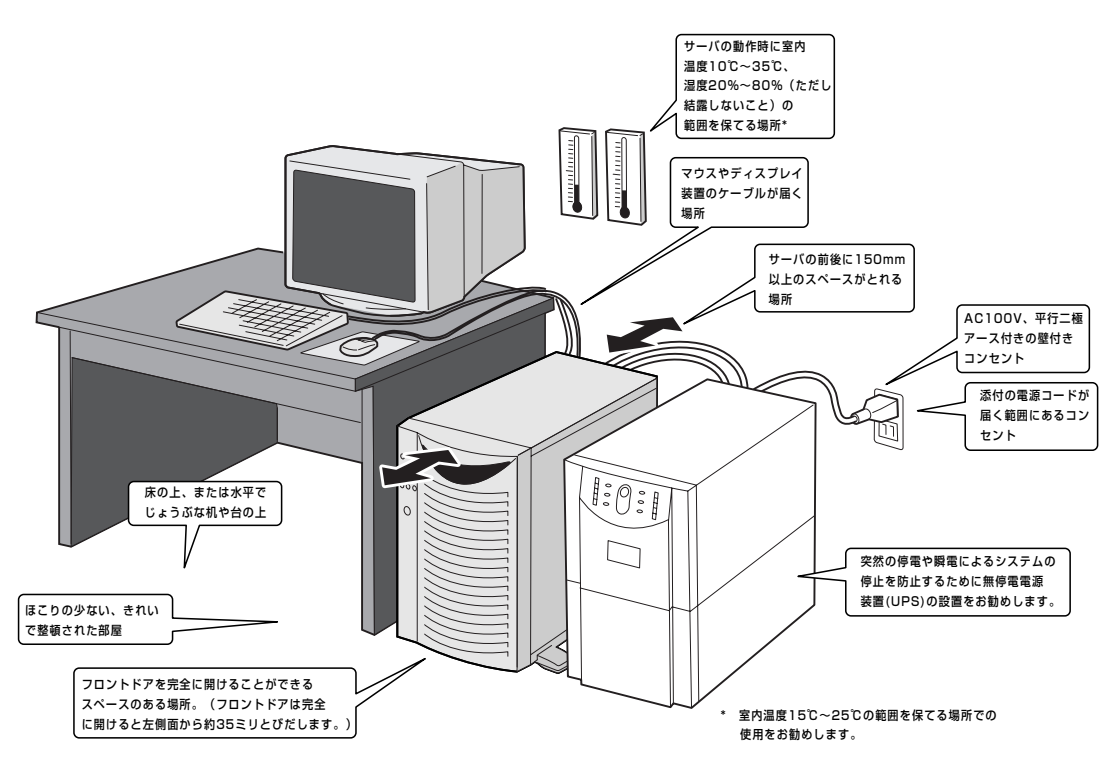

設置場所が決まったら、3人以上でExpressサーバの底面をしっかりと持って、設置場所に ゆっくりと静かに置いてください。

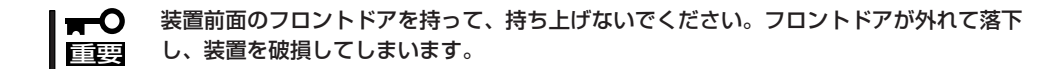

次に示す条件に当てはまるような場所には、設置しないでください。これらの場所に Expressサーバを設置すると、誤動作の原因となります。

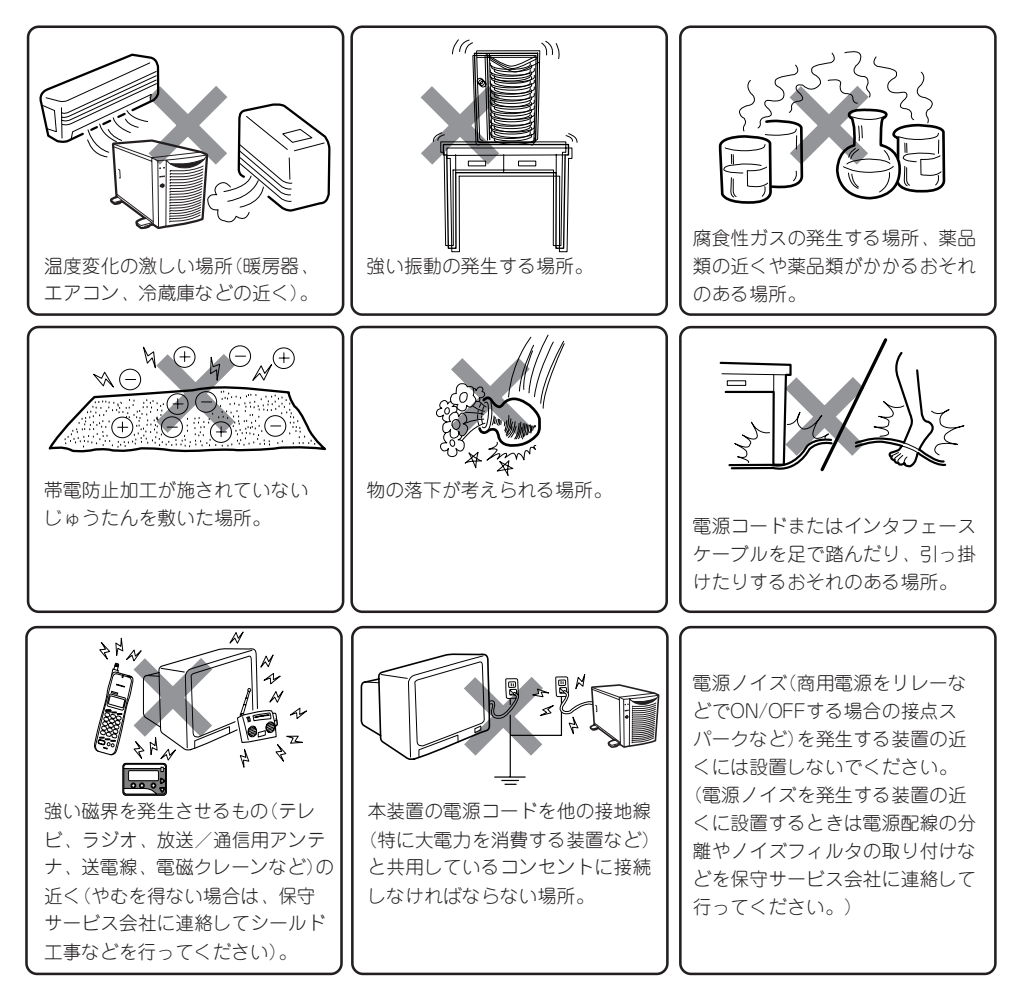

Expressサーバと周辺装置を接続します。

Expressサーバの背面には、さまざまな周辺装置と接続できるコネクタが用意されていま す。次の図はExpressサーバが標準の状態で接続できる周辺機器とそのコネクタの位置を示 します。周辺装置を接続してから添付の電源コードをExpressサーバに接続し、電源プラグ をコンセントにつなげます。

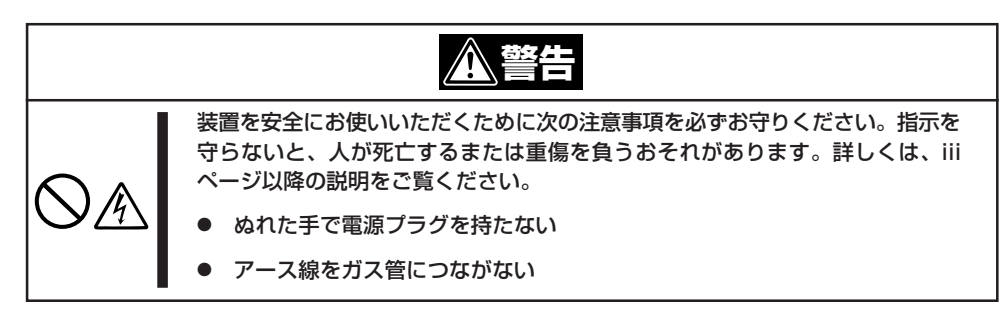

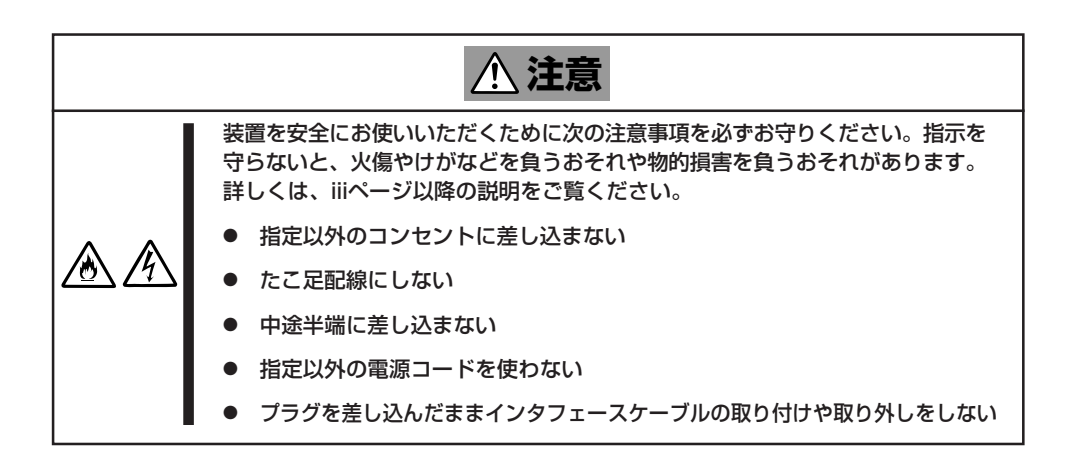

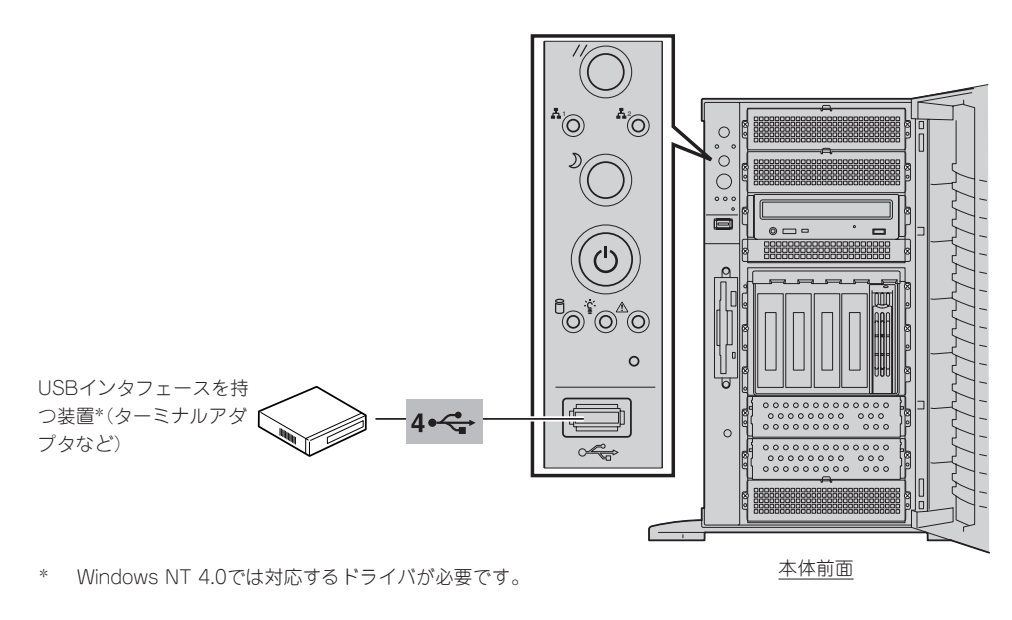

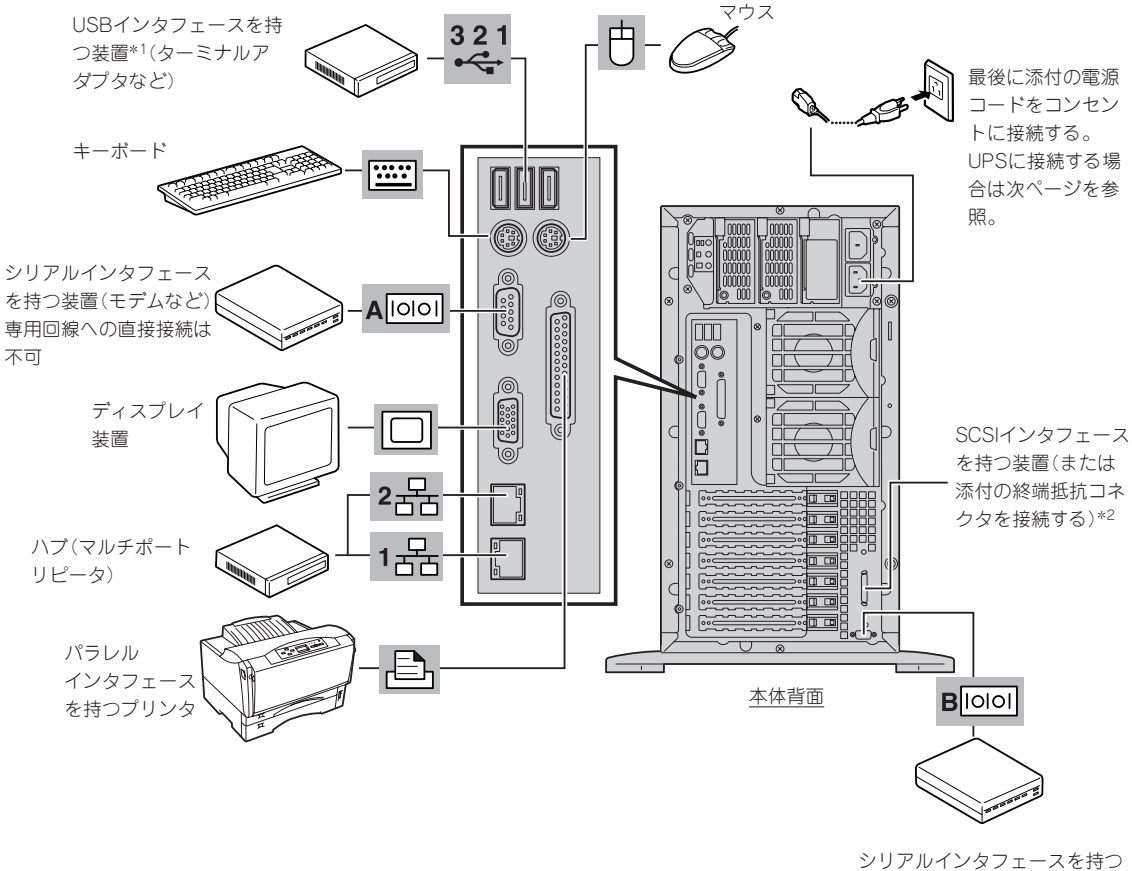

装置(モデムなど) 専用回線への直接接続は不可

\*1 Windows NT 4.0では対応するドライバが必要です。

\*2 装置内部のケーブル接続を変える必要があります。購入時 の接続構成では使用できません。

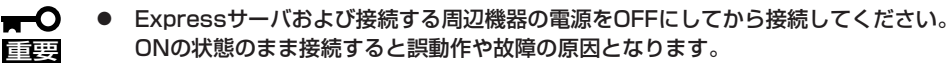

- ⓦ NEC以外(サードパーティ)の周辺機器およびインタフェースケーブルを接続する場合 は、お買い求めの販売店でそれらの装置がExpressサーバで使用できることをあらか じめ確認してください。サードパーティの装置の中にはExpressサーバで使用できな いものがあります。
- SCSI機器の接続は、本体内部の外部SCSIケーブル長(55cm)を含め、ケーブルの全 長が3m以内になるようにしてください。
- 外付けSCSI機器を接続するためには本体内部のケーブル接続を変更する必要がありま す。「ケーブル接続」を参照してください。
- ⓦ 添付のキーボード、マウスはコネクタ部分の「△」マークを右に向けて差し込んでくださ い。
- ダイヤルアップ経由のエクスプレス通報サービスを利用する際に使用するモデムについ ては、NECフィールディングにご相談ください。
- ⓦ シリアルポートコネクタには専用回線を直接接続することはできません。

 $\blacksquare$ 

Expressサーバの電源コードを無停電電源装置(UPS)に接続する場合は、UPSの背面にある サービスコンセントに接続します。

UPSのサービスコンセントには、「SWITCH OUT」と「UN-SWITCH OUT」という2種類のコ ンセントがあります(「OUTPUT1」、「OUTPUT2」と呼ぶ場合もあります)。

UPSを制御するアプリケーション(ESMPRO/UPSControllerなど)から電源の制御をしたい 場合は、SWITCH OUTに電源コードを接続します。

常時給電させたい場合は、UN-SWITCH OUTに電源コードを接続します(24時間稼働させる モデムなどはこのコンセントに接続します)。

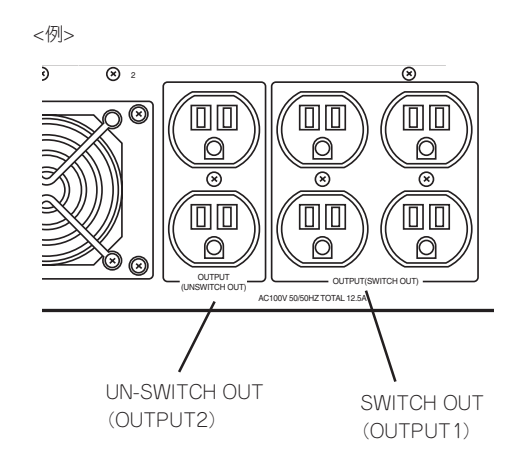

本装置の電源コードをUPSに接続している場合は、UPSからの電源供給と連動(リンク)させ るためにExpressサーバのBIOSの設定を変更してください。 BIOSの「Server」-「AC-LINK」を選択すると表示されるパラメータを切り替えることで設定

することができます。詳しくは163ページを参照してください。

# **基本的な操作**

Expressサーバの基本的な操作の方法について説明します。

## **フロントドアの開閉**

Expressサーバの電源のON/OFFやフロッピーディスクドライブ、CD-ROMドライブ、5.25 インチデバイスを取り扱うとき、3.5インチデバイスベイへのハードディスクの取り付け/ 取り外しを行うときはフロントドアを開きます。

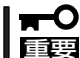

- ⓦ フロントドアは、添付のセキュリティキーでロックを解除しないと開けることができま せん。
	- ⓦ ソフトウェアにはCD-ROMのトレーや5.25インチデバイスベイに取り付けているデバ イスにセットしているメディアをイジェクトさせるコマンドを持つものがあります。こ の場合、フロントドアが開いていることを確認してからコマンドを実行してください。 フロントドアを閉じたままコマンドを実行すると、フロントドアにCD-ROMのトレー や5.25インチデバイスのメディアがぶつかり、装置を故障させることがあります。

キースロットに添付のセキュリティキーを差し込み、キーを回してロックを解除してから、 フロントドア左上部の取っ手を軽く持って手前に引くと開きます。フロントドアを閉じた後 は、セキュリティのためにもキーでロックしてください。

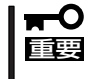

フロントドアを開ける際は、左上部の取っ手にツメを引っかけて開けないようお願いしま す。フロントドアが開けづらい場合は、左上部と左下部をそれぞれ手で持って手前に引いて ください。

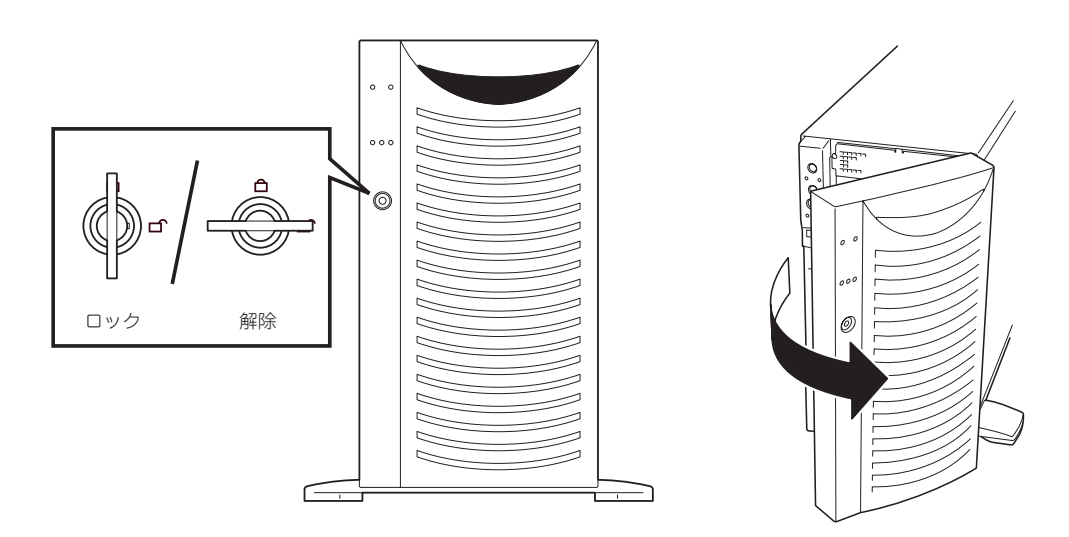

## **電源のON**

Expressサーバの電源は前面にあるPOWERスイッチを押すとONの状態になります。 次の順序で電源をONにします。

1. ディスプレイ装置およびExpressサーバに接続している周辺機器の電源をONにする。

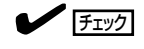

無停電電源装置(UPS)などの電源制御装置に電源コードを接続している場合は、電源制御装置 の電源がONになっていることを確認してください。

「NEC」ロゴを表示している間、Expressサーバは自己診断プログラム(POST)を実行してExpress サーバ自身の診断しています。詳しくはこの後の「POSTのチェック」をご覧ください。POSTを

POST中に異常が見つかるとPOSTを中断し、エラーメッセージを表示します。84ページを参

2. Expressサーバ前面にあるPOWERス イッチを押す。

POWER/SLEEPランプが緑色に点灯 し、しばらくするとディスプレイ装置の 画面には「NEC」ロゴが表示されます。

#### 重要�

ⓦ ACインレットに電源コードを接続 した後、POWERスイッチを押す まで10秒以上の時間をあけてくだ さい。

完了するとOSが起動します。

 $\blacktriangledown$   $\mathbb{F}$ <sub>エック</sub>

照してください。

ⓦ 「NEC」ロゴおよびロゴ下側に何ら かの文字が表示されるまでは電源 をOFFにしないでください。

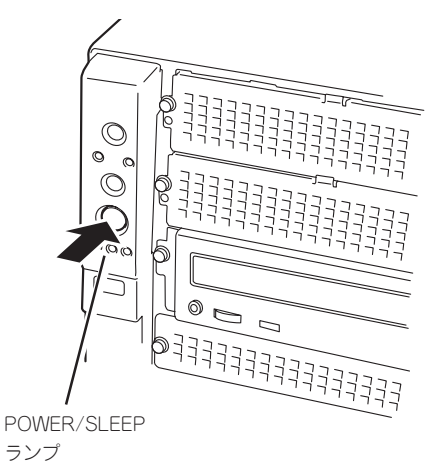

## **POSTのチェック**

POST(Power On Self-Test)は、Expressサーバのマザーボード内に記録されている自己診 断機能です。

POSTはExpressサーバの電源をONにすると自動的に実行され、マザーボード、ECCメモリ モジュール、CPUモジュール、キーボード、マウスなどをチェックします。また、POSTの 実行中に各種のBIOSセットアップユーティリティの起動メッセージなども表示します。

Expressサーバの出荷時の設定ではPOSTを実行している間、 ディスプレイ装置には「NEC」ロゴが表示されます。(<Esc>キー を押すと、POSTの実行内容が表示されます。)

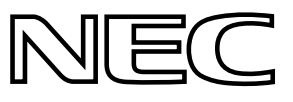

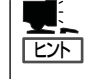

BIOSのメニューで<Esc>キーを押さなくても、はじめからPOSTの診断内容を表示させる ことができます。「BIOSのコンフィグレーション」の「Advanced(154ページ)」にある「Boottime Diagnostic Screen」の設定を「Enabled」に切り替えてください。

POSTの実行内容は常に確認する必要はありません。次の場合にPOST中に表示されるメッ セージを確認してください。

- Expressサーバの導入時
- 「故障かな?」と思ったとき
- ⓦ 電源ONからOSの起動の間に何度もビープ音がしたとき
- ディスプレイ装置になんらかのエラーメッセージが表示されたとき

### POSTの流れ

重要�

次にPOSTで実行される内容を順をおって説明します。

- ⓦ POSTの実行中は、キー入力やマウスの操作をしないようにしてください。 ПO
	- ⓦ システムの構成によっては、ディスプレイの画面に「Press Any Key」とキー入力を要 求するメッセージを表示する場合もあります。これは取り付けたオプションのボードの BIOSが要求しているためのものです。オプションのマニュアルにある説明を確認して から何かキーを押してください。
		- オプションのPCIボードの取り付け/取り外し/取り付けているスロットの変更をしてか ら電源をONにすると、POSTの実行中に取り付けたボードの構成に誤りがあることを 示すメッセージを表示してPOSTをいったん停止することがあります。

この場合は<F1>キーを押してPOSTを継続させてください。ボードの構成についての 変更/設定は、この後に説明するユーティリティを使って設定できます。

- 1. 電源ON後、POSTが起動し、メモリチェックを始めます。ディスプレイ装置の画面左上に基本メ モリと拡張メモリのサイズをカウントしているメッセージが表示されます。Expressサーバに搭 載されているメモリの量によっては、メモリチェックが完了するまでに数分かかる場合もありま す。同様に再起動(リブート)した場合など、画面に表示をするのに約1分程の時間がかかる場合 があります。
- 2. メモリチェックを終了すると、いくつかのメッセージが表示されます。これらは搭載している CPUや接続しているキーボード、マウスなどを検出したことを知らせるメッセージです。

3. しばらくすると、ExpressサーバのマザーボードにあるBIOSセットアップユーティリティ 「SETUP」の起動を促すメッセージが画面左下に表示されます。

Press <F2> to enter SETUP

Expressサーバを使用する環境にあった設定に変更するときに起動してください。エラーメッセー ジを伴った上記のメッセージが表示された場合を除き、通常では特に起動して設定を変更する必 要はありません(そのまま何も入力せずにいると数秒後にPOSTを自動的に続けます)。 SETUPを起動するときは、メッセージが表示されている間に<F2>キーを押します。設定方法や パラメータの機能については、145ページを参照してください。 SETUPを終了すると、Expressサーバは自動的にもう一度はじめからPOSTを実行します。

4. 続いてExpressサーバに内蔵のSCSIコントローラを検出し、SCSI BIOSセットアップユーティリ ティの起動を促すメッセージが表示されます(そのまま何も入力せずにいると数秒後にPOSTを自 動的に続けます)。

#### Press <Ctrl> <A> for SCSISelect(TM) Utility!

ここで<Ctrl>キーと<A>キーを押すとユーティリティが起動します。設定方法やパラメータの機 能については、171ページを参照してください。

ユーティリティを使用しなければならない例としては次のような場合があります。

- 5.25インチデバイスベイにSCSI機器を取り付けた場合
- ⓦ 外付けSCSI機器を接続した場合
- Expressサーバ内部のSCSI機器の接続を変更した場合

ユーティリティを終了すると、Expressサーバは自動的にもう一度はじめからPOSTを実行しま す。

ExpressサーバのPCIバスに複数のSCSIコントローラボードを搭載しているときは、PCIバス番号 のPCI #3→PCI #4→PCI #5→PCI #2→PCI #1→PCI #6の順で搭載しているボードのSCSI BIOS セットアップユーティリティの起動メッセージを表示します。

- 5. 接続しているSCSI機器が使用しているSCSI ID番号などを画面に表示します。
- 6. オプションボードのディスクアレイコントローラを搭載している場合は、ディスクアレイBIOS セットアップユーティリティの起動を促すメッセージが表示されます(搭載したボードによって起 動メッセージや操作が異なる場合があります)。

<表示例>

#### Press <Alt-M> for BIOS options

ここで<Alt>キーと<M>キーを押すとユーティリティが起動します。設定方法やパラメータの機能 については、ボードに添付の説明書を参照してください。(エラーメッセージを伴った上記のメッ セージが表示された場合を除き、通常では特に起動して設定を変更する必要はありません。) そのまま何も入力せずにいると次に示すメッセージが表示されます。

<表示例>

#### Press <Alt-R> for RAID configuration options

ここで<Alt>キーと<R>キーを押すとディスクアレイの設定をするユーティリティが起動します。 設定方法やパラメータの機能については、EXPRESSBUILDERに格納されたオンラインドキュメ ントまたはボードに添付の説明書を参照してください。そのまま何も入力せずにいると数秒後に POSTを自動的に続けます。

7. BIOSセットアップユーティリティ「SETUP」でパスワードの設定をすると、POSTが正常に終了 した後に、パスワードを入力する画面が表示されます。

パスワードの入力は、3回まで行えます。3回とも入力を誤るとExpressサーバを起動できなくな ります。この場合は、Expressサーバの電源をOFFにしてから、約10秒ほど時間をあけてONにし てExpressサーバを起動し直してください。

重要� OSをインストールするまではパスワードを設定しないでください。

8. POSTを終了するとOSを起動します。

### POSTのエラーメッセージ

POST中にエラーを検出するとディスプレイ装置の画面にエラーメッセージを表示します。 次にエラーメッセージの一覧と原因、その対処方法を示します。

 $\mathbf{F}^{\bullet}$ 重要�

保守サービス会社に連絡するときはディスプレイの表示をメモしておいてください。アラー ム表示は保守を行うときに有用な情報となります。

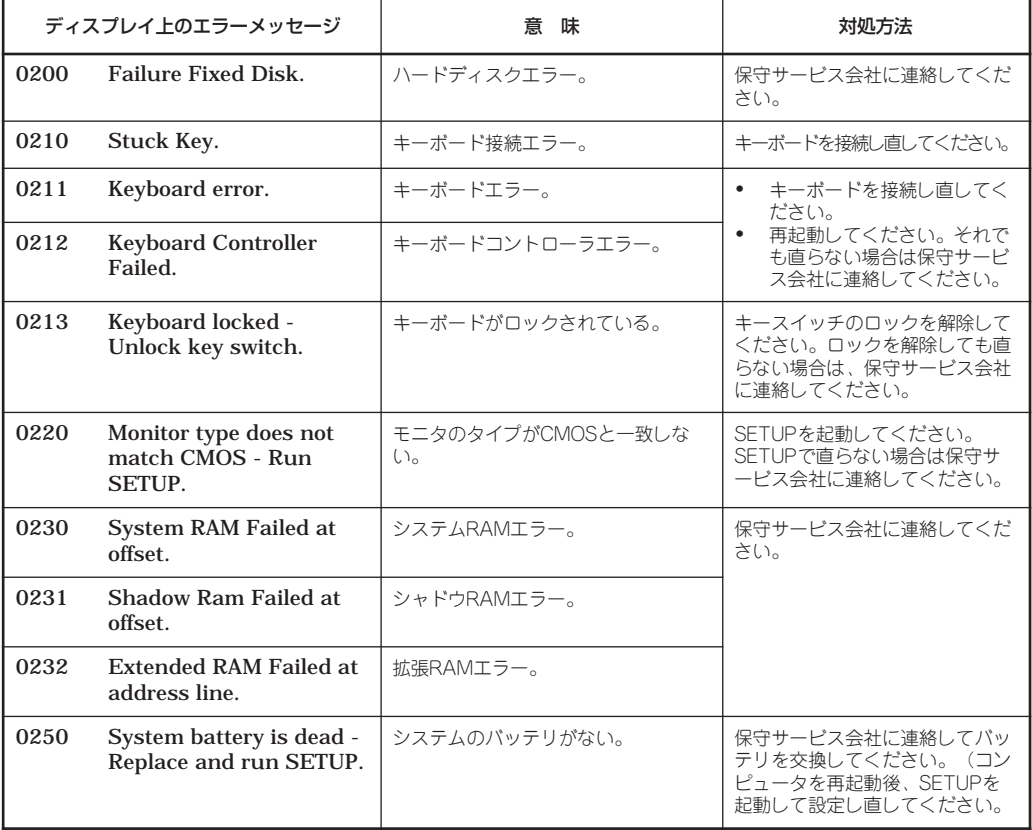

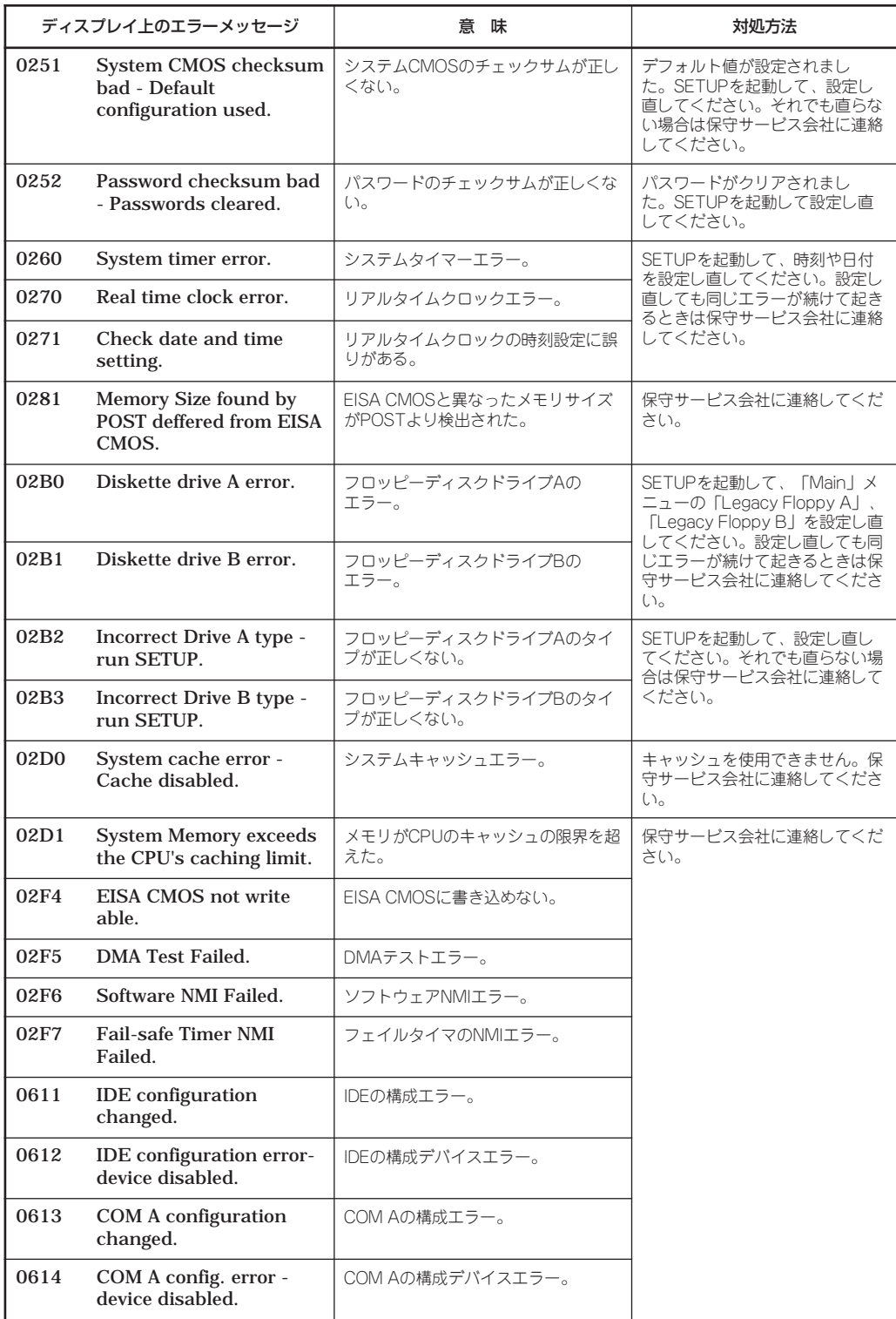

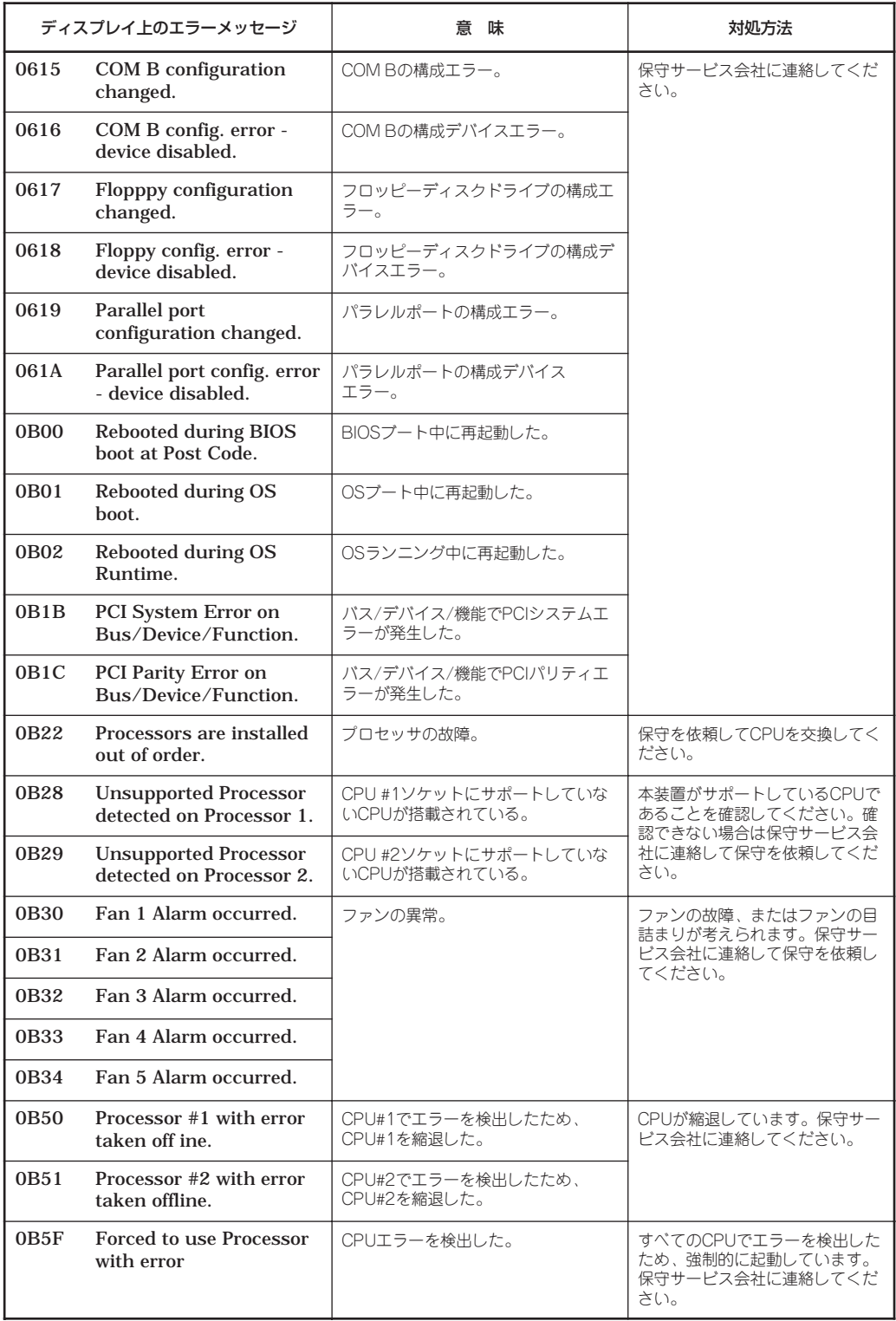

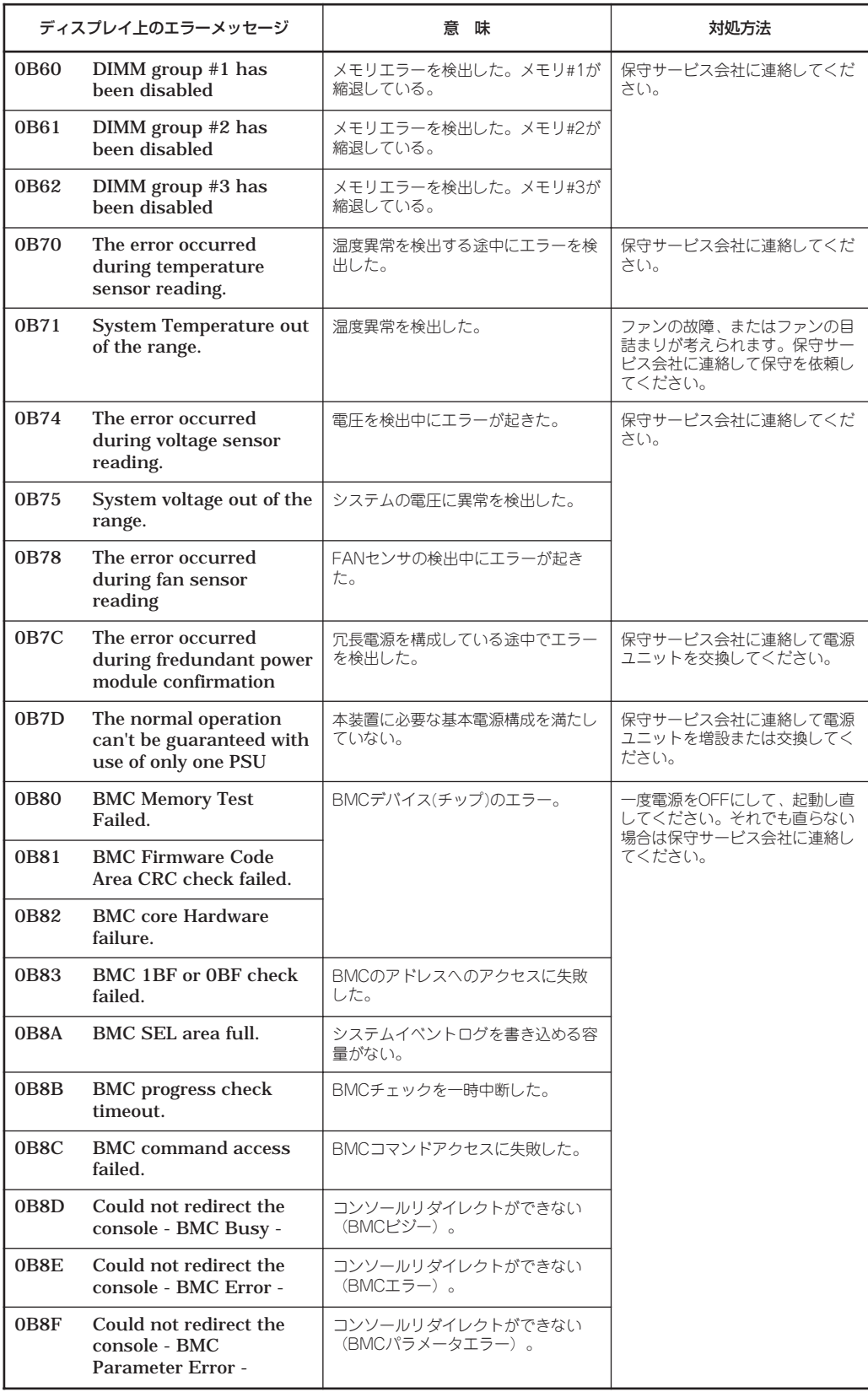

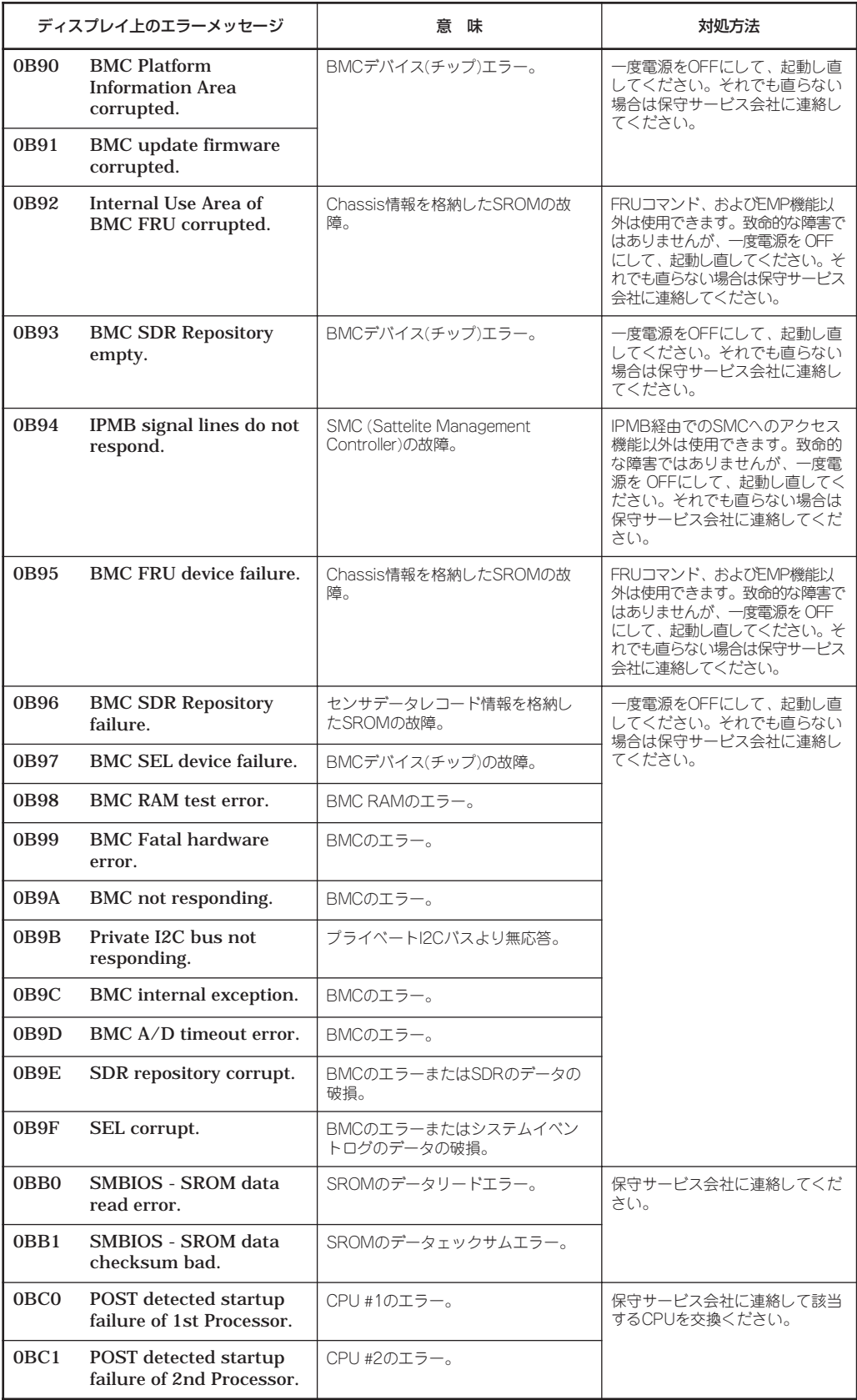

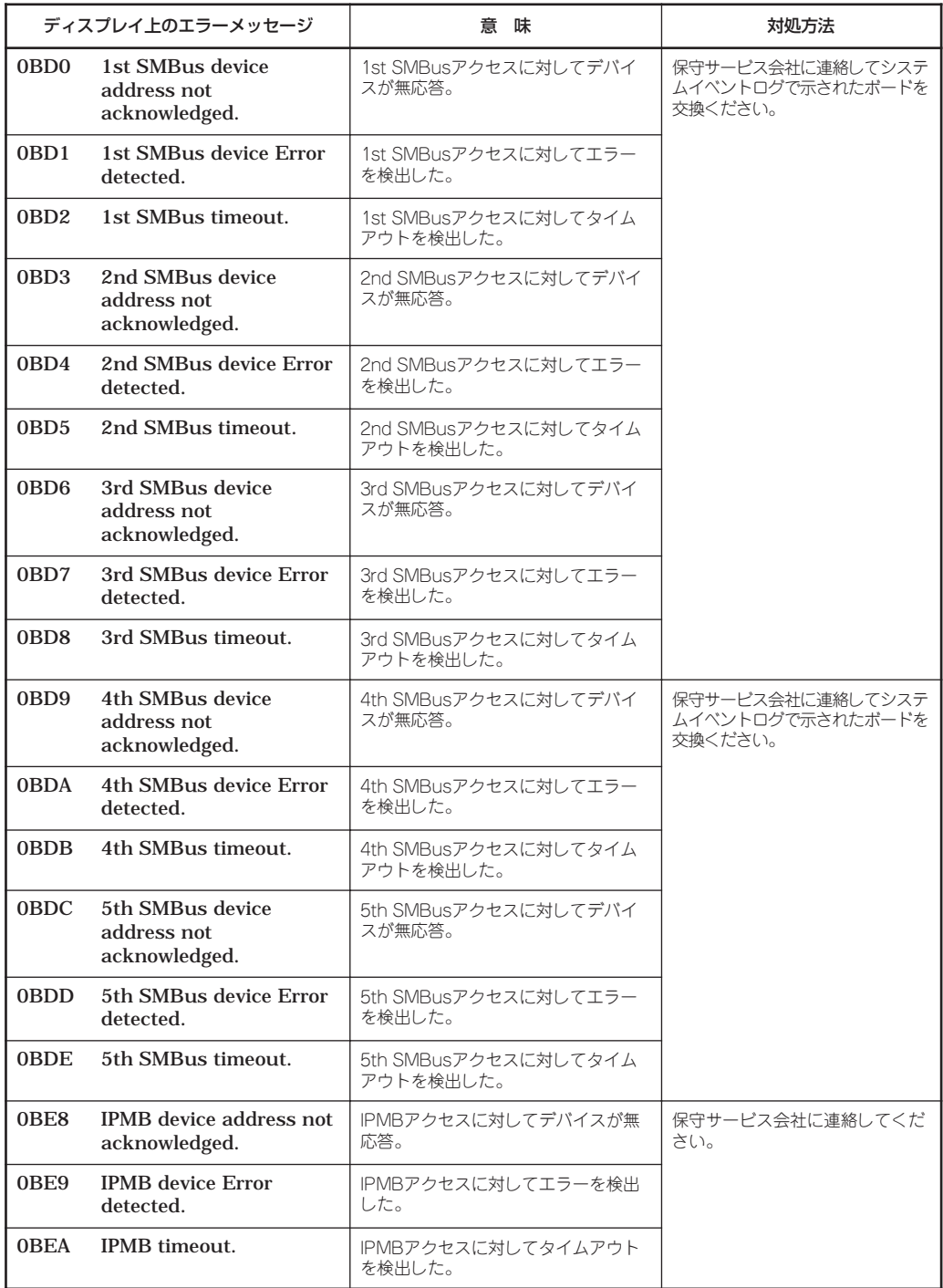

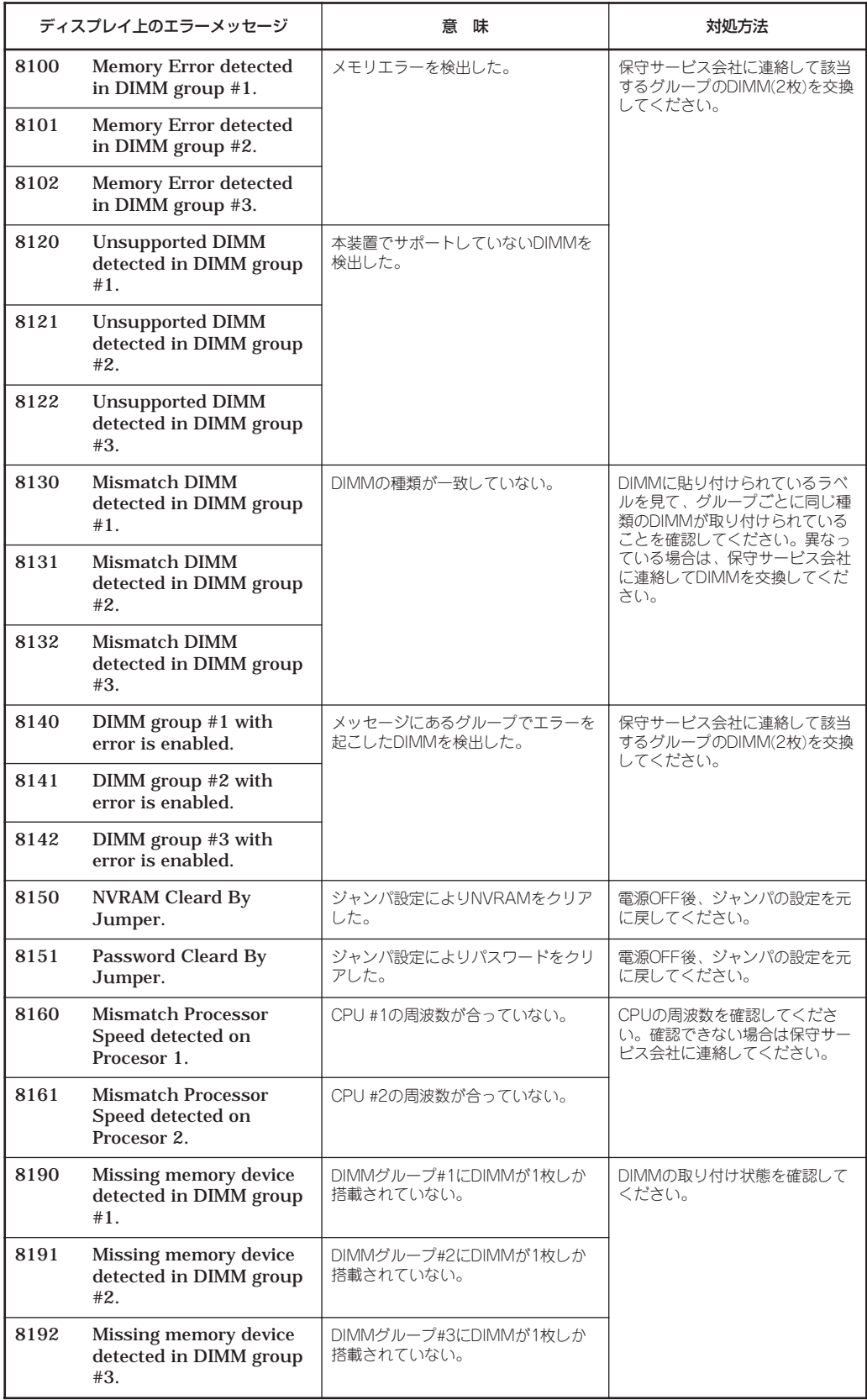

前ページのファンやCPU、メモリに関するエラーメッセージと装置内部に搭載されている ファン、およびマザーボード上に取り付けられているCPU、メモリは次の図のように対応し ています。

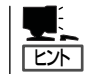

故障しているCPUまたはメモリはSETUPユーティリティからでも確認できます(153、155 ページ参照)。

- Fan 1  $\Box$  $\Box$ Fan 5  $\Box$  $\Box$ Ł  $\Box$ □ŀ  $\P\Box$ ▦ ່ດ  $\Box$ Fan 2  $\Box$ W  $\Box$ Fan 3 Fan 4
- ⓦ ファンのエラーメッセージとファンの取り付け位置

● CPUのエラーメッセージとCPUの取り付け位置/メモリのエラーメッセージとメモリの 取り付け位置

DIMMは2枚で1つのグループを構成します。

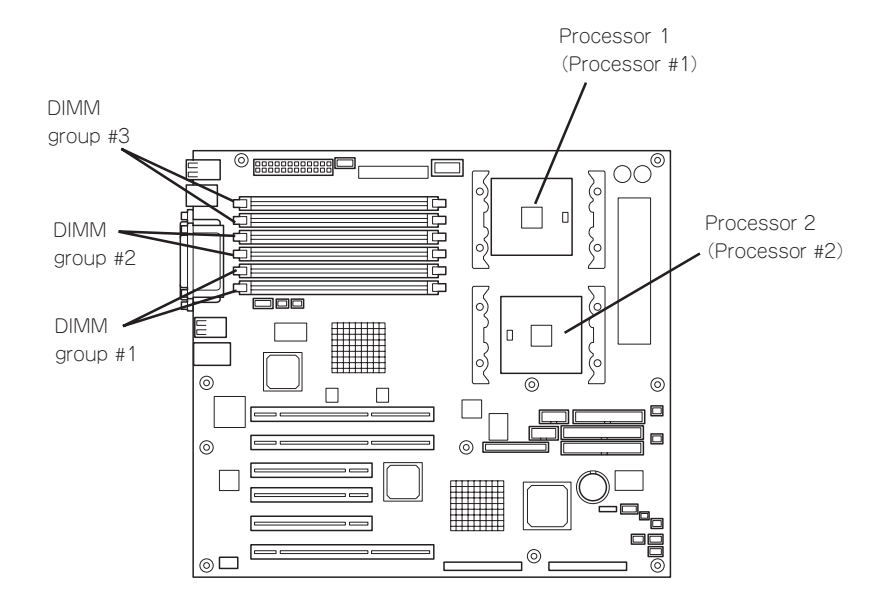

## ビープ音によるエラー通知

POST中にエラーを検出しても、ディスプレイ装置の画面にエラーメッセージを表示できな い場合があります。この場合は、一連のビープ音でエラーが発生したことを通知します。エ ラーはビープ音のいくつかの音の組み合わせでその内容を通知します。 たとえば、ビープ音が1回、連続して3回、1回、1回の組み合わせで鳴った(ビープコード: 1-3-1-1)ときはDRAMリフレッシュテストエラーが起きたことを示します。

次にビープコードとその意味、対処方法を示します。

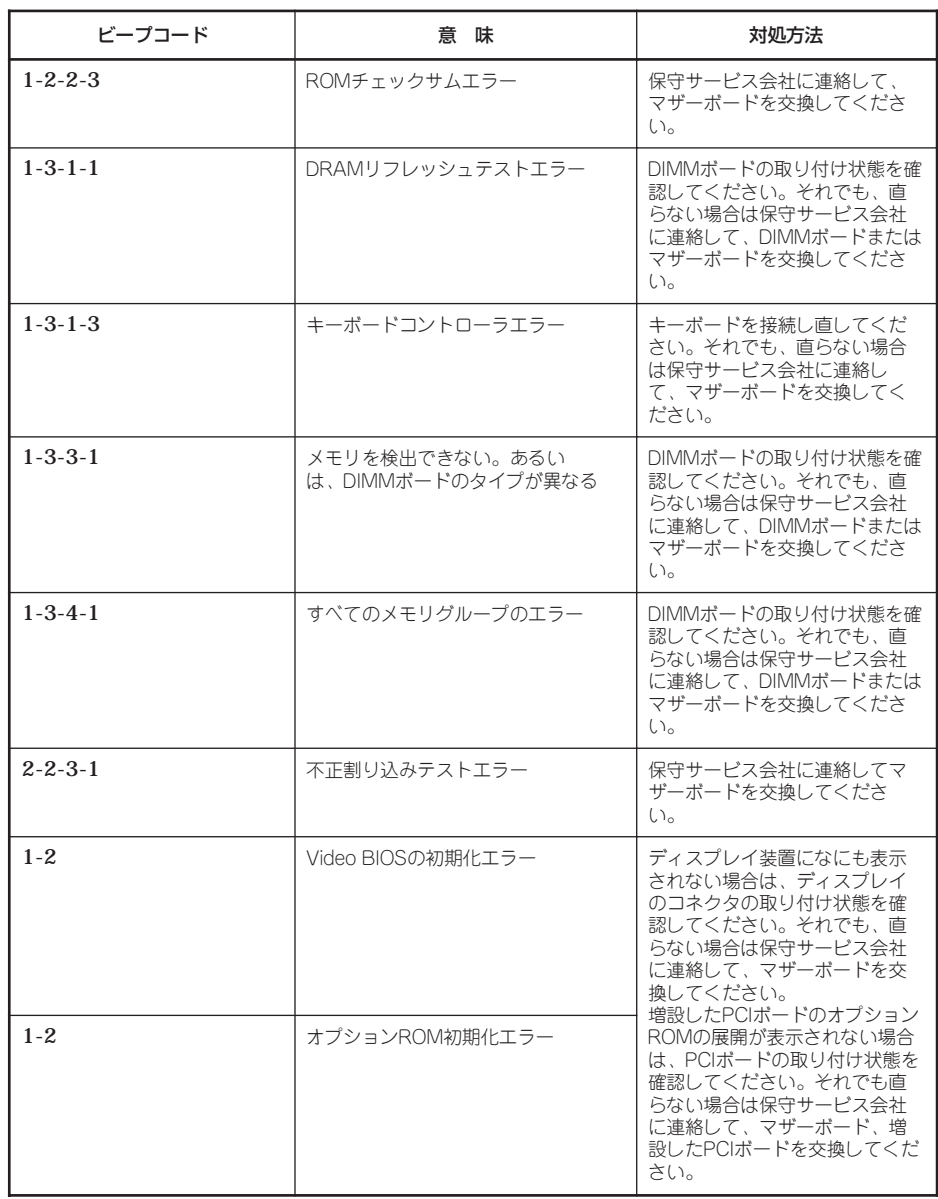

## **電源のOFF**

次の順序で電源をOFFにします。Expressサーバの電源コードをUPSに接続している場合は、 UPSに添付のマニュアルを参照するか、UPSを制御しているアプリケーションのマニュアル を参照してください。

- 1. OSのシャットダウンをする。
- 2. Expressサーバ前面にあるPOWERスイッチを押す。 POWERランプが消灯します。
- 3. 周辺機器の電源をOFFにする。

## **省電力モードの起動**

ExpressサーバはACPIモードに対応しています。SLEEPスイッチでExpressサーバの電力を ほとんど使用しない状態(スタンバイ状態)にすることができます。

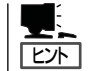

SLEEPスイッチは、Windows 2000を使用しているときに機能します(Windows NT 4.0で はサポートしていません)。

前面にあるSLEEPスイッチを押すとスタンバ イ状態になります(POWER/SLEEPランプが点 滅します)。スタンバイ状態になってもメモリ の内容やそれまでの作業の状態は保持されてい ます。

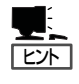

省電力モードへの移行または省電力モー ドからの復帰方法については、Windows 2000の設定によって異なります。また、 省電力モード中の動作レベルは、 Windows 2000の設定に依存します。 (Windows NT 4.0では未サポートです。)

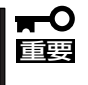

省電力モードへの移行または省電力モー ド中にシステムを変更しないでくださ い。省電力モードから復帰する際に元の 状態に復帰できない場合があります。

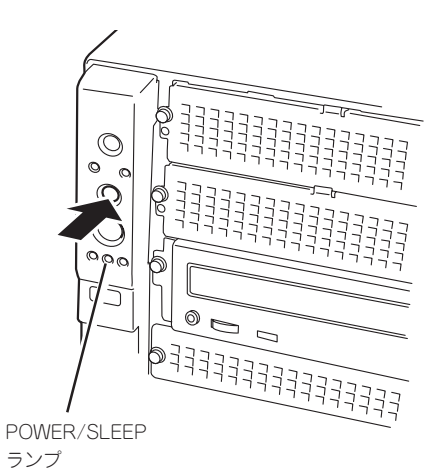

## **フロッピーディスクドライブ**

Expressサーバ前面にフロッピーディスクを使ったデータの読み出し(リード)・保存(ライ ト)を行うことのできる3.5インチフロッピーディスクドライブが搭載されています。 Expressサーバでは3.5インチの2HDフロッピーディスク(1.44Mバイト)と2DDフロッピー ディスク(720Kバイト)を使用することができます。

### フロッピーディスクのセット/取り出し

フロッピーディスクをフロッピーディスクドライブにセットする前にExpressサーバの電源 がON(POWERランプ点灯)になっていることを確認してください。 フロッピーディスクをフロッピーディスクドライブに完全に押し込むと「カチッ」と音がし て、フロッピーディスクドライブのイジェクトボタンが少し飛び出します。

- ⓦ 1.2Mバイトフォーマットのディスクを使って起動(ブート)することはできません。
- チェック� フォーマットされていないフロッピーディスクをセットすると、ディスクの内容を読め ないことを知らせるメッセージやフォーマットを要求するメッセージが表示されます。 OSに添付のマニュアルを参照してフロッピーディスクをフォーマットしてください。
	- ⓦ フロッピーディスクをセットした後にExpressサーバの電源をONにしたり、再起動す るとフロッピーディスクから起動します。フロッピーディスク内にシステムがないと起 動できません。

イジェクトボタンを押すとセットしたフロッピーディスクをフロッピーディスクドライブか ら取り出せます。

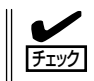

フロッピーディスクアクセスランプが消灯していることを確認してからフロッピーディスク を取り出してください。アクセスランプが点灯中に取り出すとデータが破壊されるおそれが あります。

### フロッピーディスクの取り扱いについて

フロッピーディスクは、データを保存する大切なものです。またその構造は非常にデリケー トにできていますので、次の点に注意して取り扱ってください。

- フロッピーディスクドライブにはていねいに奥まで挿入してください。
- ラベルは正しい位置に貼り付けてください。
- 鉛筆やボールペンで直接フロッピーディスクに書き込んだりしないでください。
- シャッタを開けないでください。
- ゴミやほこりの多いところでは使用しないでください。
- フロッピーディスクの上に物を置かないでください。
- 直射日光の当たる場所や暖房器具の近くなど温度の高くなる場所には置かないでくださ  $\left( \cdot \right)$
- たばこの煙に当たるところには置かないでください。
- 水などの液体の近くや薬品の近くには置かないでください。
- 磁石など磁気を帯びたものを近づけないでください。
- クリップなどではさんだり、落としたりしないでください。
- 磁気やほこりから保護できる専用の収納ケースに保管してください。
- フロッピーディスクは、保存している内容を誤って消 すことのないようにライトプロテクト(書き込み禁止) ができるようになっています。ライトプロテクトされ ているフロッピーディスクは、読み出しはできます が、ディスクのフォーマットやデータの書き込みがで きません。重要なデータの入っているフロッピーディ スクは、書き込み時以外はライトプロテクトをしてお くようお勧めします。3.5インチフロッピーディスクの ライトプロテクトは、ディスク裏面のライトプロテク トスイッチで行います。

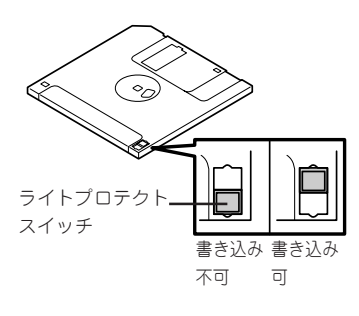

ハ ー

● フロッピーディスクは、とてもデリケートな記憶媒体です。ほこりや温度変化によって データが失われることがあります。また、オペレータの操作ミスや装置自身の故障など によってもデータを失う場合があります。このような場合を考えて、万一に備えて大切 なデータは定期的にバックアップをとっておくことをお勧めします。(Expressサーバに 添付されているフロッピーディスクは必ずバックアップをとってください。)

## **CD-ROMドライブ**

Expressサーバ前面にCD-ROMドライブがあります。CD-ROMドライブはCD-ROM(読み出 し専用のコンパクトディスク)のデータを読むための装置です。CD-ROMはフロッピーディ スクと比較して、大量のデータを高速に読み出すことができます。

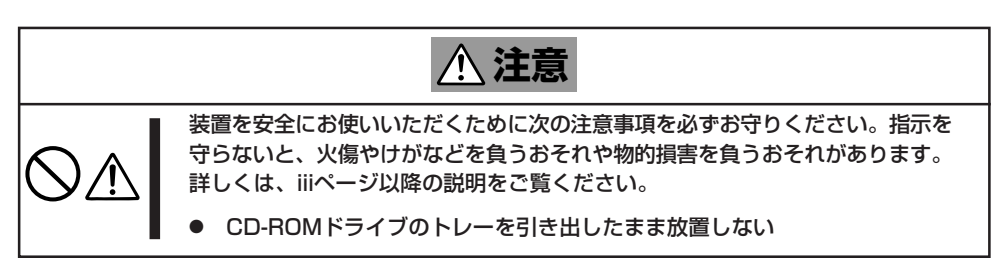

## CD-ROMのセット/取り出し

CD-ROMをCD-ROMドライブにセットする前にExpressサーバの電源がON(POWERランプ 点灯)になっていることを確認してください。

CD-ROMドライブ前面のオープン/クローズボタンを押 すとトレーが出てきます。CD-ROMの文字が印刷され ている面を上にしてトレーの上に静かに、確実に置いて ください。

オープン/クローズボタンを押すか、トレーの前面を軽 く押すと、トレーは自動的にCD-ROMドライブ内に セットされます。

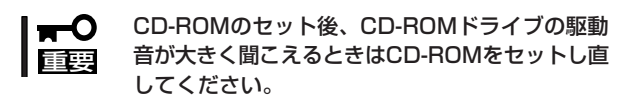

CD-ROMの取り出しは、CD-ROMをセットするときと 同じようにオープン/クローズボタンを押してトレーを イジェクトし、トレーから取り出します(アクセスラン プがオレンジ色に点灯しているときは、ディスクにアク セスしていることを示します。この間、オープン/ク ローズボタンは機能しません)。OSによってはOSから トレーをイジェクトすることもできます。

CD-ROMを取り出したらトレーを元に戻してくださ  $\left( \cdot \right)$ 

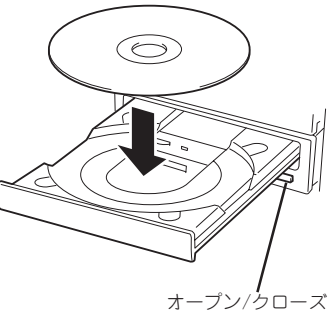

ボタン

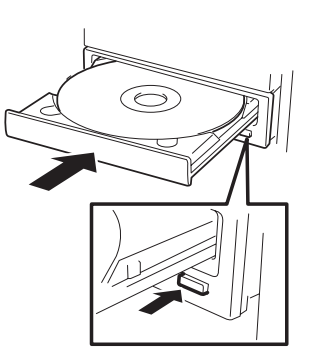

### 取り出せなくなったときの方法

オープン/クローズボタンを押してもCD-ROMをExpressサーバから取り出せない場合は、 次の手順に従ってCD-ROMを取り出します。

- 1. POWERスイッチを押してExpressサー バの電源をOFF(POWERランプ消灯)に する。
- 2. 直径約1.2mm、長さ約100mmの金属製 のピン(太めのゼムクリップを引き伸ばし て代用できる)をCD-ROM前面右側にあ るエマージェンシーホールに差し込ん で、トレーが出てくるまでゆっくりと押 す。

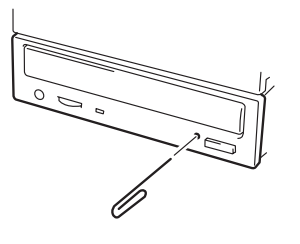

#### 重要�

- ⓦ つま楊枝やプラスチックなど折れやすいものを使用しないでください。
- ⓦ 上記の手順を行ってもCD-ROMが取り出せない場合は、保守サービス会社に連絡してくだ さい。
- 3. トレーを持って引き出す。
- 4. CD-ROMを取り出す。
- 5. トレーを押して元に戻す。

### CD-ROMの取り扱いについて

ExpressサーバにセットするCD-ROMは次の点に注意して取り扱ってください。

- CD-ROMを落とさないでください。
- CD-ROMの上にものを置いたり、曲げたりしないでください。
- CD-ROMにラベルなどを貼らないでください。
- 信号面(文字などが印刷されていない面)に手を触れないでください。
- 文字の書かれている面を上にして、トレーにていねいに置いてください。
- ⓦ キズをつけたり、鉛筆やボールペンで文字などを直接CD-ROMに書き込まないでください。
- たばこの煙の当たるところには置かないでください。
- 直射日光の当たる場所や暖房器具の近くなど温度の高くなる場所には置かないでください。
- 指紋やほこりがついたときは、乾いた柔らかい布で、内側から外側に向けてゆっくり、 ていねいにふいてください。
- ⓦ 清掃の際は、CD専用のクリーナをお使いください。レコード用のスプレー、クリーナ、 ベンジン、シンナーなどは使わないでください。
- 使用後は、専用の収納ケースに保管してください。

# **オプションの取り付け**

オプションデバイスの取り付け方法および注意事項について記載しています。

- $\blacksquare$ ● ここで示す取り付け/取り外しはユーザー個人でも行えますが、この場合の装置および 部品の破損または運用した結果の影響についてはその責任を負いかねますのでご了承く 重要� ださい。本装置について詳しく、専門的な知識を持った保守サービス会社の保守員に取 り付け/取り外しを行わせるようお勧めします。
	- オプションおよびケーブルはNFCが指定する部品を使用してください。指定以外の部 品を取り付けた結果起きた装置の誤動作または故障・破損についての修理は有料となり ます。
	- ⓦ ハードウェア構成を変更した場合も、必ずシステムをアップデートしてください (Windows 2000は34ページ、Windows NT 4.0は52ページを参照)。
	- Windows 2000/Windows NT 4.0をお使いになる場合は、オプションの取り付 け・取り外し後に[ESMPRO ServerAgent]の[ESRASユーティリティ]を起動して 構成情報を[最新の情報に更新]してください。

## **安全上の注意**

安全に正しくオプションの取り付け・取り外しをするために次の注意事項を必ず守ってくだ さい。

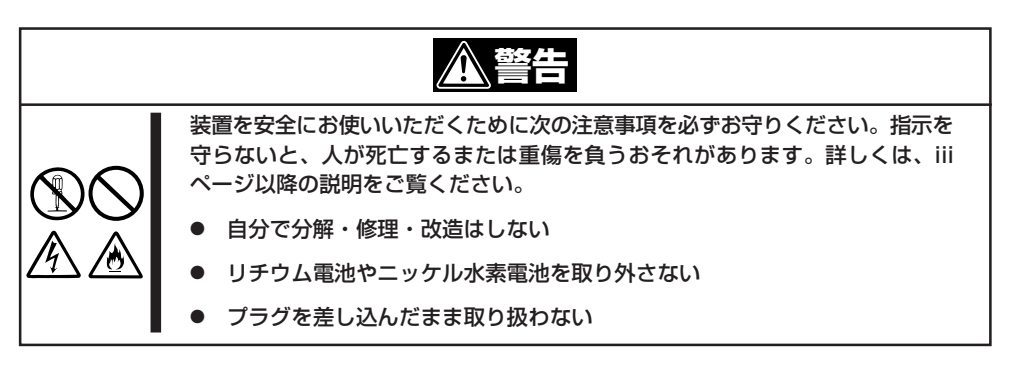

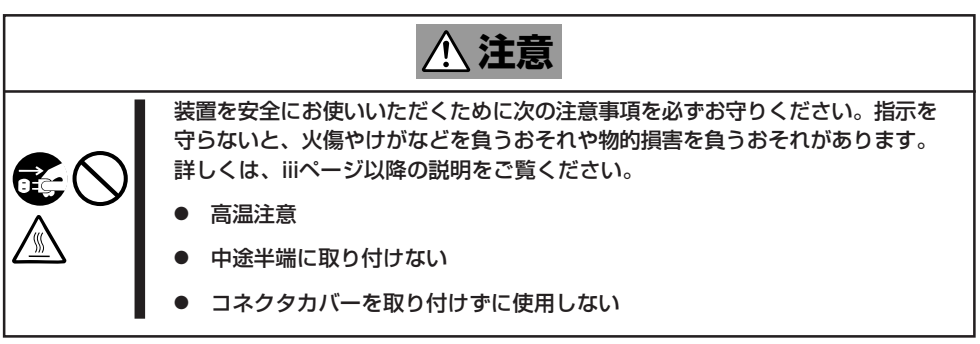
### ハ ー ド ウェア 編

## **静電気対策について**

Expressサーバ内部の部品は静電気に弱い電子部品で構成されています。取り付け・取り外 しの際は静電気による製品の故障に十分注意してください。

● リストストラップ(アームバンドや静雷気防止手袋など)の着用

リスト接地ストラップを手首に巻き付けてください。手に入らない場合は部品を触る前 に本体の塗装されていない金属フレームに触れて身体に蓄積された静電気を放電しま す。

また、作業中は定期的に金属フレームに触れて静電気を放電するようにしてください。

- 作業場所の確認
	- 静電気防止処理が施された床またはコンクリートの上で作業を行います。
	- カーペットなど静電気の発生しやすい場所で作業を行う場合は、静電気防止処理を 行った上で作業を行ってください。
- 作業台の使用

静電気防止マットの上に本装置を置き、その上で作業を行ってください。

- ⓦ 着衣
	- ウールや化学繊維でできた服を身につけて作業を行わないでください。
	- 静電気防止靴を履いて作業を行ってください。
	- 取り付け前に貴金属(指輪や腕輪、時計など)を外してください。
- 部品の取り扱い
	- 取り付ける部品は本装置に組み込むまで静電気防止用の袋に入れておいてください。
	- 各部品の縁の部分を持ち、端子や実装部品に触れないでください。
	- 部品を保管・運搬する場合は、静電気防止用の袋などに入れてください。

# **取り付け/取り外しの準備**

次の手順に従って部品の取り付け/取り外しの準備をします。

- 1. OSのシャットダウン処理を行う。
- 2. POWERスイッチを押してExpressサーバの電源をOFF(POWER/SLEEPランプ消灯)にする。
- 3. Expressサーバの電源コードをコンセントから抜く。

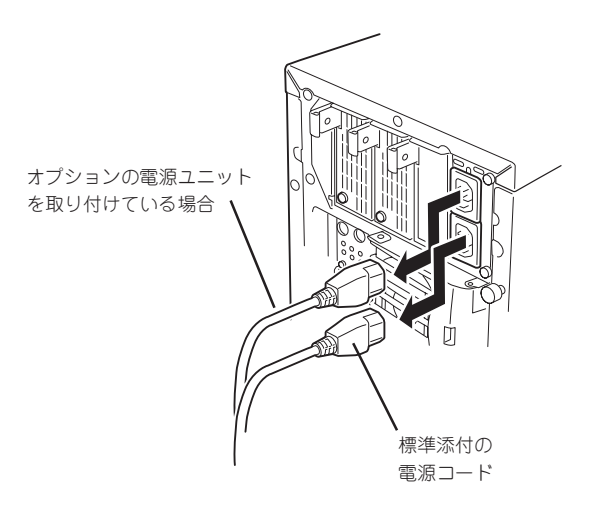

- 4. Expressサーバ背面に接続しているケーブルをすべて取り外す。
- 5. Expressサーバの前後左右および上部に1~2mのスペースを確保する。

# **取り付け/取り外しの手順**

次の手順に従って部品の取り付け/取り外しをします。

### サイドカバー

サイドカバーは本体内蔵デバイスやマザーボードにアクセスするときに取り外します。右側 のサイドカバーは取り外す必要はありません。

### 取り外し

次の手順に従ってサイドカバーを取り外します。

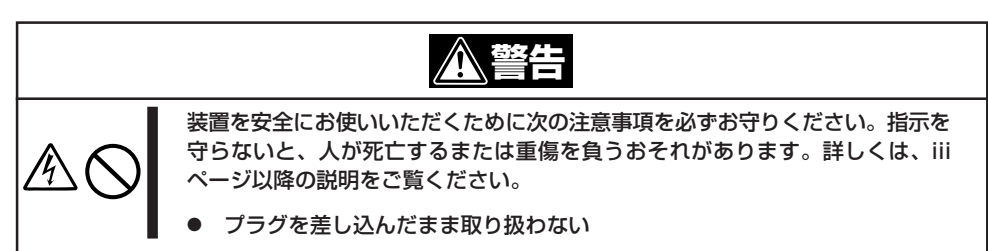

- 1. 前ページを参照して準備をする。
- 2. ネジ2本をゆるめる。
- 3. 装置後方に少し引いてから取り外す。
- 4. サイドカバーをしっかり持って取り外 す。

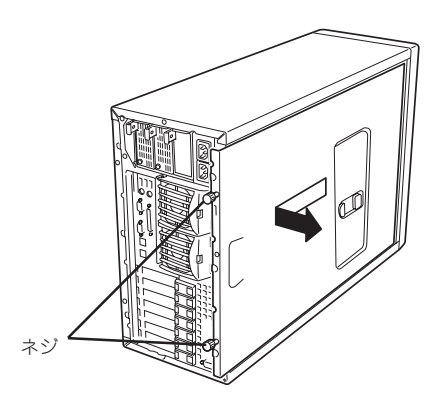

### 取り付け

サイドカバーは「取り外し」と逆の手 順で取り付けることができます。 サイドカバーのにあるフックが Expressサーバのフレームや穴に確 実に差し込まれていることを確認し てください。

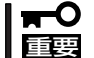

オプションの取り付け/取り 外しが終ったら、取り外した サイドカバーを確実に取り付 けてください。左側のサイド カバーの取り付け状態はカ バーセンサで監視されていま す。

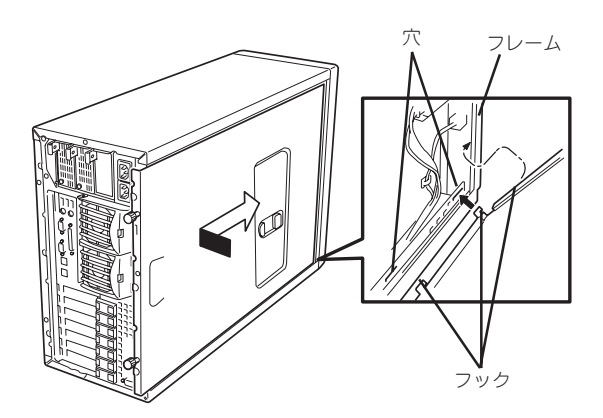

### ボトムダクトカバー

ボトムダクトカバーはPCIボードの取り付け/取り外しをするときに取り外します。

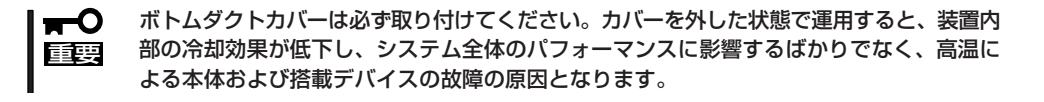

### 取り外し

次の手順に従ってボトムダクトカバーを取り外します。

- 1. 100ページを参照して準備をする。
- 2. サイドカバーを取り外す(101ページ参 照)。
- 3. ボトムダクトカバーの左側を持ち、左端 のタブが本体のフレームから外れるまで 手前に引く。
- 4. ボトムダクトカバーを装置後方に少し引 き、カバー右端にあるタブをホットス ワップファンホルダ側面にあるスロット から外して装置から取り外す。

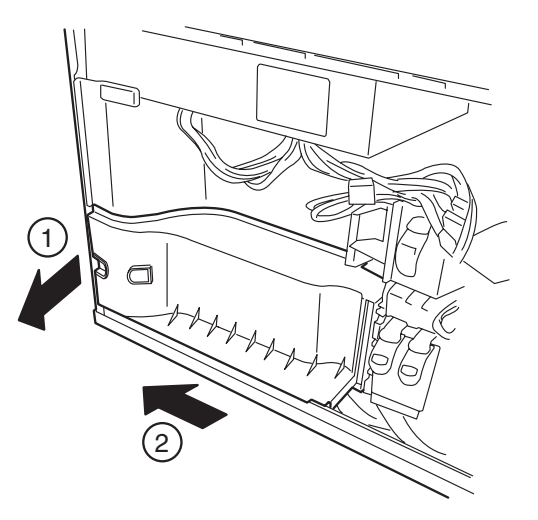

### 取り付け

次の手順に従ってボトムダクトカバーを取り付けます。

1. ボトムダクトカバー右端にあるタブを ホットスワップファンホルダ側面にある スロットに合わせて差し込む。

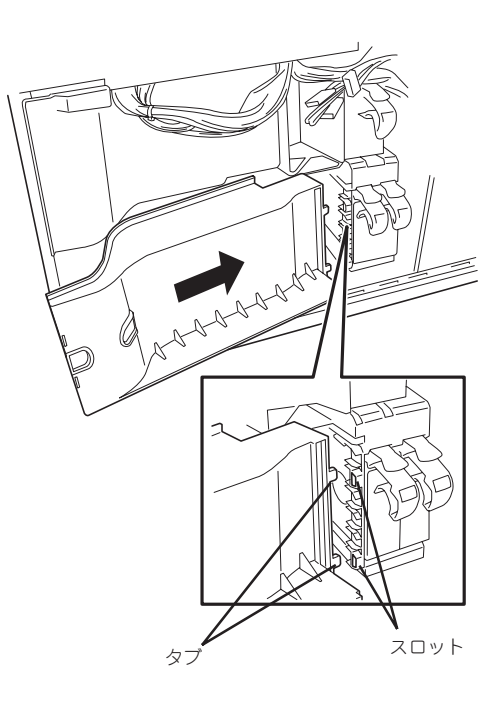

- 2. ボトムダクトカバーの左端のタブが本体 のフレームに差し込まれるようにしなが ら本体に取り付ける。
- 3. サイドカバーを取り付ける。

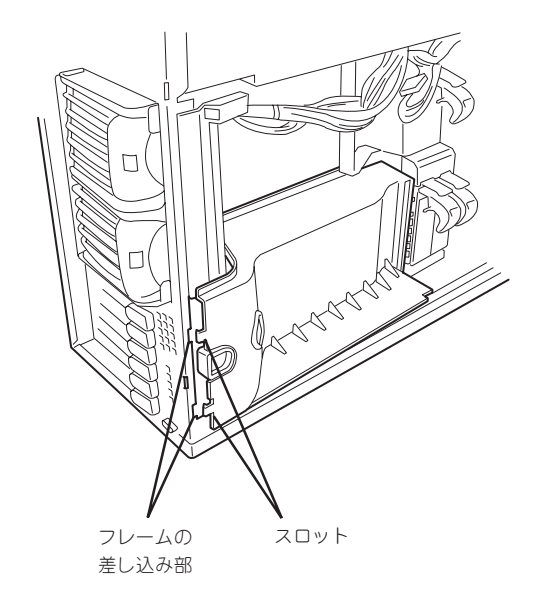

### トップダクトカバー

トップダクトカバーはDIMMやプロセッサの取り付け/取り外しをするときに取り外します。

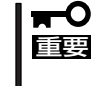

トップダクトカバーは必ず取り付けてください。カバーを外した状態で運用すると、装置内 部の冷却効果が低下し、システム全体のパフォーマンスに影響するばかりでなく、高温によ る本体および搭載デバイスの故障の原因となります。

### 取り外し

次の手順に従ってトップダクトカバーを取り外します。

- 1. 前ページを参照して準備をする。
- 2. サイドカバーを取り外す(101ページ参 照)。
- 3. トップダクトカバーの左側を持ち、左端 のタブが本体のフレームから外れるまで 手前に引く。
- 4. トップダクトカバーを装置後方に少し引 き、カバー右端にあるタブをホットス ワップファンホルダ側面にあるスロット から外して装置から取り外す。

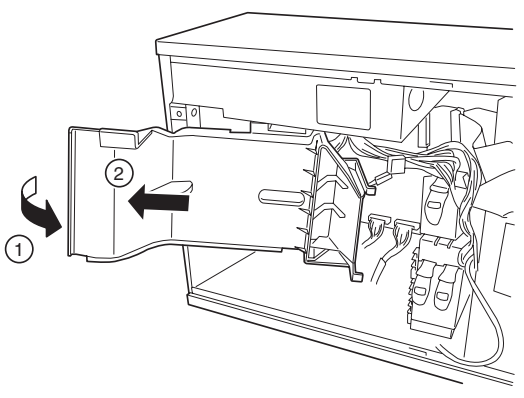

### 取り付け

次の手順に従ってトップダクトカバーを取り付けます。

- 1. トップダクトカバー右端にあるタブを ホットスワップファンホルダ側面にある スロットに合わせて差し込む。
- 2. トップダクトカバーの左端のタブが本体 のフレームに差し込まれるようにしなが ら本体に取り付ける。
- 3. サイドカバーを取り付ける。

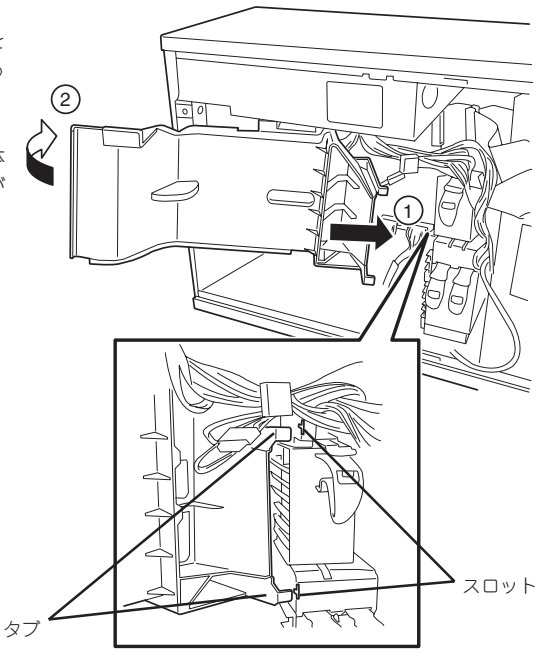

### 3.5インチハードディスク

Expressサーバの前面にある3.5インチデバイスベイには、ハードディスクを取り付けるス ロットを5つ用意しています。ハードディスクは取り付けられていません(ビルド・トゥ・ オーダーを除く)。別途購入してください。

ⓦ NECで指定していないハードディスクを使用しないでください。サードパーティのハー FО ドディスクなどを取り付けると、ハードディスクだけでなくExpressサーバ本体が故 重要� 障するおそれがあります。次に示すモデルをお買い求めください。 - N8150-147(18.1GB、15,000rpm、Ultra) - N8150-148(36.3GB、15,000rpm、Ultra) ⓦ ディスクアレイの構築については、ディスクアレイコントローラに添付の説明書を参照 してください。

5つのスロットには約25.4mm(1インチ)厚のハードディスクを取り付けることができます。 SCSI IDは右からID0~ID4の固定で設定されています。

出荷時の構成では、3.5インチデバイスベイのケーブルがマザーボード上のUltra160 SCSI コネクタに接続されています。

ディスクアレイを構成する場合は、3.5インチデバイスベイのケーブルをディスクアレイコ ントローラに接続します。増設するハードディスクのSCSI規格は、同じ規格のもの (Ultra160 SCSI)を使用してください。

3.5インチデバイスベイの空きスロットにはダミートレー(ハードディスクの取り付けられて いないトレー)または冷却スポンジが取り付けられています(一番右のスロットを除く)。こ れは装置内部の冷却効果を高めるためのものです。ハードディスクを搭載していないスロッ トにはダミートレーまたは冷却スポンジを取り付けてください。

ダミートレーまたは冷却スポンジは、本装置専用品を使用してください。 $\blacksquare$ 重要�

#### 取り付け

次に示す手順でハードディスクを取り付けます。その他のスロットへの取り付けも同様の手 順で行えます。

ヒント�

ハードディスクは、フロントドアを開けるだけで取り付け/取り外しを行うことができま す。またディスクアレイ構成ではExpressサーバの電源がONのままでも行えます。

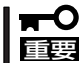

ディスクアレイを構成している場合は、同じパックを構成するハードディスクの容量などの 仕様が同じものを使用してください。

- 1. 100ページを参照して準備をする(ディスクアレイ構成時を除く)。
- 2. セキュリティキーでフロントドアのロックを解除して、フロントドアを開く。
- 3. ハードディスクを取り付けるスロットを確認する。

スロットは5つあります。また、SCSI IDはスロットの位置で決まっています(右から順にSCSI  $ID0~~$  $ID4$ )。

4. 取り付けるスロットにダミートレーが取 り付けられている場合は、ダミートレー を取り外す。

### 重要�

ダミートレーは大切に保管しておいて ください。

### $\blacksquare$

オプションの増設HDDケージの空きス ロットには、ハードディスクと同じタ イプのトレーが取り付けられています (ハードディスクは搭載されていませ ん)。トレーの取り外し方法について は、この後のハードディスクの取り外 し手順と同じです。参照してくださ い。

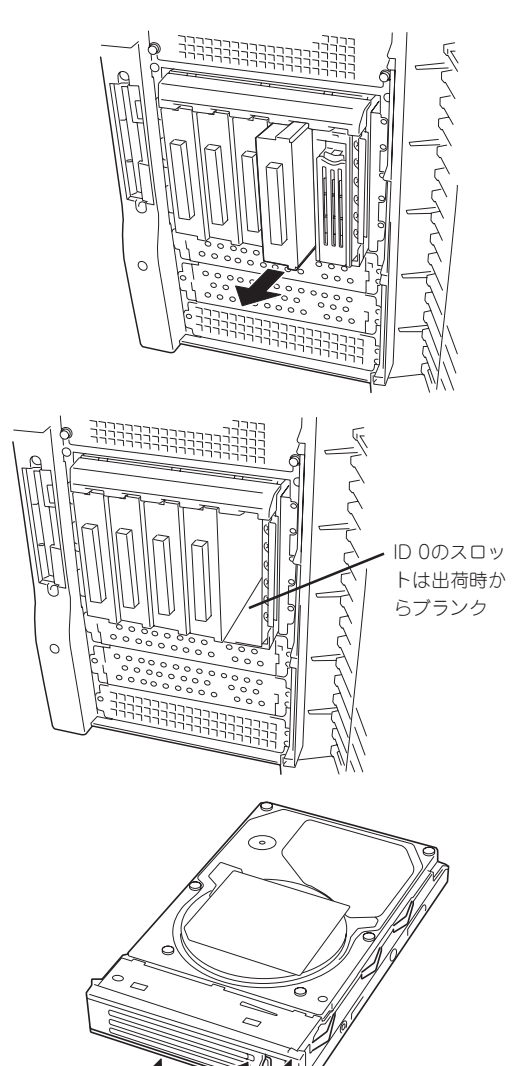

5. ハードディスクのロックを解除する。

6. 増設するハードディスク(トレー付き)と ハンドルをしっかりと持ってスロットへ 挿入する。

### 重要�

- ⓦ ハンドルのフックがフレームに当 たるまで押し込んでください。
- ⓦ ハードディスクは両手でしっかり とていねいに持ってください。

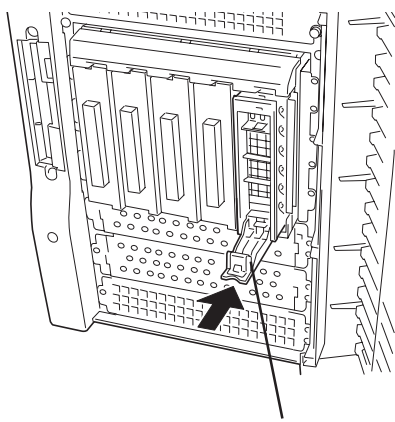

ハンドル

7. ハンドルをゆっくりと持ち上げる。 「カチッ」と音がしてロックされます。

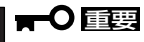

ハンドルとトレーに指を挟まないよう に注意してください。

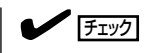

ハンドルのフックがフレームに引っ掛 かっていることを確認してください。

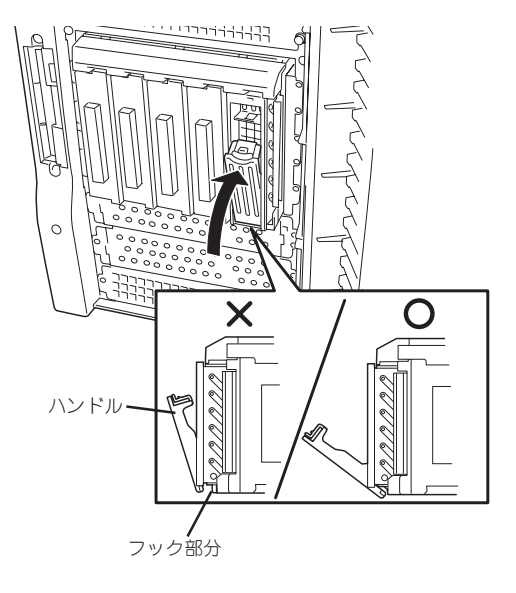

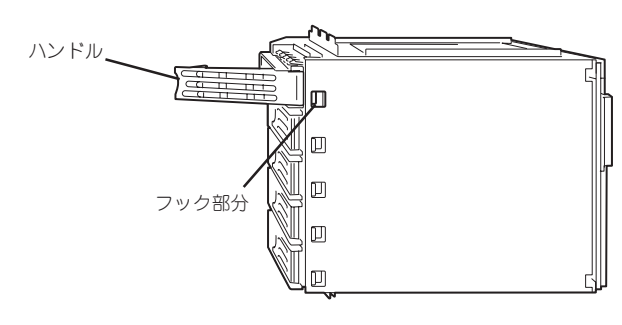

デバイスベイ底面から見た図

8. 手順2で開いたドアを確実に閉じる。

### 重要�

- ⓦ Global Array Manager(GAM)の運用中にハードディスクを追加する場合、ハードディ スクを取り付け後、90秒ほど時間を空けてから「Scan Device」キーをクリックしてくだ さい。なお、Expand Arrayを実行後、「Scan Device」キーをクリックすると追加した ディスクが正しく表示されます。
- RAID1で動作しているExpressサーバにExpand Array機能を使って、ハードディスク を追加すると、自動的にRAID0+1に切り替わります(ただし、ユーティリティなどを使っ て直接RAID0+1に設定することはできません)。

### 取り外し

次の手順でハードディスクを取り外します。

チェック� ハードディスクが故障したためにディスクを取り外す場合は、ハードディスクのDISKラン プがアンバー色に点灯しているスロットをあらかじめ確認してください。

- 1. 100ページを参照して準備をする(ディスクアレイ構成時を除く)。
- 2. セキュリティキーでフロントドアのロックを解除して、フロントドアを開く。
- 3. レバーを押してロックを解除し、ハンド ルを倒す。

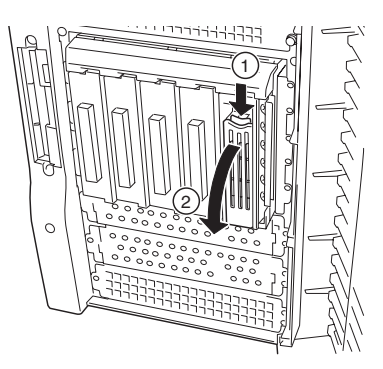

- 4. ハンドルとハードディスクをしっかりと 持って手前に引き出す。
- 5. ハードディスクを取り外したまま Expressサーバを使用する場合は、空い ているスロットにダミートレーを取り付 ける。
- 6. 手順2で開いたドアを確実に閉じる。

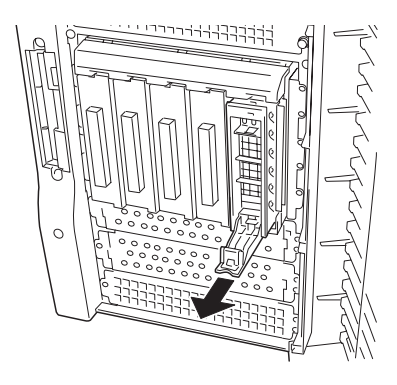

ハ ー ド ウェア 編

ディスクアレイ構成の場合、故障したハードディスクの交換後、交換した新しいディスクに 交換前までの情報を記録することにより、故障を起こす以前の状態に戻すことのできるオー トリビルド機能を使用することができます。

オートリビルド機能は、RAID1、またはRAID5、RAID0+1に設定されているディスクアレ イで有効です。

オートリビルドは、故障したハードディスクをホットスワップ(電源ONの状態でのディスク の交換)するだけで自動的に行われます。オートリビルドを行っている間、ハードディスク にあるDISKランプが緑色とアンバー色に交互に点灯してオートリビルドを行っていること を示します。

- ⓦ オートリビルドに失敗すると、ハードディスクにあるDISKランプがアンバー色に点灯  $\blacksquare$ します。もう一度ディスクの取り外し/取り付けを行ってオートリビルドを実行してく 重要� ださい。
	- ディスクアレイ監視ユーティリティをインストールしている場合は次のような表示や動 作をすることがありますが、オートリビルド終了後、オートリビルドを行ったハード ディスクのDISKランプがアンバー色に点灯していなければ、オートリビルドは正常に 行われています。
		- オートリビルド中に「Rebuild was canceled」と画面に表示される。
		- オートリビルドをいったん終了して再開しているような動作をする。

オートリビルドを行うときは、次の注意を守ってください。

- ⓦ ハードディスクが故障してから、オートリビルドを終了するまで装置の電源をOFFにし ないでください。
- ハードディスクの取り外し/取り付けは、90秒以上の間隔をあけて行ってください。
- ⓦ 他にリビルド中のハードディスクがある場合は、ディスクの交換を行わないでください (リビルド中はハードディスクにあるDISKランプが緑色とアンバー色に交互に点灯して います)。

### 増設HDDケージ

増設HDDケージは内蔵型のハードディスクを5台搭載することができます。

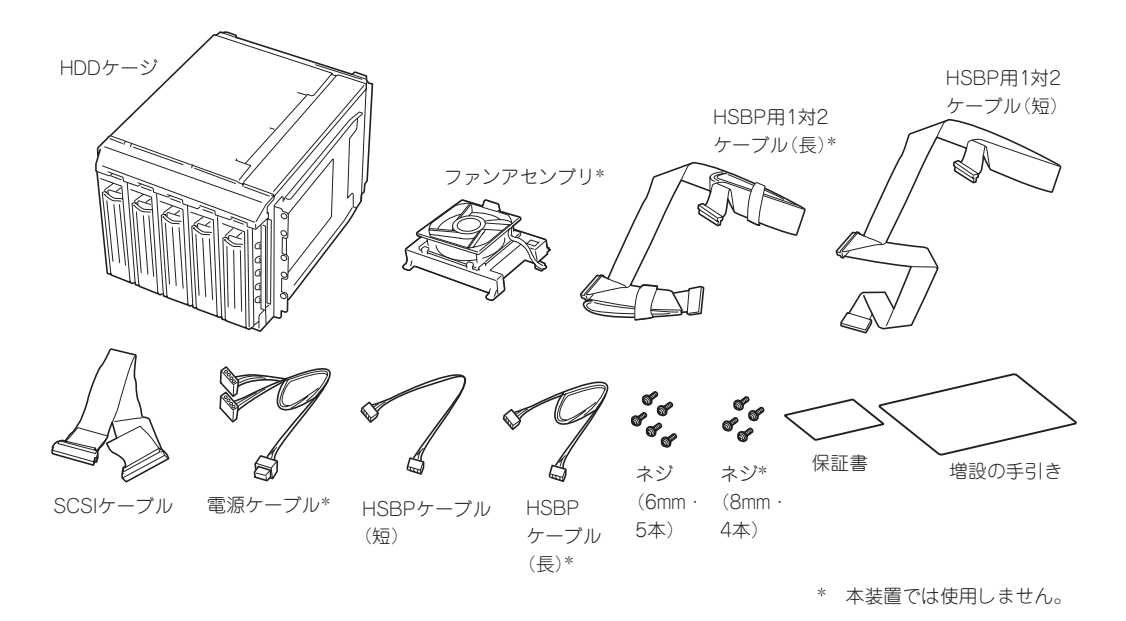

増設HDDケージを搭載すると、最大10台のハードディスクを内蔵することができます。

HDDケージに搭載されるハードディスクのSCSI IDはID8~ID12に固定で割り当てられてい ます。

また、HDDケージのインタフェースケーブルをディスクアレイコントローラに接続すること で搭載したハードディスクをディスクアレイ構成で運用することもできます。

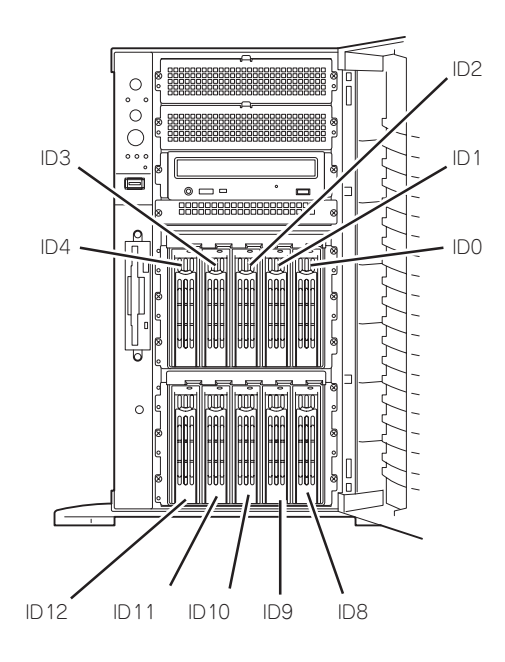

### 取り付け

次の手順に従ってHDDケージを取り付けます。

- 1. 100ページを参照して準備をする。
- 2. 次の部品を取り外す。
	- サイドカバー(101ページ参照)
	- ボトムダクトカバー(102ページ参照)
- 3. ロックレバーを押しながら、ホットス ワップファン(Fan 5)を取り外す。
- 4. 手順3と同様の手順でホットスワップ ファン(Fan 4)を取り外す。

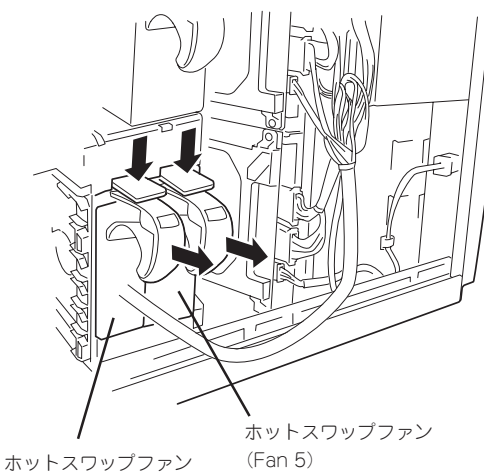

(Fan 4)

5. HDDケージを取り付けるスロットにある ブラケットを取り外す。

重要�

取り外したブラケットとネジは大切に 保管しておいてください。

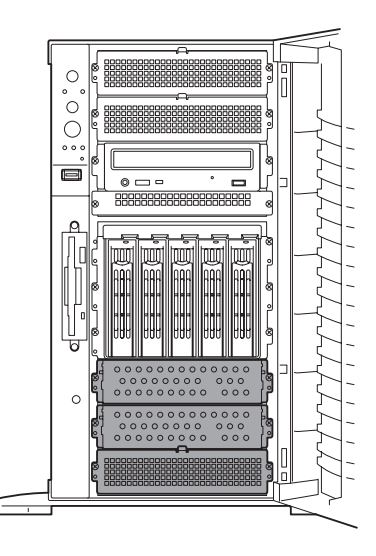

6. HDDケージをスロットに挿入する。

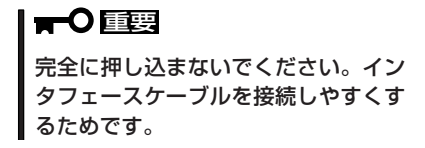

7. HDDケージ背面にあるコネクタに添付の HSBP用1対2ケーブルまたはSCSIケー ブルを接続し、もう一方のコネクタを Expressサーバのマザーボードに接続す る。

詳しくは「ケーブル接続」を参照してくだ さい。

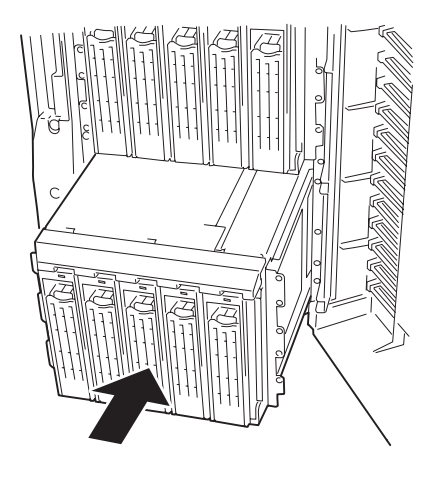

8. HDDケージの電源コネクタ(2個)とHSBPコネクタにケーブルを接続する。

HSBPケーブルのマザーボード側のコネクタは、HSBP(B)コネクタに接続してください。

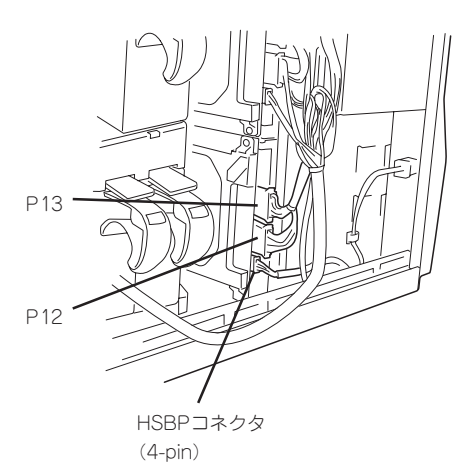

- 9. 本体内部へ完全に押し込む。
- 10. HDDケージに添付のネジ(5本)で固定する。

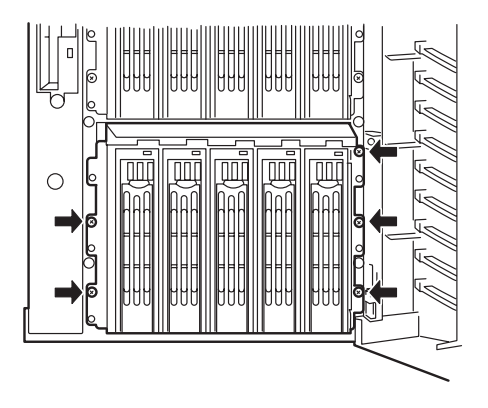

11. 取り外した部品を取り付け直し、Expressサーバを組み立てる。

### 重要�

ホットスワップファン(Fan 4、Fan 5)は必ず取り付けてください。ファンを取り付けずに運 用すると、装置内部の冷却効果が低下し、システム全体のパフォーマンスに影響するばかりで なく、高温による本体および搭載デバイスの故障の原因となります。

12. HDDケージにハードディスクを取り付ける。

前述の「3.5インチハードディスク」を参照してください。

13. 添付のHSBP用1対2ケーブルを使ってHDDケージをマザーボード上のSCSIコネクタに接続した場 合は、SCSI BIOSを起動して、「Host Adapter SCSI Termination」を「Disable」にする。

173ページ以降の説明を参照してください。

### 取り外し

取り外しは、「取り付け」の逆を行ってください。

### 電源ユニット

電源ユニットを増設して、3台の電源ユニットでExpressサーバまたはディスク増設ユニッ トを動作させていると、万一、電源ユニット(1台)が故障してもシステムを停止することな く運用することができます(冗長機能)。

### 取り付け

次の手順に従って電源ユニットを取り付けます。

- 1. 100ページを参照して準備をする。
- 2. ブランクカバーの取っ手をつまみながら 手前に引く。 ブランクカバーのロックが解除されま す。
- 3. ブランクカバーを取り外す。

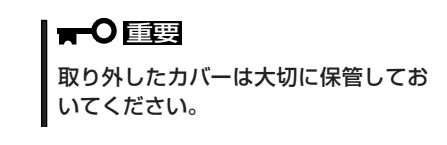

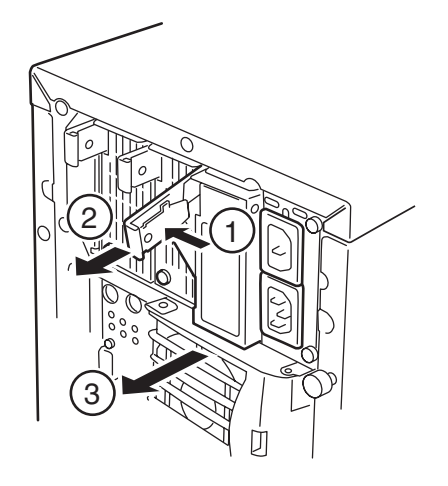

- 4. 電源ユニットを差し込む。
	- 重要�

電源ユニットはまっすぐに差し込んで ください。差し込んでいる途中でなな めにしたり、上下左右に力を加えたり すると、電源ユニットと内部の接続コ ネクタを破損するおそれがあります。

### $\blacktriangledown$   $\mathbb{F}$

重要�

取っ手にあるロックで確実に固定され ていることを確認してください。

5. 増設用ACインレットを保護しているダス トカバーをペンチなどでつまんで取り外 す。

> 取り外したダストカバーは大切に保管 しておいてください。

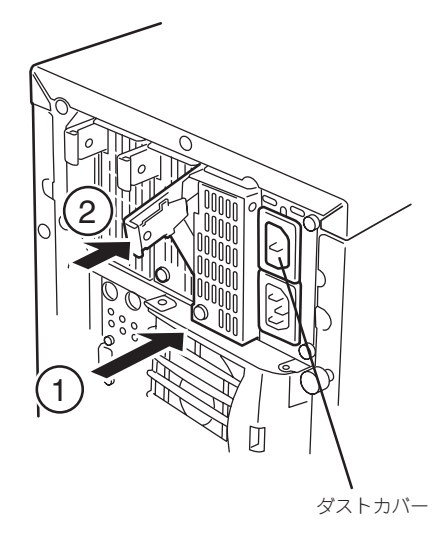

6. 電源コード(2本)を接続する。

標準で添付されていたものと増設した電 源ユニットに添付されていたコードを使 います。コードを接続するとACスタンバ イランプのうちの「ACR」ランプを除いた ランプが点灯します。「AC1」と「AC2」が 点灯していない場合は、電源が正しく装 置へ供給されていることを確認してくだ さい。それでも点灯しない場合は、電源 コードの破損、または電源ユニットを搭 載しているパワーサプライベイの故障が 考えられます。保守サービス会社に連絡 して保守を依頼してください。

7. Expressサーバの電源をONにする。

各電源ユニットのAC POWERランプが点 灯します。3台の電源ユニットを搭載し ている場合(冗長機能を持たせている場 合)は、ACスタンバイランプの「ACR」ラ ンプが点灯し、システムが冗長電源機能 を持っていることを示します。

8. STATUSランプやPOSTで電源ユニット に関するエラー表示がないことを確認す る。

エラー表示の詳細については84ページを 参照してください。

また、AC POWERランプが消灯している 場合は、もう一度電源ユニットを取り付 け直してください。それでも同じ表示が 出たときは保守サービス会社に連絡して ください。

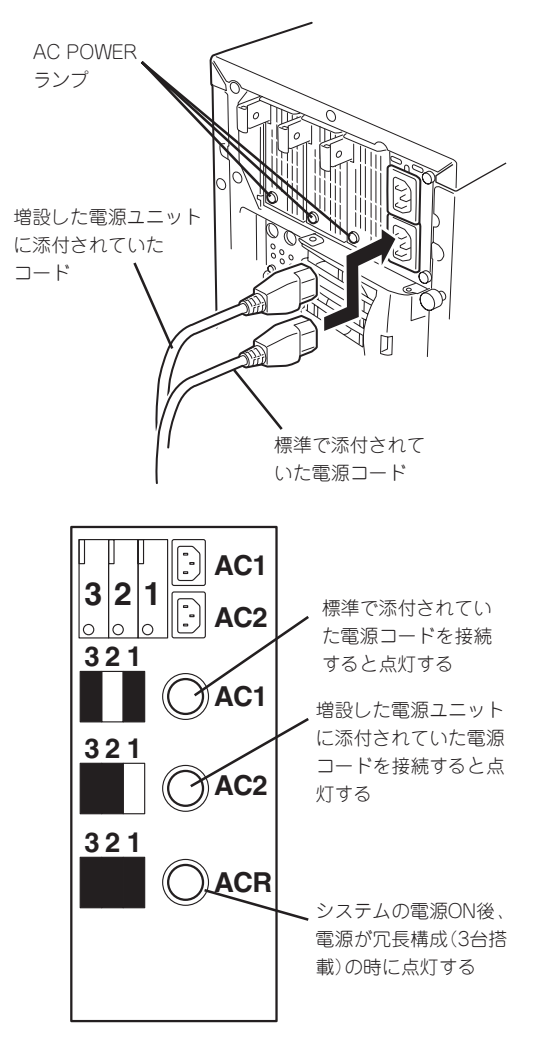

### 故障した電源ユニットの交換

交換は電源ユニットが故障したときのみ行います。

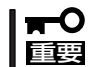

正常に動作している電源ユニットを取り外さないでください。

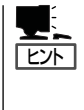

Expressサーバ(またはディスク増設ユニット)に3台の電源ユニットが取り付けられてい て、その内の1台が正常に動作(AC POWERランプ点灯)している場合は、システム稼働中 (電源ONの状態)でも故障した電源ユニットを交換できます(次の手順2をとばしてくださ い)。

- 1. 背面にある電源ユニットのランプの表示(AC POWERランプがアンバー色に点灯)で故障してい る電源ユニットを確認する。
- 2. システムを終了しPOWERスイッチを押して電源をOFFにする。
- 3. 電源ユニットの取っ手をつまみながら手 前に引く。 電源ユニットのロックが解除されます。
- 4. 電源ユニットを取り外す。
- 5. 電源ユニットを交換せず2台の電源ユ ニットで運用する場合は、「取り付け」の 手順2で取り外したブランクカバーとAC インレットのダストカバーを取り付け る。

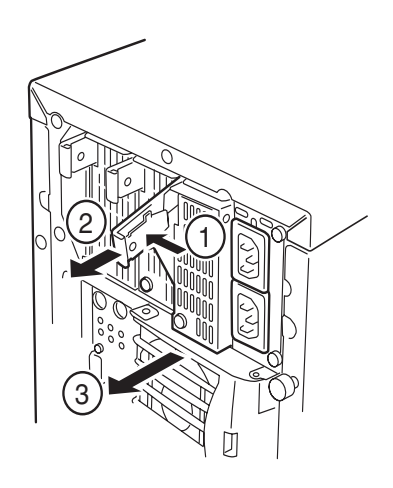

### 重要�

装置内部の冷却効果を保持するためにも電源ユニットを取り付けていないスロットにはブラン クカバーを取り付けてください。また、感電などを防止するために電源コードを接続しないAC インレットにダストカバーを取り付けてください。

6. 「取り付け」の手順3~8の手順を参照して電源ユニットを取り付け、取り付け後の確認をする。

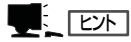

3台の電源ユニットで動作していたExpressサーバ本体の電源ユニットを電源ONのまま交換した ときは、AC POWERランプが点灯します(運用を停止している間に交換したときは電源コード を接続するとランプが点滅し、電源をONにすると点灯します)。

### 5.25インチデバイス

Expressサーバには、CD-ROMドライブや磁気テープドライブなどのバックアップデバイス を取り付けるスロットを2つ用意しています。

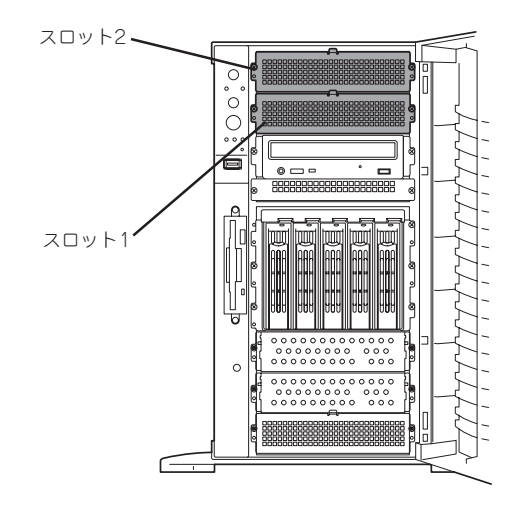

- ⓦ SCSIデバイスを取り付ける場合、終端抵抗の設定は「OFF」に、SCSI IDは他のデバイ ĦС 重要� スと重複しないように設定してください。設定方法については、それぞれの装置のマ ニュアルを参照してください。
	- ⓦ デバイスはスロット1、スロット2の順に取り付けてください。
	- N8151-13AC 内蔵DAT集合型[DDS-3]を取り付ける場合はデバイスに取り付け られている電源分岐ケーブルを使用してください。
	- 外部SCSIケーブルをマザーボード上のSCSIコネクタに接続している場合は、別売の SCSIコントローラが必要です。
	- N8151-12BC 内蔵DATを取り付ける場合にはケーブルブラケットを追加する必要が あります。
	- N8151-32 内蔵DVD-RAMを取り付ける場合は、動作モードを「SLAVE」にしてくだ さい。また、CD-ROMドライブが搭載されているスロットへ内蔵DVD-RAMを取り付 け、CD-ROMドライブをスロット1へ取り付け直してください。

#### 取り付け

- 1. 100ページを参照して準備をする。
- 2. サイドカバーを取り外す(101ページ参照)。
- 3. ダミーカバーを固定しているネジ2本を 外す。
- 4. <内蔵DVD-RAMを取り付ける場合のみ>

CD-ROMドライブに接続しているケーブ ルを取り外し、CD-ROMドライブを固定 しているネジ2本を外した後、本体から CD-ROMドライブを取り出す。

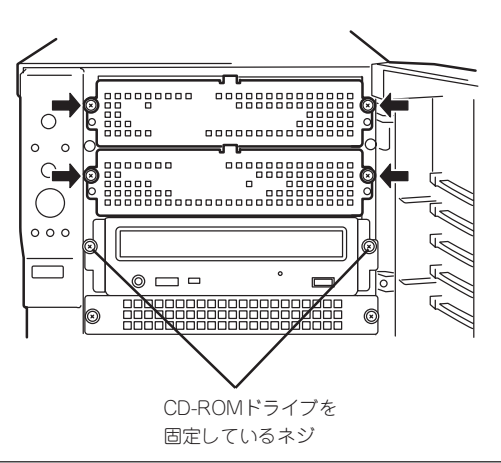

- 5. ダミーカバーを手前に静かに引き出す。
- 6. Expressサーバに添付のレールをデバイ スに添付のネジ(4本)で5.25インチデバ イスに固定する。

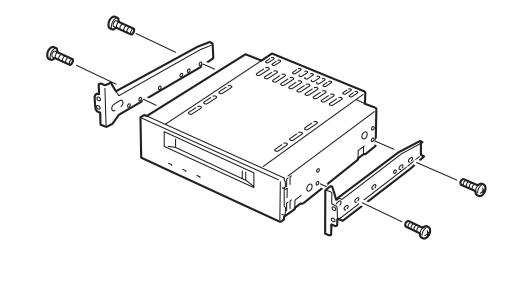

### 重要�

- ⓦ 必ずデバイスに添付のネジを使用 してください。添付のネジより長 いネジや径の異なるネジを使用す るとデバイスを破損するおそれが あります。
- ⓦ ダブルハイトのデバイスを取り付 けるときにはExpressサーバに添 付されているDLTデバイスレール (L字型の大きい方のレール)を使用 してください。
- 7. デバイスベイにデバイスを静かに押し込む。

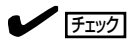

- ⓦ デバイスを押し込むときにケーブルをはさんでいないことを確認してください。
- ⓦ DVD-RAM装置の場合は、DVD-RAM装置をCD-ROMドライブが搭載されていたスロット へ、CD-ROMドライブをスロット1へ取り付けてください。

### 重要�

スロットを2つ使う5.25インチデバイスが入りづらい場合は、5.25インチデバイスを少し持 ち上げるようにしてスロットに入れてください。

8. 手順3、4で外したネジでデバイスを固定する。

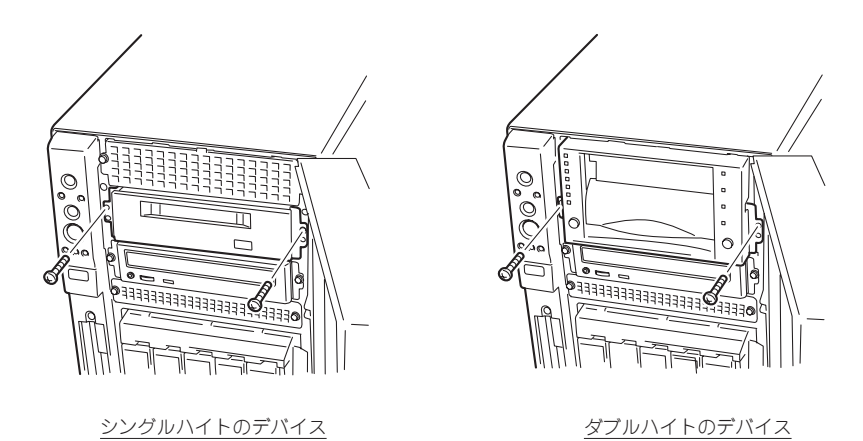

9. 取り付けた5.25インチデバイスが、Expressサーバ前面から飛び出しすぎていないかどうか確認 する。

標準装備のCD-ROMドライブを目安に確認してください。

10. 装置側面からデバイスにインタフェースケーブルと電源ケーブルを接続する。

詳しくは「ケーブル接続」を参照してください。

#### 重要�

コネクタのピンが曲がったり、確実に接続していなかったりすると、誤動作の原因となります。 5.25インチデバイスと各ケーブルコネクタを見ながら確実に接続してください。

### $\blacktriangledown$   $\mathbb{F}$

ケーブルをはさんでいないことを確認してください。

<SCSIデバイスの場合>

5.25インチデバイスベイのスロット1 (下段)に取り付けたデバイスへ

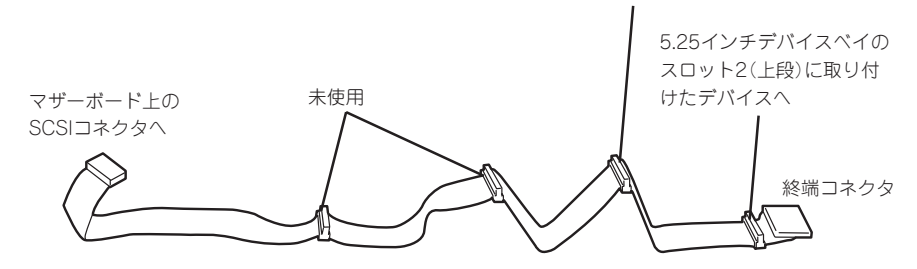

<IDEデバイスの場合>

マザーボード上のIDEコネクタに接続されているケーブルをDVD-RAM、CD-ROMドライブの順 に接続してください。

#### 重要�

- ⓦ 内蔵のSCSIケーブルのコネクタにはあらかじめWide-Narrow変換コネクタがついていま す。次の5.25インチデバイスを取り付けたときは、Wide-Narrow変換コネクタを取り外 してデバイスのSCSIコネクタに接続してください。取り外したWide-Narrow変換コネク タは大切に保管しておいてください。
	- N8151-17 内蔵DLT
	- N8151-26 内蔵DAT
	- N8151-27 内蔵DAT集合型
	- N8151-28 内蔵AIT
	- N8151-29 内蔵AIT集合型
	- N8551-34 内蔵AIT
	- N8551-36 内蔵AIT集合型
- ⓦ SCSIコネクタからケーブルを外すときはプルタブ(コネクタ部分)を持って引き抜いてくだ さい。ケーブル部分を持って引き抜くとピンが曲がったり、内部のケーブルが断線したりし て誤動作の原因となります。

11. 取り外した部品を取り付ける。

12. SCSIデバイスの場合は、171ページの「SCSI BIOS」を参照してセットアップをする。

#### 取り外し

取り外しは、「取り付け」の逆を行ってください。

## PCIボード

Expressサーバには、PCIボードを取り付けることのできるスロットを6つ用意しています。

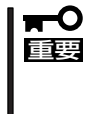

PCIボードは大変静電気に弱い電子部品です。サーバの金属フレーム部分などに触れて身体 の静電気を逃がしてからPCIボードを取り扱ってください。また、PCIボードの端子部分や 部品を素手で触ったり、PCIボードを直接机の上に置いたりしないでください。静電気に関 する説明は99ページで詳しく説明しています。

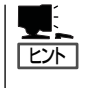

PCIボードを取り付けたり、取り外したり、取り付けていたスロットを変えたりした場合 は、必要に応じてBIOSセットアップユーティリティ「SETUP」を使って割り込みライン (IRQ)などの詳細な設定を変更してください。Expressサーバの出荷時の割り込みラインの 状態やI/O空間の設定については、182ページを参照してください。

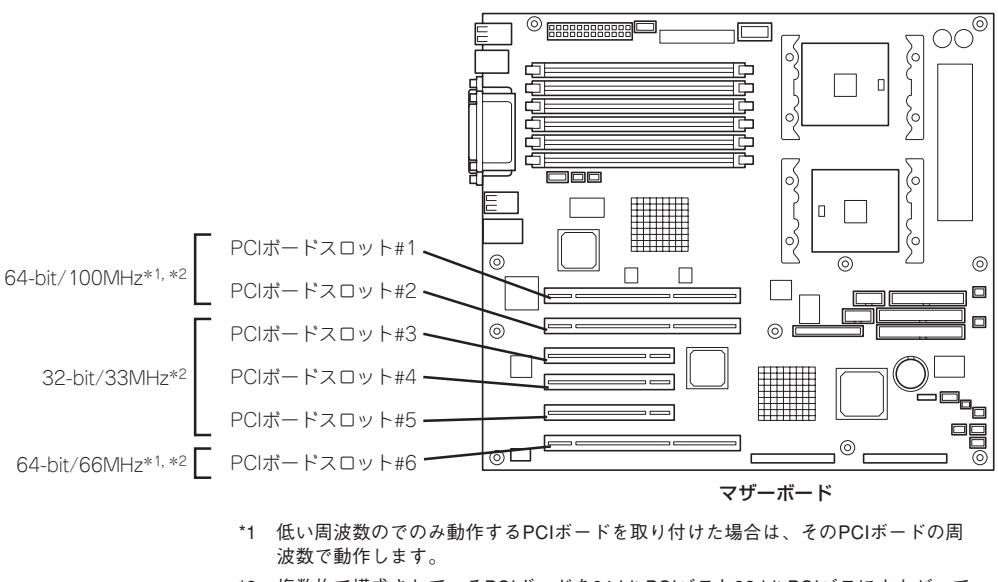

#### \*2 複数枚で構成されているPCIボードを64-bit PCIバスと32-bit PCIバスにまたがって 取り付けないでください。

### 取り付け

次の手順に従ってPCIボードスロットに接続するボードの取り付けを行います。

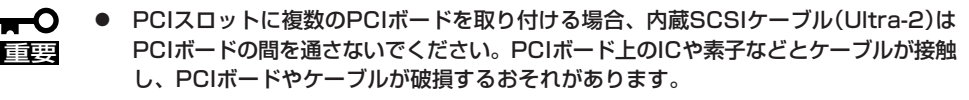

- 取り付けるボードによっては隣のスロットのコネクタキャップを取り外してボードを取 り付けなければならない場合があります。
- ⓦ PCIボードスロット#1、#2、#6には3.3V PCIボードおよびユニバーサルPCIボード を取り付けることができます。
- PCIボードスロット#3、#4、#5には5V PCIボードおよびユニバーサルPCIボードを 取り付けることができます。

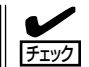

PCIボードを取り付けるときは、ボードの接続部の形状とPCIボードスロットのコネクタ形 状が合っていることを確認してください。

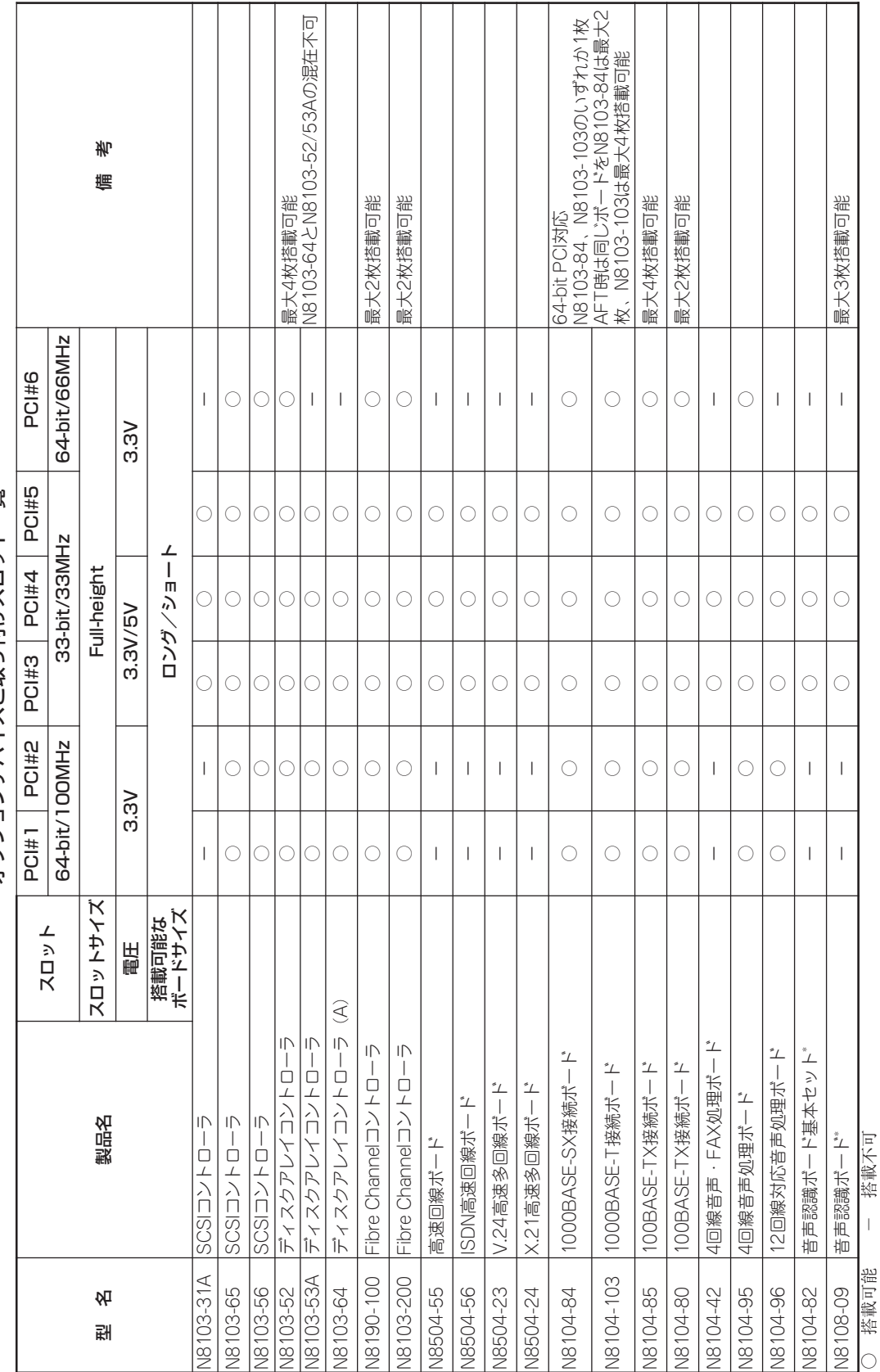

オプションデバイスと取り付けスロット一覧 オプションデバイスと取り付けスロット一覧

121

\* 1枚目はN8504-82基本セットを搭載し、2枚目以降の増設にはN8508-09ボードを搭載する。

ハードウェア編 ハードウェア編

- 1. 100ページを参照して準備をする。
- 2. 次の部品を取り外す。
	- サイドカバー(101ページ参照)
	- ボトムダクトカバー(102ページ参照)
- 3. ボードを取り付けるスロットを確認し、コネクタキャップを取り外す。

重要� 取り外したコネクタキャップは、大切に保管しておいてください。

4. 取り付けるスロットと同じ位置にある増 設スロットカバーの先端にあるタブを押 してロックを解除し、タブを開く。

重要�

タブを開く際は、閉じた位置から90度 以上開かないでください。無理に開く とタブを破損するおそれがあります。 <sup>2</sup>

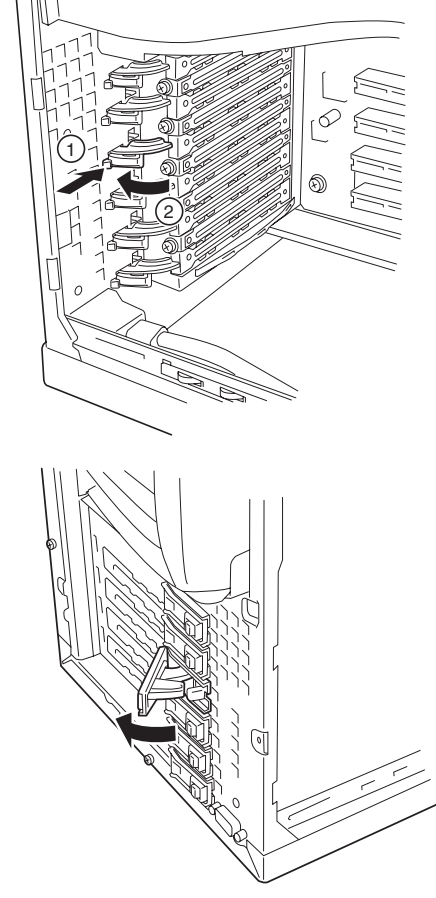

5. 増設スロットカバーを取り外す。

増設スロットカバーは本体内側から指で 押すと簡単に外れます。

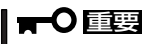

取り外した増設スロットカバーは、大 切に保管しておいてください。

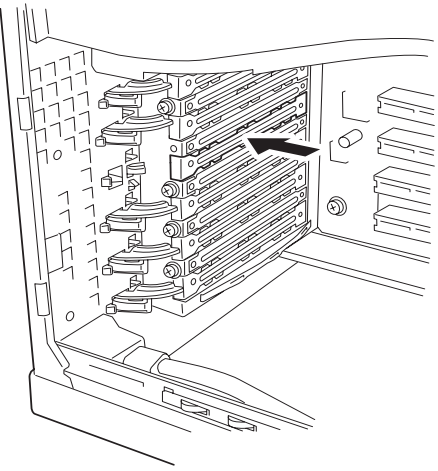

6. 部品面を下にしてExpressサーバ右側に あるガイドレールの溝にボードを合わせ てゆっくりサーバ内へ差し込む。

▶ チェック │

ロングカードの場合は、ボードの端が ホットスワップファンホルダにある溝 に確実に差し込まれ、固定されている ことを確認してください。

7. ボードの接続部分がスロットに確実に接 続するようしっかりとボードを押し込 む。

### 重要�

うまくボードを取り付けられないとき は、ボードをいったん取り外してから 取り付け直してください。ボードに過 度の力を加えるとボードを破損するお それがありますので注意してくださ い。

- 8. 手順4で開いたタブを閉じる。
- 9. 取り外した部品を取り付ける。
- 10. Expressサーバの電源をONにしてPOSTでエラーメッセージが表示されていないことを確認す る。

エラーメッセージが表示された場合は、メッセージをメモした後、84ページのエラーメッセージ 一覧を参照してください。

11. BIOSセットアップユーティリティを起動して「Advanced」メニューの「Reset Configuration Data」を「Yes」にする。

ハードウェアの構成情報を更新するためです。詳しくは154ページをご覧ください。

### 取り外し

ボードの取り外しは、取り付けの逆の手順を行い、コネクタキャップと増設スロットカバー を取り付けてください。

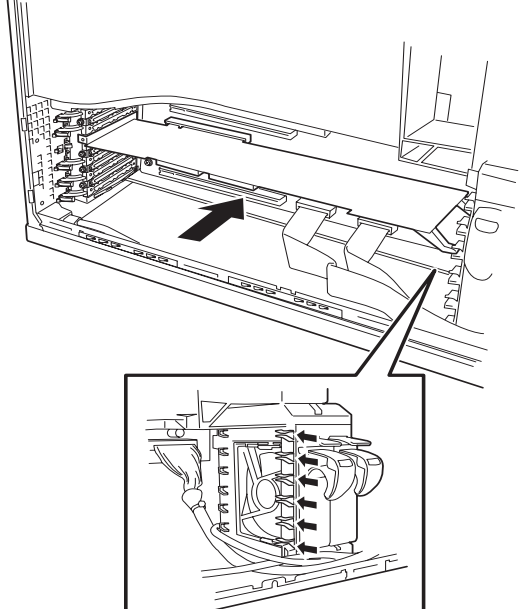

### ディスクアレイコントローラボード

「ディスクアレイコントローラボード(N8103-52/53A/64)」は、データの信頼性を向上させ るために用意されたオプションのPCIボードです。

このボードを取り付けると、Expressサーバの3.5インチデバイスベイのハードディスクやオ プションのDISK増設筐体のハードディスクを「ディスクアレイ構成」で使用することができ ます。

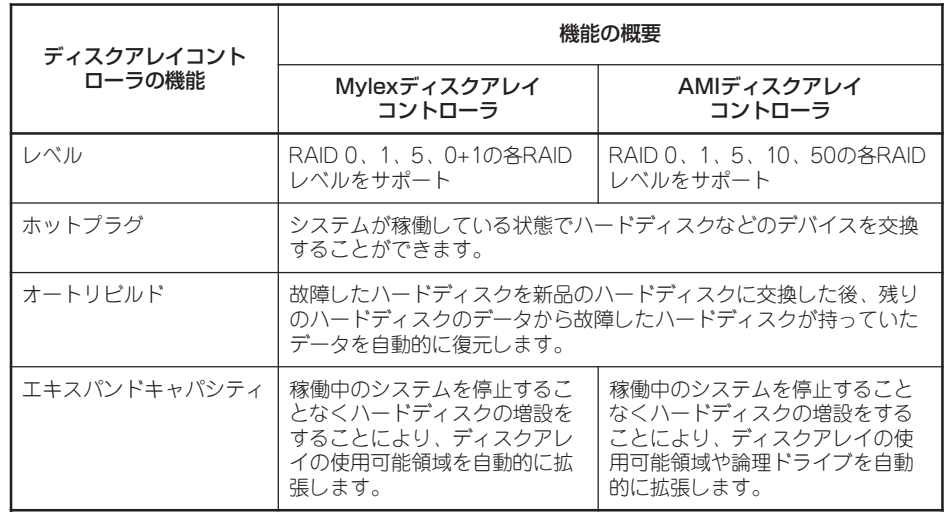

#### 注意事項

ディスクアレイを構築する上で注意していただきたい点について説明します。

- ディスクアレイコントローラボードは大変静電気に弱い電子部品です。サーバの金属フ レーム部分などに触れて身体の静電気を逃がしてからディスクアレイコントローラボー ドを取り扱ってください。また、ディスクアレイコントローラボードの端子部分や部品 を素手で触ったり、ディスクアレイコントローラボードを直接机の上に置いたりしない でください。静電気に関する説明は99ページで詳しく説明しています。
- ⓦ ディスクアレイ構成に変更する場合や、RAIDを変更する場合は、ハードディスクを初期 化します。ディスクアレイとして使用するハードディスクに大切なデータがある場合 は、バックアップを別のハードディスクにとってからボードの取り付けやディスクアレ イの構築を行ってください。
- ディスクアレイを構築するには2台以上のハードディスクが必要です。
- ディスクアレイとして使用するハードディスクはパックごとにディスク回転速度と容量 が同じハードディスクを使用してください。
- ボードを取り付けられるスロットについては121ページを参照してください。
- ディスクアレイコントローラボードはExpressサーバ内部に最大4枚まで取り付けること ができます。
- ディスクアレイコントローラボードを取り付けたExpressサーバはディスクアレイ構成 のさまざまなRAID(Redundant Arrays of Inexpensive[Independent] Disks)レベルを 設定することができます。設定できるRAIDやデータ転送速度、アレイ構成についての詳 細な説明は、添付のCD-ROM 「EXPRESSBUILDER」に格納されているオンラインドキュ メント、またはディスクアレイコントローラに添付の説明書を参照してください。
- ディスクアレイを構成すると、ディスクの信頼性が向上するかわりにディスクアレイを 構成するハードディスクの総容量に比べ、実際に使用できる容量が小さくなります。
- BIOSユーティリティ「SETUP Iの「Advanced」メニューの「PCI Configuration」で取り付 けたスロット番号のパラメータの「Option ROM Scan」を「Enabled」にしてください。
- ディスクアレイコントローラボードを交換する場合

ディスクアレイの構成情報(コンフィグレーション情報)をディスクアレイコントローラ ボードにリストアしてください。リストアはコンフィグレーションユーティリティを使 用します。詳しくは、添付のCD-ROM 「EXPRESSBUILDER」に格納されているオンラ インドキュメント、またはディスクアレイコントローラに添付の説明書を参照してくだ さい。ただし、ディスクアレイコントローラを交換した場合は、それぞれのユーティリ ティを使って新規でコンフィグレーション情報を作成してください。

● 複数のディスクアレイコントローラボードを搭載す る場合、ブートさせたいシステムディスクが接続さ れるディスクアレイコントローラボードは右表に示 すPCIスロット番号でブート優先順位が一番高いス ロットに搭載してください。例えば、4枚のディスク アレイコントローラボードをPCIスロット#2~#5に 搭載した場合、システムディスクはPCIスロット#3に 搭載したボードに接続します。

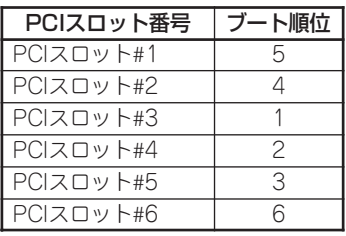

### 内蔵ディスクをディスクアレイ構成にする場合

ディスクアレイコントローラボードを1枚取り付けたExpressサーバで、3.5インチデバイス ベイに取り付けているハードディスクをディスクアレイ構成に変えるケーブル接続の方法を 示します。

- 1. 100ページを参照して準備をする。
- 2. 次の部品を取り外す。
	- サイドカバー(101ページ参照)
	- ボトムダストカバー(102ページ参照)
- **3.** マザーボード上のUltra160 SCSIコネク タ(3.5インチデバイスベイ接続用)から SCSIケーブルを外す。
- 4. ディスクアレイコントローラを取り付け る。 詳しくは、「PCIボード(120ページ)」を 参照してください。
- 5. 手順3で外したSCSIケーブルのコネクタ をディスクアレイコントローラボードの コネクタに接続する。

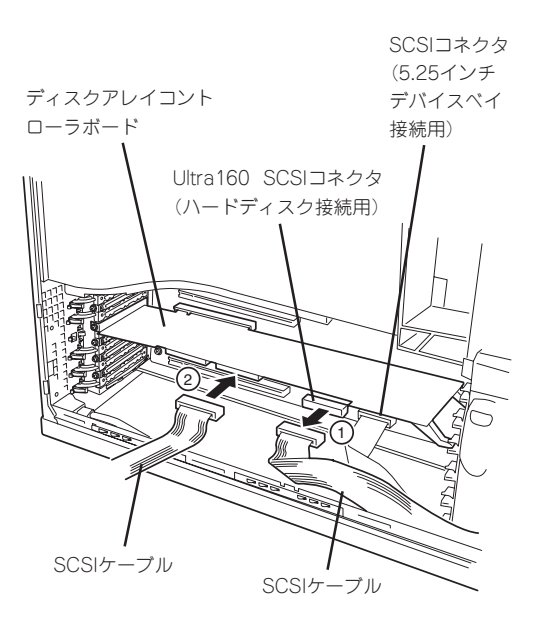

6. ディスクアレイコントローラボードの LEDコネクタとマザーボード上のDAC LEDコネクタをLEDケーブルで接続す る。

LEDケーブルはマザーボード上のDAC LEDコネクタに接続されています。

ディスクアレイコントローラボードのア クセス状態を本体前面のDISK ACCESS ランプで確認することができます。

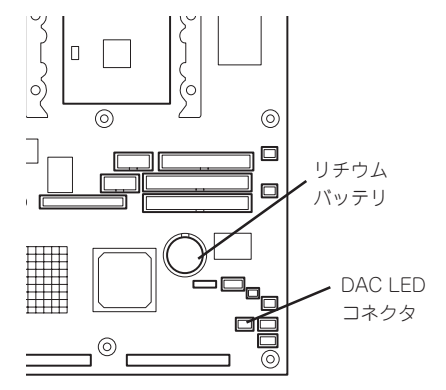

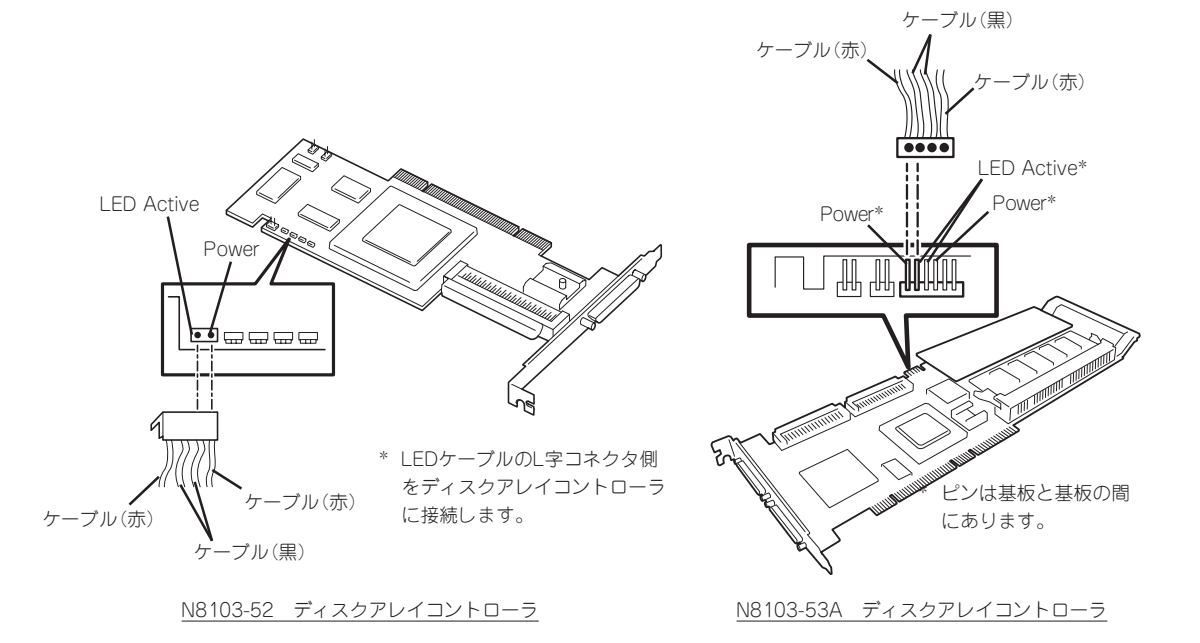

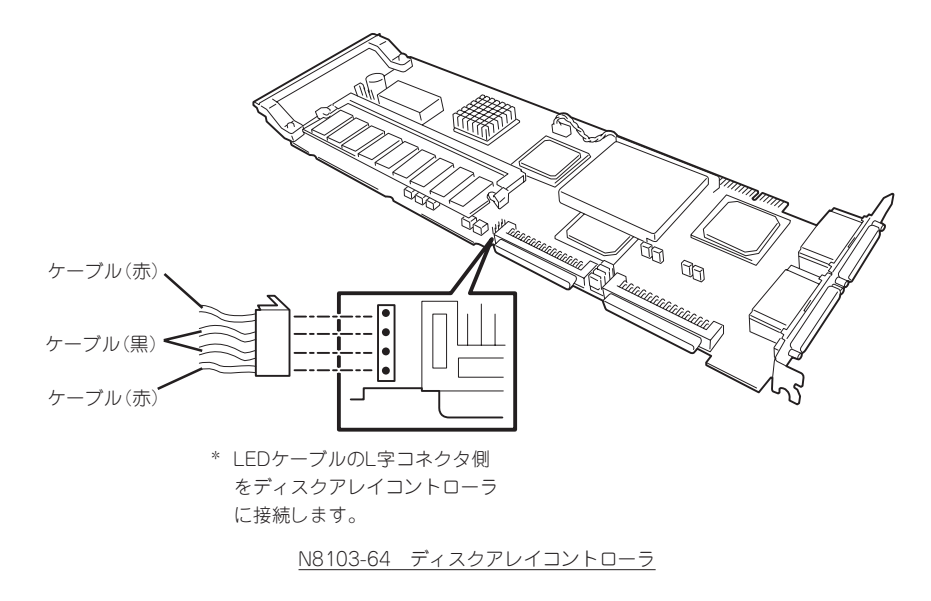

- 7. 取り外した部品を取り付ける。
- 8. Expressサーバの電源をONにしてPOSTでエラーメッセージが表示されていないことを確認す る。

エラーメッセージが表示された場合は、メッセージをメモした後、84ページのエラーメッセージ 一覧を参照してください。

9. BIOSセットアップユーティリティを起動して「Advanced」メニューの「Reset Configuration Data」を「Yes」にする。

ハードウェアの構成情報を更新するためです。詳しくは154ページをご覧ください。

10. ユーティリティを使用してコンフィグレーションをする。

添付のCD-ROM 「EXPRESSBUILDER」に格納されているオンラインドキュメントまたはディス クアレイコントローラに添付の説明書を参照してください。

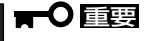

取り付けたボードによって使用するユーティリティが異なります。

### DISK増設筐体をディスクアレイ構成にする場合

N8190-64 DISK増設筐体は最大14台取り付けることのできる専用の筐体(キャビネット)で す。ディスクアレイコントローラボードを取り付けたExpressサーバはDISK増設筐体を最大 8台まで接続できます(DISK増設筐体についての詳しい説明については、139ページの「ケー ブル接続」またはDISK増設筐体の説明書を参照してください)。

#### DISK増設筐体には、ハードディスクドライブが添付されていません。別途購入してくださ  $\mathbf{F}^{\bullet}$ 重要� い。

N8190-64 DISK増設筐体と接続するためには、次のいずれかのオプションケーブルが必要 です。

- K410-93(01) 増設筐体接続SCSIケーブル
- K410-93(03) 増設筐体接続SCSIケーブル
- K410-93(06) 増設筐体接続SCSIケーブル

DISK増設筐体を接続後、EXPRESSBUILDERの「ディスクアレイコンフィグレーションユー ティリティ」を使って、DISK増設筐体をディスクアレイ構成に設定してください。設定の詳 細とその方法については、「ソフトウェア編」を参照してください。

DISK増設筐体をディスクアレイ構成に設定すると、DISK増設筐体に取り付けたハードディ スクのうちのどれかが故障してデータが破壊されても、ディスクアレイコントローラボード が持つ「オートリビルド」機能によってデータを復旧することができます(電源がONのまま故 障したディスクを交換(ホットスワップ)してください)。

## プロセッサ(CPU)

標準装備のCPU(Intel Xeon Processor)に加えて、もう1つCPUを増設することができま す。

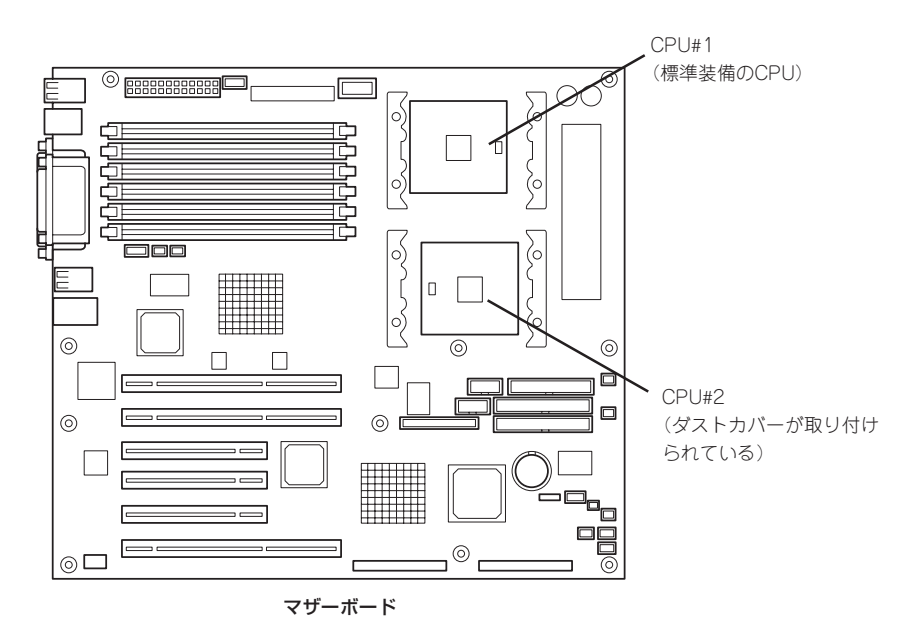

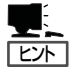

オプションのCPUの中には異な るレビジョン(ステッピング)の ものが含まれている場合があり ます。異なるレビジョンのCPU を混在して取り付けた場合、 Windows 2000ではイベント ビューアのシステムログに以下 のようなログが表示されます が、動作には問題ありません。

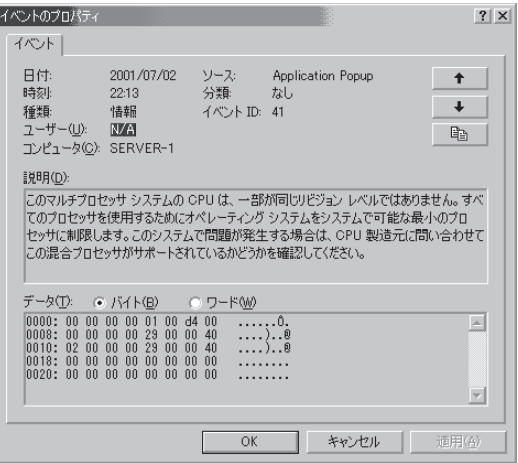

### 取り付け

次の手順に従ってCPUを取り付けます。(図はわかりやすくするためにリテンションの一部 を省略しています。)

 $\blacksquare$ CPUは大変静電気に弱い電子部品です。サーバの金属フレーム部分などに触れて身体の静 電気を逃がしてからCPUを取り扱ってください。また、CPUのピンを素手で触ったり、 重要� CPUを直接机の上に置いたりしないでください。静電気に関する説明は99ページで詳しく 説明しています。

- 1. 101ページを参照して準備をする。
- 2. 次の部品を取り外す。
	- サイドカバー(101ページ参照)
	- ボトムダクトカバー(102ページ参照)
	- トップダクトカバー(104ページ参照)
- 3. CPUソケットの位置を確認する。
- 4. ソケットのレバーを持ち上げてダストカ バーを取り除く。

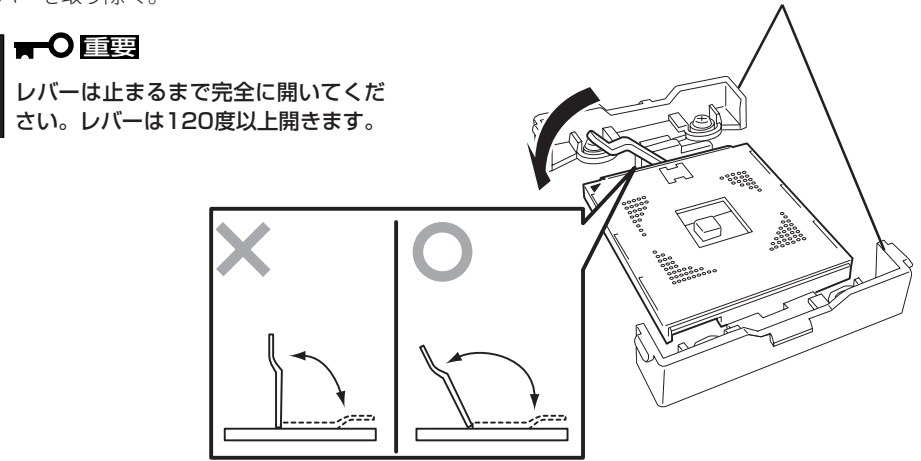

5. CPUをソケットの上にていねいにゆっく りと置く。

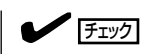

CPUの向きに注意してください。CPU とソケットは誤挿入を防止するために CPUとソケットにはピンマークがあり ます。CPUとソケット側のピンマーク を確認して正しく取り付けてくださ い。

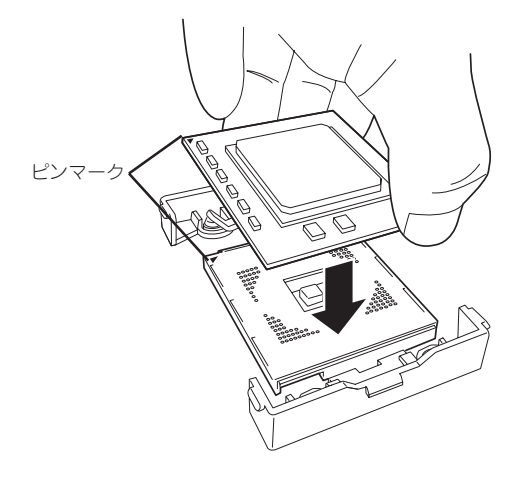

リテンション

6. CPUを軽くソケットに押しつけてからレ バーを倒して固定する。

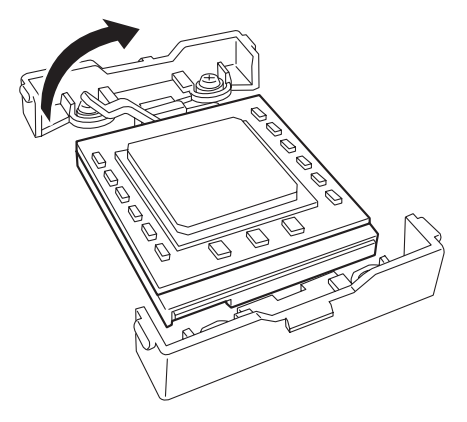

7. ヒートシンクをCPUの上に置く。

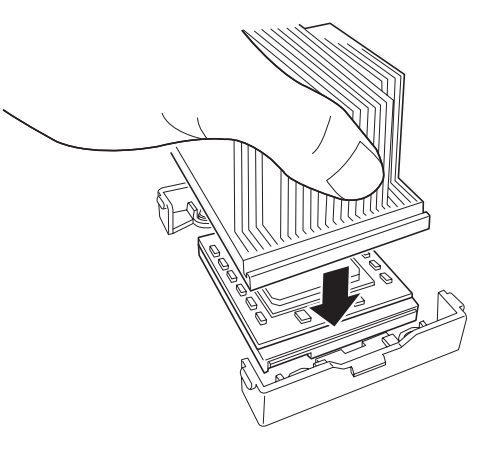

8. ヒートシンククリップでヒートシンクを 固定する。

ヒートシンククリップの一方のクリップ をリテンションのタブに引っかけます。 次に、クリップを押さえながら、リテン ションの側面中央にあるタブにクリップ を引っかけます。 最後に、もう一方のヒートシンククリッ プをリテンションのタブに引っかけま す。

- $(1)$  $3^{\sim}$  (2)
- 9. ヒートシンクがマザーボードと水平に取 り付けられていることを確認する。

重要�

- ⓦ 斜めに傾いているときは、いったんヒートシンクを取り外してから、もう一度取り付け直し てください。 水平に取り付けられない原因には次のことが考えられます。
	- CPUが正しく取り付けられていない。
	- ヒートシンククリップを正しく引っかけていない。
- ⓦ 固定されたヒートシンクを持って動かさないでください。

ハ ー ド

- 10. 取り外した部品を取り付ける。
- 11. 「Main」メニューの「Processor Settings」-「Processor Retest」を「Yes」にする。 ハードウェアの構成情報を更新するためです。詳しくは154ページをご覧ください。
- 12. 1CPU構成のExpressサーバにCPUを増設し、2つ以上のCPUで運用する場合に以下の手順を行 う。

Windows 2000の場合: デバイスマネージャの「コンピュータ」のドライバが「ACPIシングルプロ セッサPC」になっている場合は「ACPIマルチプロッサPC」に変更し、 メッセージに従って再起動後、システムのアップデート(34ページ)を 行う。

Windows NT 4.0の場合: システムのアップデート(52ページ)を行う。

### 取り外し

重要�

CPUを取り外すときは、「取り付け」の手順1~3 <増設CPUに添付の取り外し を参照して取り外しの準備をした後、手順8~4の 逆の手順を行ってください。ヒートシンクはヒー トシンククリップをマイナスドライバ、または増 設CPUに添付の取り外し工具を使って取り外した 後、ヒートシンクを水平に少しずらすようにして 動かしてから取り外してください(この後の「重 要」の3項を参照してください)。

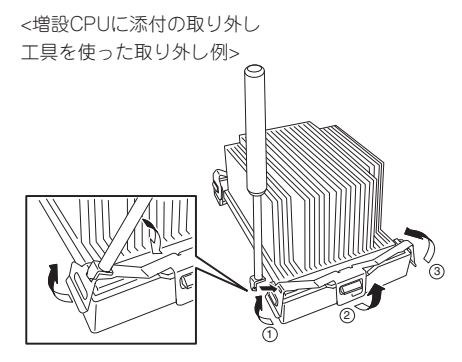

- ⓦ CPUの故障以外で取り外さないでください。
	- ⓦ CPU #2にCPUを取り付けていない場合は、ダストカバーを取り付けておいてくださ い。ダストカバーはCPUの冷却効果を高めるための適切なエアフローを起こすために 必要な部材です。
		- ⓦ 運用後は熱によってヒートシンクのそこにあるクールシートがCPUに粘着している場 合があります。ヒートシンクを取り外す際は、左右に軽く回して、ヒートシンクが CPUから離れたことを確認してから行ってください。CPUに粘着したままヒートシン クを取り外すとCPUやソケットを破損するおそれがあります。

CPUの取り外し(または交換)後に次の手順を行ってください。

1. SETUPを起動して「Main」-「Processor Settings」-「Processor Retest」の順でメニューを選択 し、取り外したCPUのエラー情報をクリアする(153ページ参照)。

CPUを交換した場合

「Main」-「Processor Settings」の順でメニューを選択し、増設したCPUのIDおよびL2 Cache Sizeが正常になっていることを確認する(153ページ参照)。

2. 「Main」メニューの「Processor Settings」の「Processor Retest」を「Yes」にする。

ハードウェアの構成情報を更新するためです。詳しくは154ページをご覧ください。

### DIMM

DIMM(Dual Inline Memory Module)は、Expressサーバに取り付けられているマザーボー ド上のDIMMソケットに取り付けます。

マザーボード上にはDIMMを取り付けるソケットが6個あり、標準で128MBのDIMMが2 枚、DIMM#1と#2に取り付けられています(標準で取り付けられているDIMMも交換するこ とができます)。

DIMMは2枚単位でDIMMソケット番号の小さい順に取り付けます。

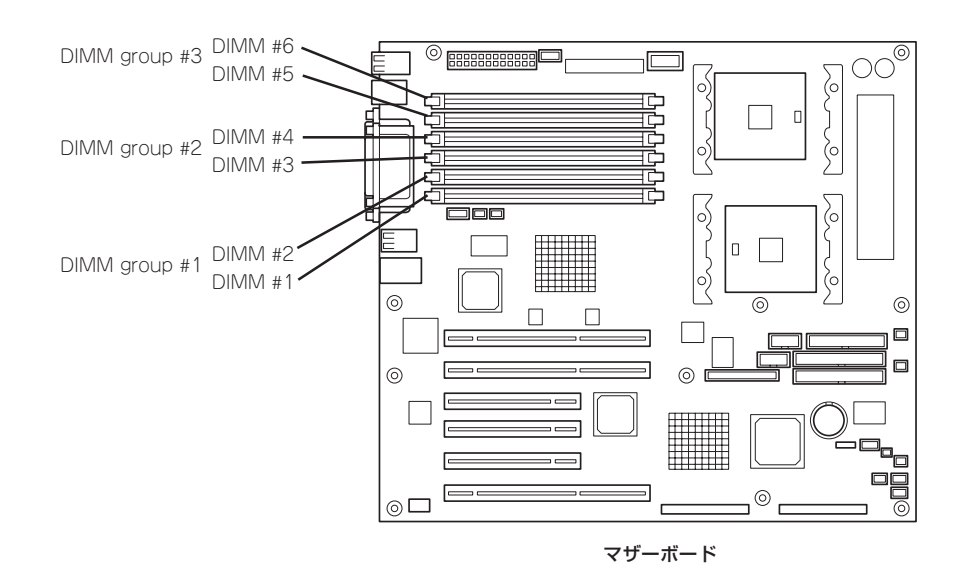

- ⓦ メモリは最大6GB(1GB×6枚)まで増設できます。
- ⓦ POSTやESMPRO、オフライン保守ユーティリティのエラーメッセージやエラーログで はDIMMコネクタのことを「グループ」と表示される場合があります。グループの後に示 される番号は上図のコネクタ番号と一致しています。

### 取り付け

ヒント�

次の手順に従ってDIMMを取り付けます。

- ПÔ ⓦ DIMMは大変静電気に弱い電子部品です。装置の金属フレーム部分などに触れて身体の 静電気を逃がしてからボードを取り扱ってください。また、ボードの端子部分や部品を 重要� 素手で触ったり、ボードを直接机の上に置いたりしないでください。静電気に関する説 明は99ページで詳しく説明しています。
	- ⓦ NECで指定していないDIMMを使用しないでください。サードパーティのDIMMなど を取り付けると、DIMMだけでなくサーバ本体が故障するおそれがあります。また、こ れらの製品が原因となった故障や破損についての修理は保証期間中でも有料となりま す。

<次ページに続く>

編

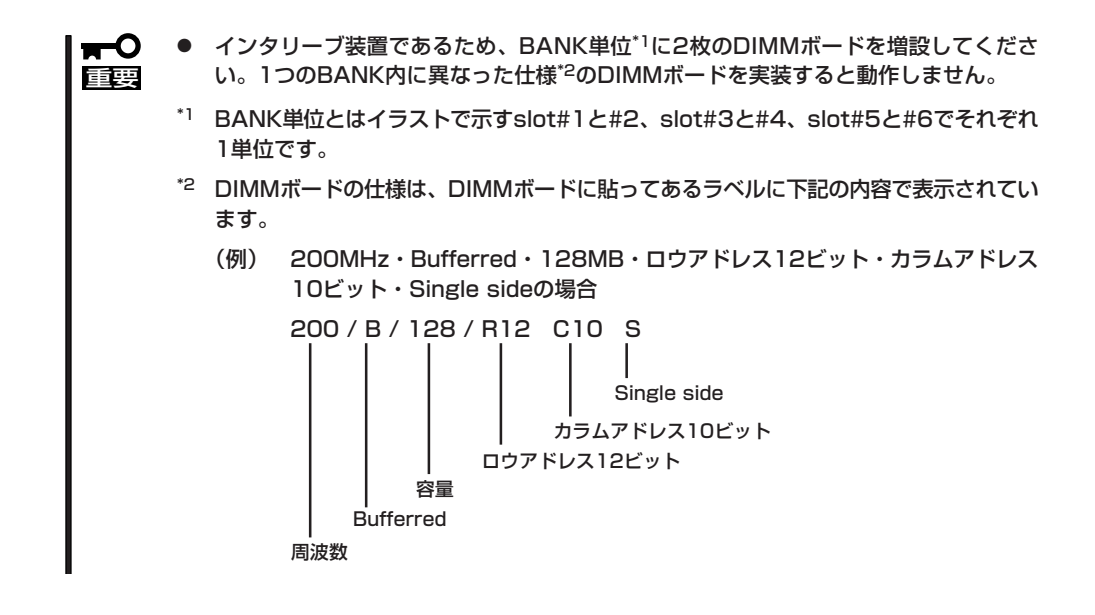

- 1. 101ページを参照して準備をする。
- 2. サイドカバーを取り外す(101ページ参照)。
- 3. DIMMを取り付けるソケットを確認する。
- 4. DIMMを取り付けるソケットからDIMM コネクタカバーを取り外す。

DIMMが取り付けられていないコネクタ にはDIMMコネクタカバーが取り付けら れています。コネクタの両側にあるレ バーを左右にひろげると、ロックが解除 されDIMMを取り外せます。

### 重要�

取り外したDIMMコネクタカバーは大 切に保管しておいてください。

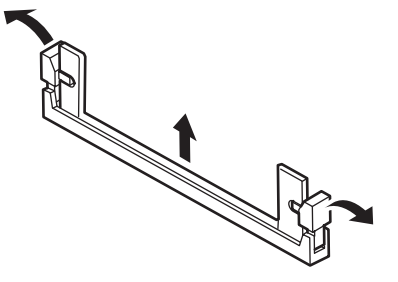

5. DIMMをソケットにまっすぐ押し込む。

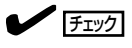

DIMMの向きに注意してください。 DIMMの端子側には誤挿入を防止する ための切り欠きがあります。

DIMMがDIMMソケットに差し込まれる とレバーが自動的に閉じます。

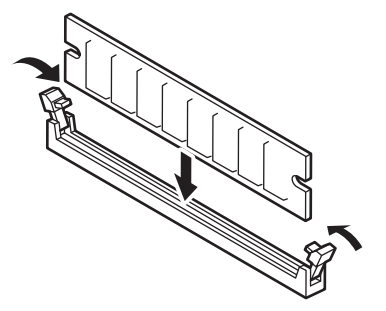
## 重要�

DIMMは2枚1組で取り付けてください。また同一仕様のメモリセット使用してください。メモ リの仕様はメモリに貼付けされているラベルに以下の内容で表示されています。

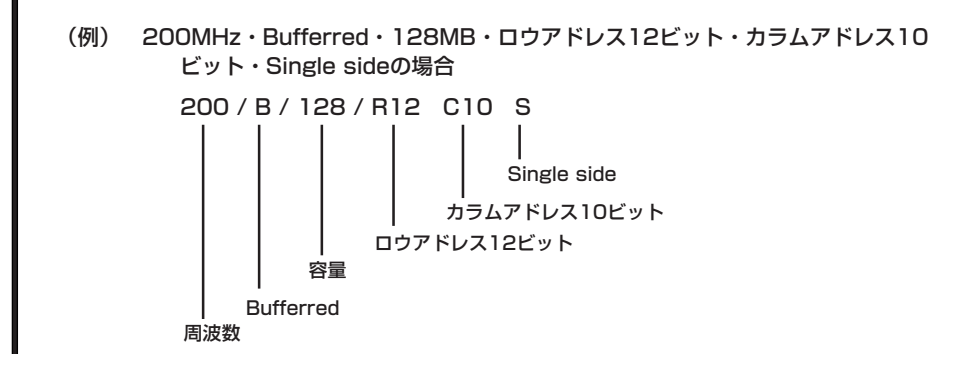

- 6. 取り外した部品を取り付ける。
- 7. Expressサーバの電源をONにしてPOSTでエラーメッセージが表示されていないことを確認す る。

```
エラーメッセージが表示された場合は、メッセージをメモした後、84ページのエラーメッセージ
一覧を参照してください。
```
- 8. SETUPを起動して「Advanced」-「Memory Configuration」の順でメニューを選択し、増設した DIMMのステータス表示が「Normal」になっていることを確認する(155ページ参照)。
- 9. 「Advanced」メニューの「Reset Configuration Data」を「Yes」にする。

ハードウェアの構成情報を更新するためです。詳しくは154ページをご覧ください。

10. Windows 2000/Windows NT 4.0を使用している場合は、ページングファイルサイズを推奨値 以上に設定する。

Windows 2000の場合: 搭載メモリ x 1.5(30ページ参照) Windows NT 4.0の場合: 搭載メモリ+12MB(47ページ参照)

### 取り外し

次の手順に従ってDIMMを取り外します。

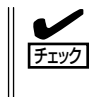

ⓦ 故障したDIMMを取り外す場合は、POSTやESMPROで表示されるエラーメッセージを 確認して、取り付けているDIMMソケット(グループ)を確認してください。

- ⓦ DIMMは最低2枚搭載されていないとExpressサーバは動作しません。
- 1. 100ページを参照して準備をする。
- 2. 101ページを参照してサイドカバーを取り外す。
- 3. 取り外すDIMMのソケットの両側にある レバーを左右にひろげる。 ロックが解除されDIMMを取り外せま す。

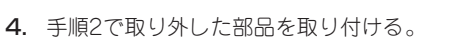

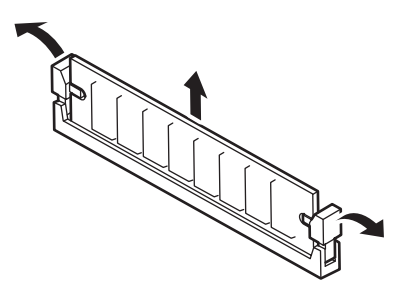

5. Expressサーバの電源をONにしてPOSTでエラーメッセージが表示されていないことを確認す る。

エラーメッセージが表示された場合は、メッセージをメモした後、84ページのエラーメッセージ 一覧を参照してください。

- 6. SETUPを起動して「Advanced」-「Memory Configuration」-「Memory Retest」の順でメニュー を選択し、取り外したDIMMのエラー情報をクリアする(155ページ参照)。
- 7. 「Advanced」メニューの「Reset Configuration Data」を「Yes」にする。

ハードウェアの構成情報を更新するためです。詳しくは154ページをご覧ください。

# ICMBコネクタ

Intelligent Chassis Management Bus(ICMB)を追加することで複数のサーバ間での制御・ 管理ができるようになります。

#### 取り付け

ICMBコネクタは本体背面の外部SCSIケーブルコネクタのスロットか、PCIバススロットに 取り付けることができます。

● 外部SCSIケーブルコネクタのスロット

標準で取り付けられている外部SCSIケーブルを取り外し、空いたスロットにICMBコネ クタを取り付けます。詳しくは、ICMBコネクタに添付の説明書を参照してください。

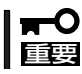

取り外した外部SCSIケーブルは大切に保管しておいてください。

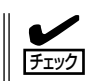

ICMBコネクタの取り付け向きを確認してください(下図を参照)。

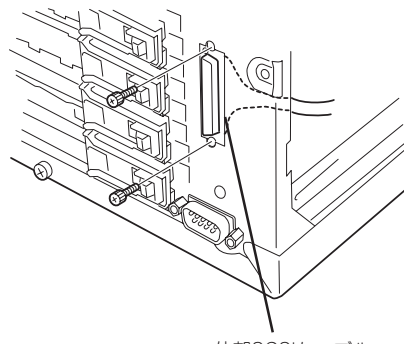

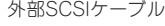

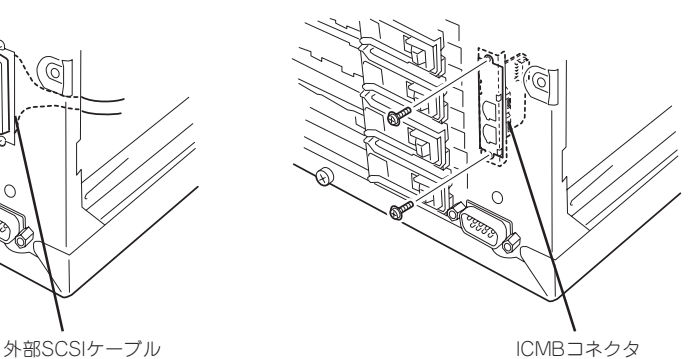

ⓦ PCIボードスロット

PCIボードスロットへ取り付ける場合は、ICMBコネ クタに標準で取り付けられているブラケットをICMB コネクタに添付のPCIパネルに取り換えます。PCIパ ネルにはロープロファイルとフルハイトの2つの形状 があります。本装置では、フルハイトのPCIパネルを 使用します。

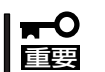

取り外した増設スロットカバーは大切に保管し ておいてください。

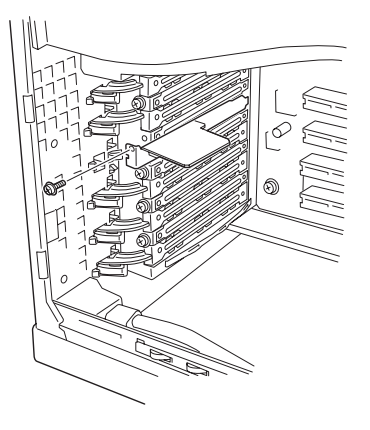

#### 接 続

取り付け後、ICMBコネクタに添付のICMB内部ケーブルをマザーボード上のICMBコネクタ に接続してください。接続位置については、ハードウェア編の冒頭にある「各部の名称と機 能」の「マザーボード」を参照してください。

サーバ間の接続には、別売のICMBケーブルを使用します。使用できるケーブルについて は、保守サービス会社またはお買い求めの販売店にお問い合わせください。

#### 取り外し

「取り付け」で示す手順の逆の手順で取り外すことができます。

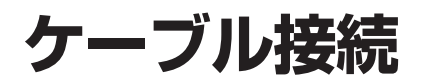

Expressサーバのケーブル接続を示します。

# **インタフェースケーブル**

装置内部および装置外部とのインタフェースケーブルの接続の一例を示します。

### 標準構成

標準構成での接続例です。

Ultra160 SCSI(A)コネクタは内蔵の3.5インチデバイスベイ(標準装備のHDDケージ)に接 続されています。ハードディスクはオプションです。別途購入してください。

Ultra160 SCSI(B)コネクタには5.25インチデバイスに接続するためのSCSIケーブルが取り 付けられています。ケーブルには4つのSCSIコネクタがありますが、マザーボードから続く 2つのコネクタは使用しません。

装置内部に取り付けられている外部SCSIケーブルをUltra160 SCSI(B)コネクタに接続する と本装置から外付けのSCSI機器に接続することができます。ただし、内蔵の5.25インチデ バイスは使用できなくなります。外付けのSCSI機器とのケーブル接続では、外部SCSIケー ブルの線長(55cm)を含め3m以内としてください。

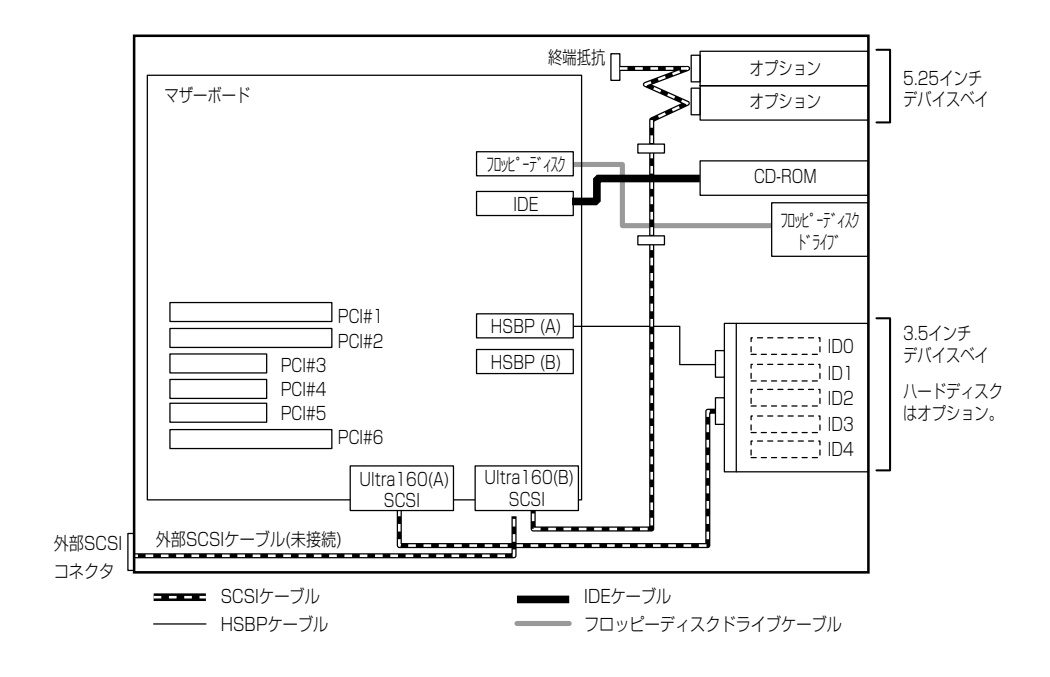

# 内蔵ハードディスクをディスクアレイ構成にする場合

内蔵の3.5インチデバイスベイに搭載されているハードディスクをディスクアレイ構成にす る場合は、オプションのディスクアレイコントローラボードを取り付け後、マザーボード上 のUltra160(A)コネクタに接続しているSCSIケーブルをディスクアレイコントローラボード に接続します。本装置では最大4枚のディスクアレイコントローラボードを搭載することが できます)。

ディスクアレイコントローラの中には複数のチャネルを装備しているものもあります。例え ば、2つのチャネルのうち1チャネルを内蔵のSCSIバックボードに接続し、3.5インチデバイ スベイのハードディスクへ、残りの1チャネルをDISK増設筐体に接続することもできます。 ディスクアレイコントローラには、1つのチャネルに外付け用コネクタと内部用コネクタの 2つのコネクタがついているものがあります。同じチャネルを外付けと内部で使用しないよ う注意してください。

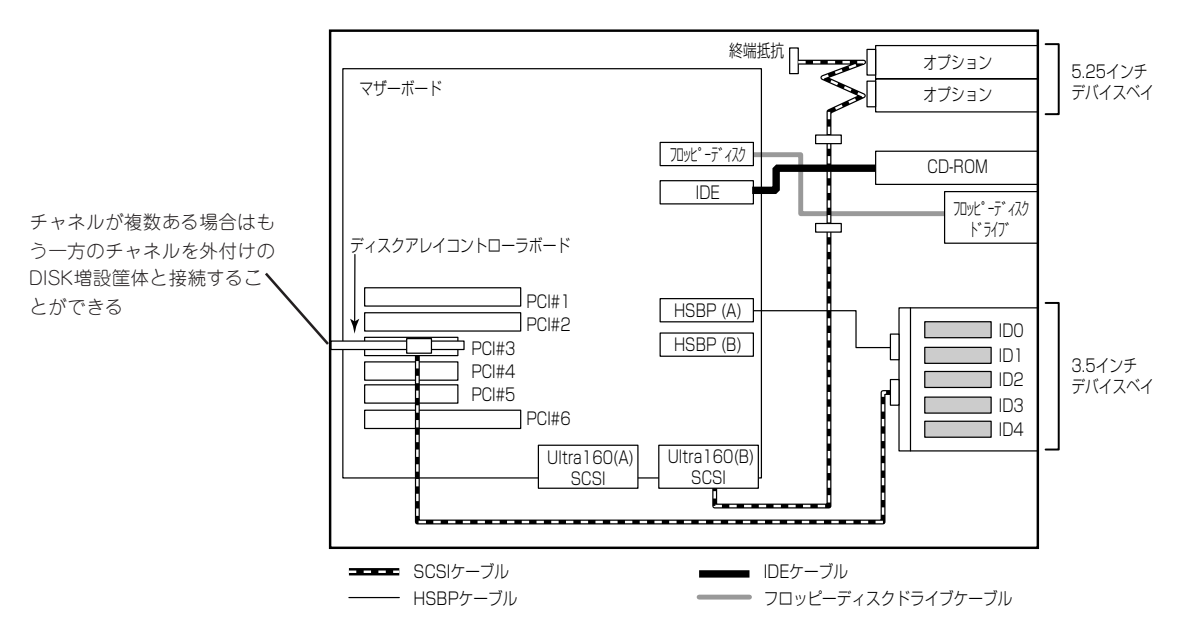

# HDDケージを搭載した場合

内蔵の3.5インチデバイスベイにオプションのHDDケージを搭載した場合の接続例です。 HDDケージに添付のV字型SCSIケーブルを使うとマザーボード上のUltra160(A)コネクタで 2台のHDDケージ内のハードディスクを制御することができます。

この場合は、2台のHDDケージ内のハードディスクは1つのチャネルで制御されます。 上側(標準装備)のHDDケージ内のSCSI IDは右のスロットからID0~ID4、下側(HDDケージ) のSCSI IDは右のスロットからID8~ID12となります。

この場合、SCSI BIOSでの設定変更が必要になります。「Host Adapter SCSI Termination」 を「Disable」にしてください。

詳細は173ページを参照してください。

重要� SCSI BIOSで設定を変更していないと、装置が誤動作する場合があります。

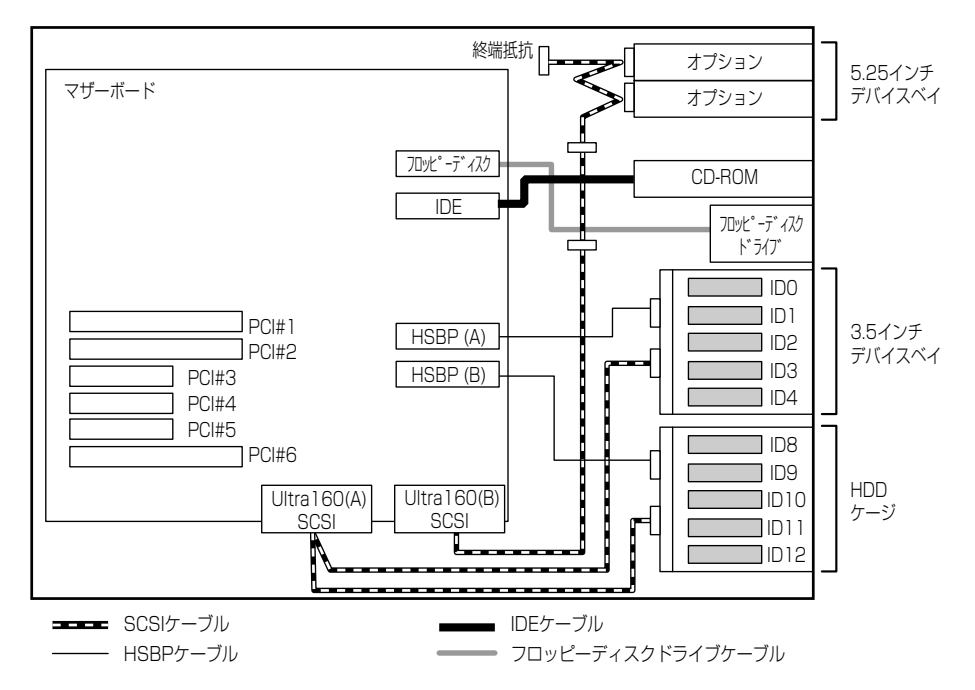

2台のHDDケージ内に搭載したハードディスクをディスクアレイ構成にする場合は、複数の チャネルを持ったディスクアレイコントローラボードを使用し、チャネルごとにHDDケージ を接続してください。

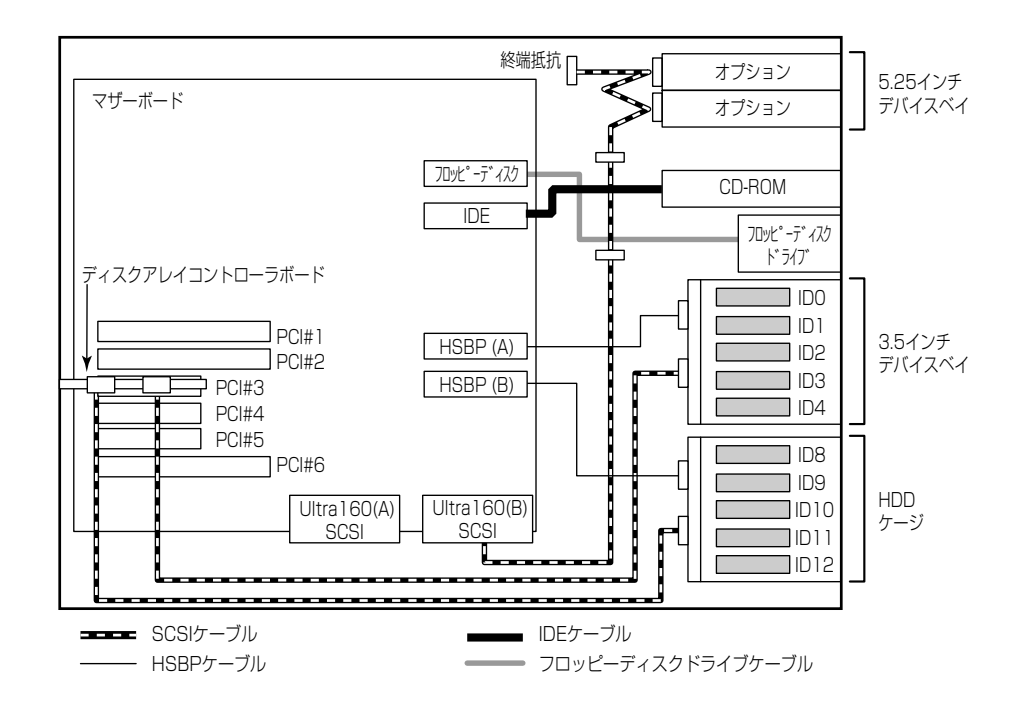

# 内蔵DVD-RAM装置を搭載した場合

N8151-32 内蔵DVD-RAM装置は、IDEデバイスのオプションです。本装置に1台搭載する ことができます。

内蔵DVD-RAM装置を搭載する場合は、標準装備のCD-ROMドライブのスロットへ取り付 け、CD-ROMドライブを5.25インチデバイスベイのスロット1へ搭載します。

内蔵DVD-RAM装置の動作モードは「SLAVE」に設定します(標準装備のCD-ROMドライブは 「MASTER」に設定されています)。

ケーブルは、マザーボード上のIDEコネクタに接続されているケーブルを内蔵DVD-RAM装 置、CD-ROMドライブの順番で接続します。

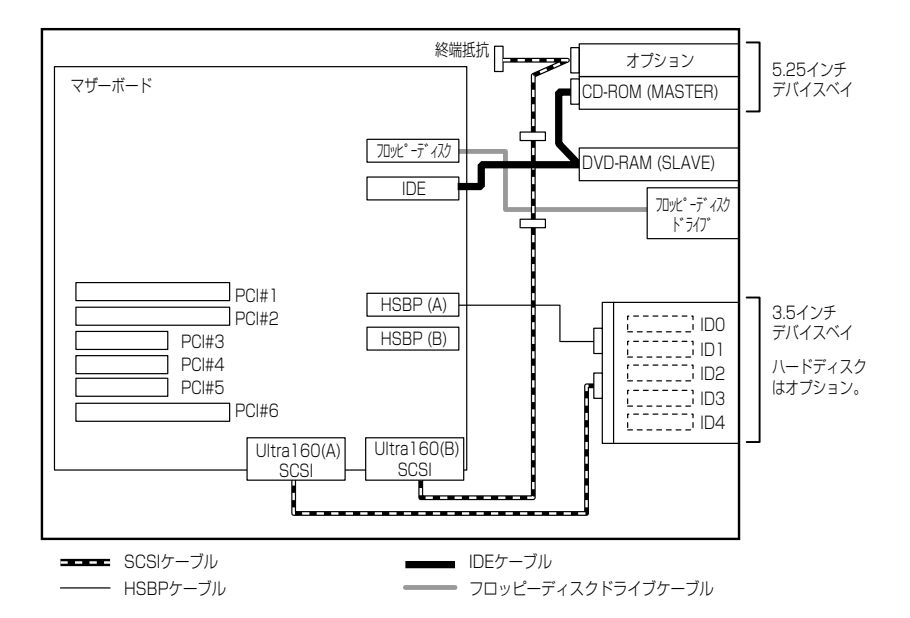

# DISK増設筐体との接続

外付けのSCSIハードディスクディスク用キャビネット「DISK増設筐体」とExpressサーバを 接続するためには、ディスクアレイコントローラボードが必要です。

ディスクアレイコントローラボードを搭載したExpressサーバと接続できるDISK増設筐体 は、N8190-64 DISK増設筐体(1台あたりのハードディスク搭載台数: 14台、最大接続台 数: 8台)です。

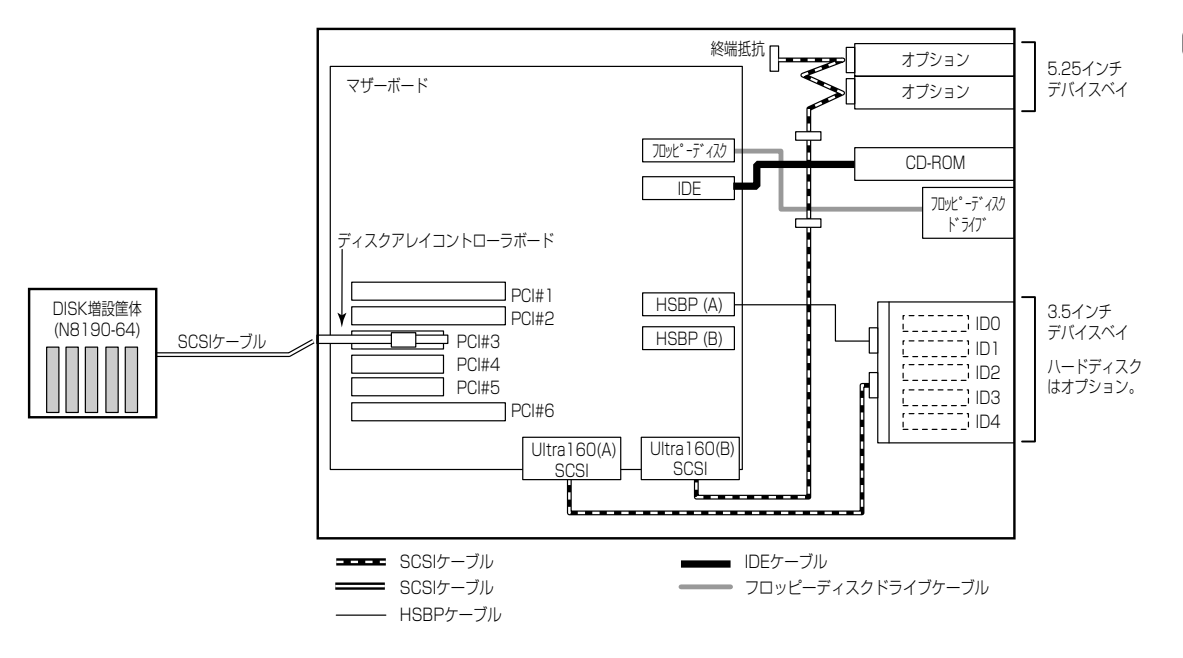

# 最大構成のときの接続例

Expressサーバには、最大234台のハードディスクを接続することができます。

ハードディスクの接続を最大数にするには、本体内蔵の3.5インチデバイスベイのケーブル をマザーボード上のSCSIコネクタに接続して、ハードディスクをSCSI接続にします。 Expressサーバに取り付けるディスクアレイコントローラはN8103-53Aを使用します(4枚 取り付けます)。

ディスクアレイコントローラに接続するDISK増設筐体には、N8190-64を使用します(1 チャネルに14台のハードディスクを接続することができます)。

以上のハードウェア構成から、

(HDDケージ内のハードディスク数(5台) X HDDケージ(2台)) + (ディスクアレイコントローラの搭載枚数(4枚) X チャネル数(4チャネル)) X DISK増設筐体の1チャネルあたりのハードディスク搭載数(14台)) = 234台

#### まで接続ができます。

この構成では、3.5インチデバイスベイに搭載した5台は、ディスクアレイを構成できません。

<N8103-53A配下>

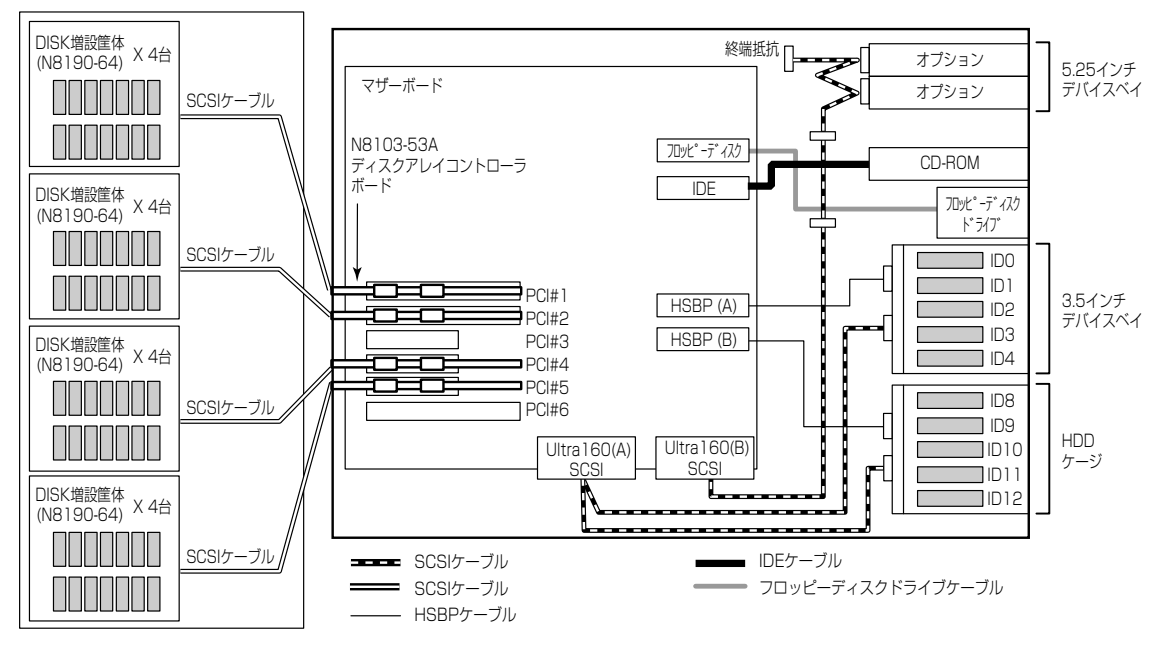

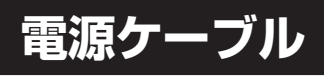

本体内蔵の電源ユニットの電源ケーブルにはコネクタ番号が印刷されています(Pnn·nn;数 字)。コネクタ番号と接続される内蔵デバイスは以下のとおりです。

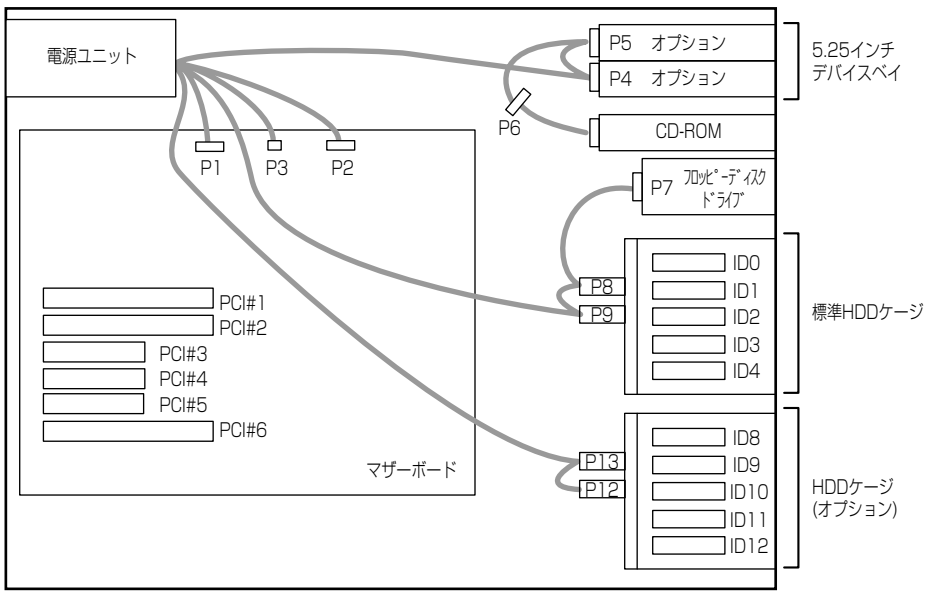

–– 電源ケーブル

# **BIOSのセットアップ**

Basic Input Output System(BIOS)の設定方法について説明します。

Expressサーバを導入したときやオプションの増設/取り外しをするときはここで説明する内容をよく理 解して、正しく設定してください。

# **システムBIOS ~SETUP~**

SETUPはExpressサーバの基本ハードウェアの設定を行うためのユーティリティツールで す。このユーティリティはExpressサーバ内のフラッシュメモリに標準でインストールされ ているため、専用のユーティリティなどがなくても実行できます。

SETUPで設定される内容は、出荷時にExpressサーバにとって最も標準で最適な状態に設定 していますのでほとんどの場合においてSETUPを使用する必要はありませんが、この後に 説明するような場合など必要に応じて使用してください。

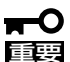

- SETUPの操作は、システム管理者(アドミニストレータ)が行ってください。
- **SETUPでは、パスワードを設定することができます。パスワードには、** 「Supervisor」と「User」の2つのレベルがあります。「Supervisor」レベルのパスワー ドでSETUPにアクセスした場合、すべての項目の変更ができます。「Supervisor」の パスワードが設定されている場合、「User」レベルのパスワードでは、設定内容を変更 できる項目が限られます。
	- ⓦ OS(オペレーティングシステム)をインストールする前にパスワードを設定しないでく ださい。
	- Expressサーバには、最新のバージョンのSETUPユーティリティがインストールされ ています。このため設定画面が本書で説明している内容と異なる場合があります。設定 項目については、オンラインヘルプを参照するか、保守サービス会社に問い合わせてく ださい。

# 起 動

Expressサーバの電源をONにください。

しばらくすると、次のメッセージが画面左下に表示されます。

Press <F2> to enter SETUP

ここで<F2>キーを押すと、SETUPが起動してMainメニュー画面を表示します。

以前にSETUPを起動してパスワードを設定している場合は、パスワードを入力する画面が 表示されます。パスワードを入力してください。

Enter password:[

パスワードの入力は、3回まで行えます。3回とも誤ったパスワードを入力すると、Express サーバは動作を停止します(これより先の操作を行えません)。電源をOFFにしてください。

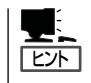

パスワードには、「Supervisor」と「User」の2種類のパスワードがあります。「Supervisor」で は、SETUPでのすべての設定の状態を確認したり、それらを変更したりすることができま す。「User」では、確認できる設定や、変更できる設定に制限があります。

# キーと画面の説明

キーボード上の次のキーを使ってSETUPを操作します(キーの機能については、画面下にも 表示されています)。

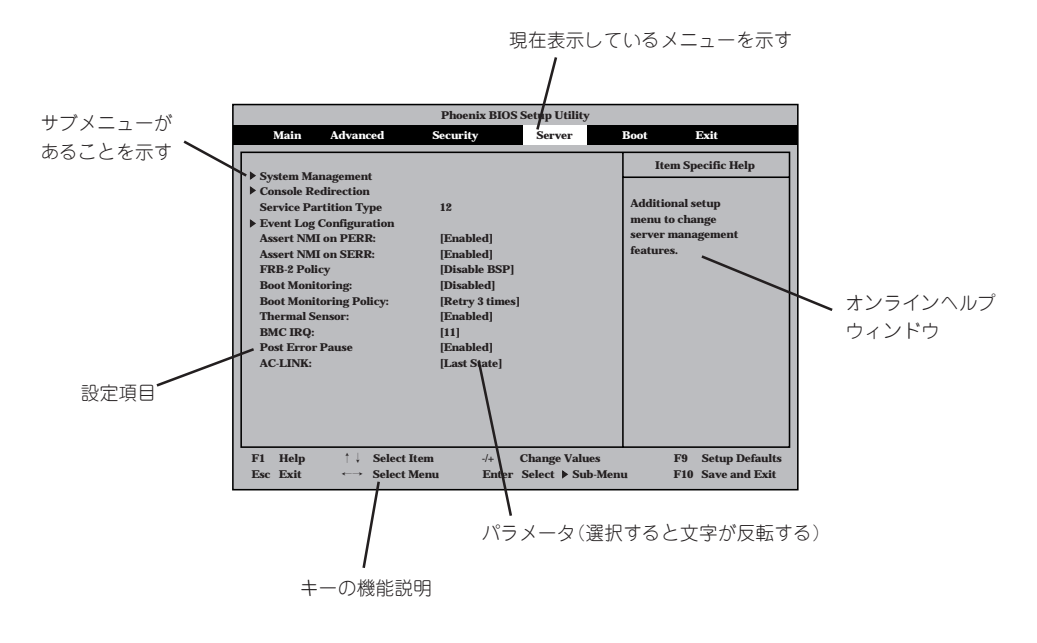

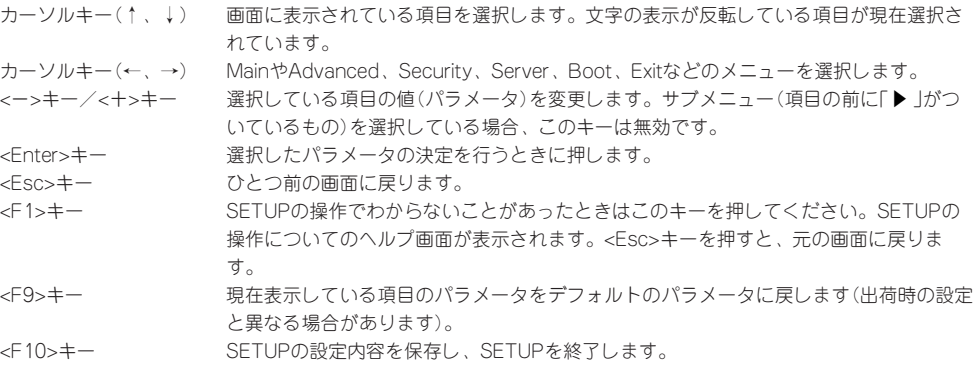

# 設定例

次にソフトウェアと連係した機能や、システムとして運用するときに必要となる機能の設 定例を示します。

#### 管理ソフトウェアとの連携関連

#### 「ESMPRO」が持つ温度監視機能と連携させる

「Server」→「Thermal Sensor」→「Enabled」

#### 「ESMPRO/ServerManager」を使ってネットワーク経由でExpressサーバの電源を制 御する

- NIC 1(10/100)経由で制御する 「Advanced」→「Advanced Chipset Control」→「Wake On LAN」→「Enabled」 「Server」→「AC-LINK」→「StayOff」
- NIC 2(Gbit)経由で制御する 「Advanced」→「Advanced Chipset Control」→「Wake On PME」→「Enabled」 「Server」→「AC-LINK」→「StayOff」

#### UPS関連

#### UPSと電源連動させる

- UPSから電源が供給されたら常に電源をONさせる 「Server」→「AC-LINK」→「Power On」
- POWERスイッチを使ってOFFにしたときは、UPSから電源が供給されても電源をOFF のままにする 「Server」→「AC-LINK」→「Last State」
- UPSから電源が供給されても電源をOFFのままにする 「Server」→「AC-LINK」→「StayOff」

#### | 起動関連 |

#### Expressサーバに接続している起動デバイスの順番を変える

「Boot」→起動順序を設定する

#### POSTの実行内容を表示する

「Advanced」→「Boot-time Diagnostic Screen」→「Enabled」 「NEC」ロゴの表示中に<Esc>キーを押しても表示させることができます。

#### HWコンソールから制御する

「Server」→「Console Redirection」→それぞれの設定をする

#### メモリ関連

#### メモリ縮退機能

- ① 「Advanced」→「Memory Configuration」→「Extended RAM Step」→「Every-Location」
- ② 「Advanced」→「Memory/Processor Error」→「Halt」

#### 搭載しているメモリ(DIMM)の状態を確認する

「Advanced」→「Memory Configuration」→表示を確認する

画面に表示されているDIMMグループとマザーボード上のソケットの位置は下図のように対 応しています。

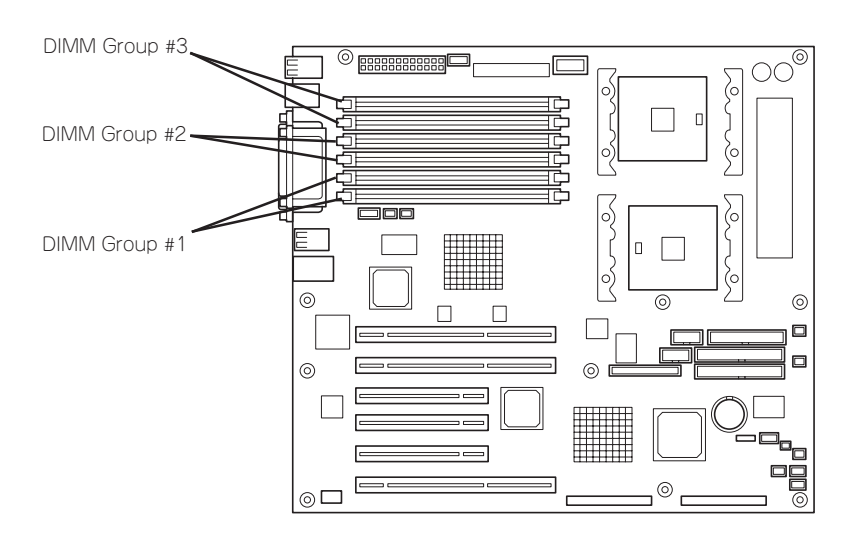

#### メモリ(DIMM)のエラー情報をクリアする

「Advanced」→「Memory Configuration」→「Memory Retest」→「Yes」→リブートするとク リアされる

#### CPU関連

#### CPU縮退機能

- ① 「Server」→「FRB2 policy」→「Disabled Immediately」
- ② 「Advanced」→「Memory/Processor Error」→「Halt」

#### 搭載しているCPUの状態を確認する

「Main」→「Processor Settings」→表示を確認する

画面に表示されているCPU番号とマザーボード上のソケットの位置は下図のように対応して います。

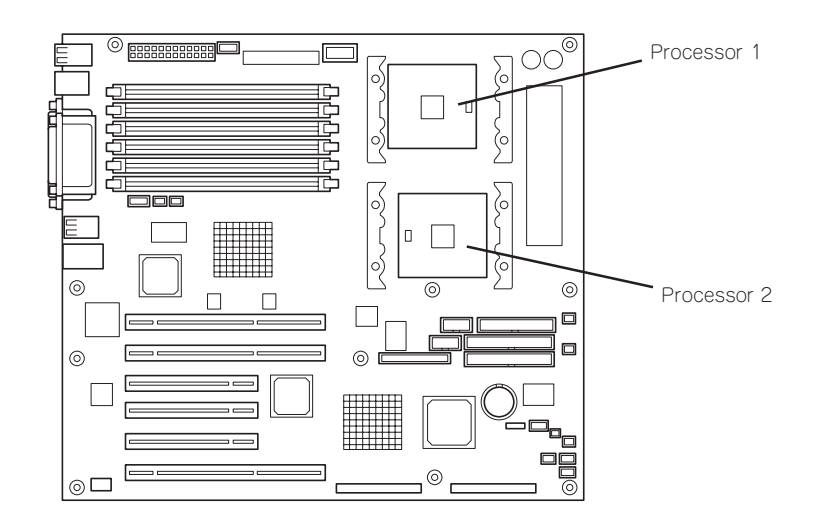

#### CPUのエラー情報をクリアする

「Main」→「Processor Settings」→「Processor Retest」→「Yes」→リブートするとクリアさ れる

#### キーボード関連

#### Numlockを設定する

「Advanced」→「Numlock」

#### セキュリティ関連

#### BIOSレベルでのパスワードを設定する

「Security」→「Set Supervisor Password」→パスワードを入力する 管理者パスワード(Supervisor)、ユーザーパスワード(User)の順に設定します。

#### POWERスイッチの機能を有効/無効にする

「Security」→「Power Switch Inhibit」→「Enabled」(有効) 「Security」→「Power Switch Inhibit」→「Disabled」(無効)

重要�

POWERスイッチをマスクするとPOWERスイッチによるON/OFF操作に加え、「強制 シャットダウン(179ページ参照)」も機能しなくなります。

#### セキュアモードを設定する

「Security」→それぞれを設定する

#### |外付けデバイス関連 |

#### 外付けデバイスに対する設定をする

「Advanced」→「I/O Device Configuration」→それぞれのデバイスに対して設定をする

#### | 内蔵デバイス関連 |

#### Expressサーバ内蔵のPCIデバイスに対する設定をする

「Advanced」→「Adbanced Chipset Control」→「PCI Device」→それぞれのデバイスに対し て設定をする

#### ディスクアレイコントローラボードまたはグラフィックスアクセラレータボードを取り付け る

「Advanced」→「PCI Configuration」→「PCI Slot n」→「Option ROM Scan」→「Enabled」 n: 取り付けたスロット番号

#### ハードウェアの構成情報をクリアする(内蔵デバイスの取り付け/取り外しの後)

「Advanced」→「Reset Configuration Data」→「Yes」

#### 設定内容のセーブ関連

#### BIOSの設定内容を保存する

「Exit」→「Exit Saving Changes」または「Save Changes」

#### 変更したBIOSの設定を破棄する

「Exit」→「Exit Discarding Changes」または「Discard Changes」

#### BIOSの設定をデフォルトの設定に戻す(出荷時の設定とは異なる場合があります)

「Exit」→「Load Setup Defaults」

#### 現在の設定をユーザー定義の設定として保存する

「Exit」→「Save Custom Defaults」

#### ユーザー定義の設定をロードする

「Exit」→「Load Custom Defaults」

# パラメータと説明

SETUPには大きく6種類のメニューがあります。

- $\bullet$  Main $\times$ ニュー
- Advancedメニュー
- $\bullet$  Security $\times = -$
- Serverメニュー
- Bootメニュー
- $\bullet$  Exit $\times$ ニュー

このメニューの中からサブメニューを選択することによって、さらに詳細な機能の設定がで きます。次に画面に表示されるメニュー別に設定できる機能やパラメータ、出荷時の設定を 説明をします。

#### Main

SETUPを起動すると、まずはじめにMainメニューが表示されます。項目の前に「▶」がつい ているメニューは、選択して<Enter>キーを押すとサブメニューが表示されます。

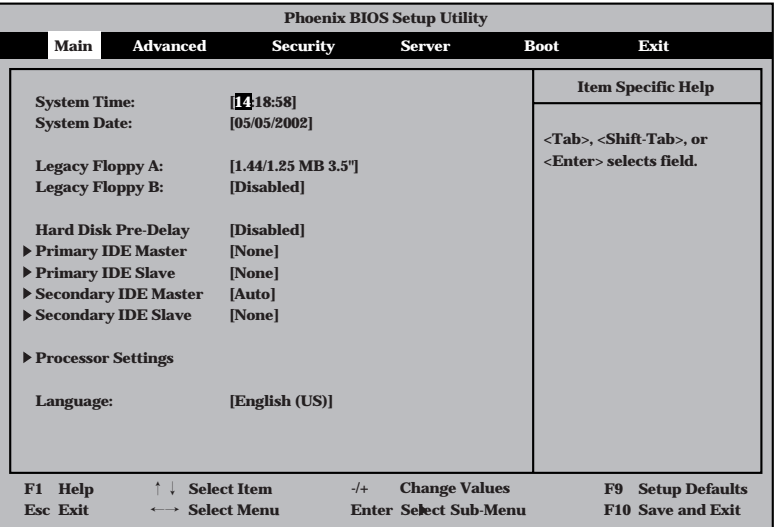

Mainメニューの画面上で設定できる項目とその機能を示します。

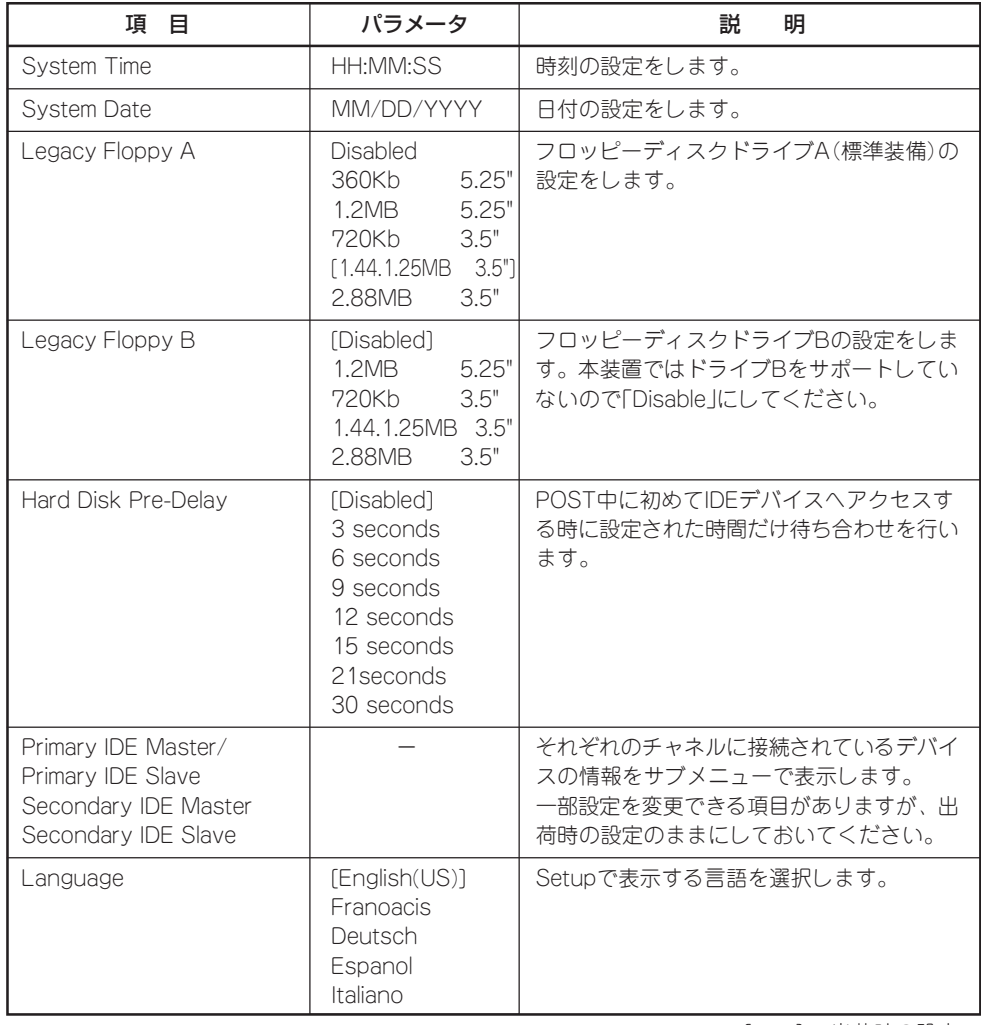

#### Processor Settings

Mainメニューで「Processor Settings」を選択すると、以下の画面が表示されます。

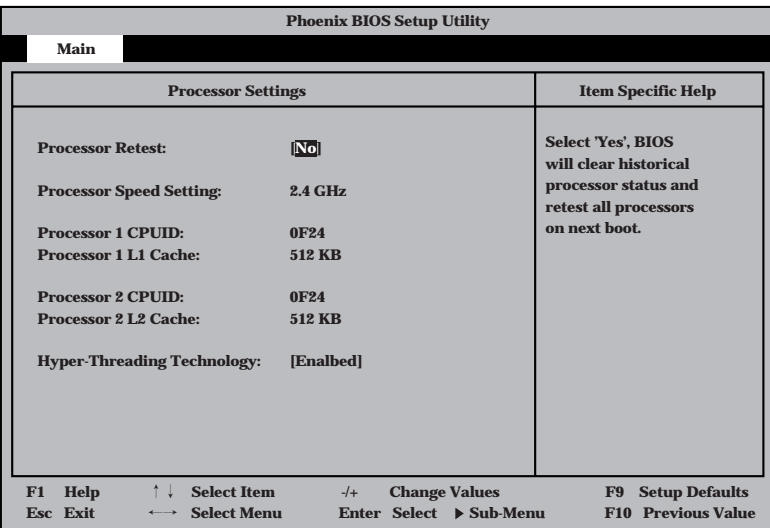

#### 項目については次の表を参照してください。

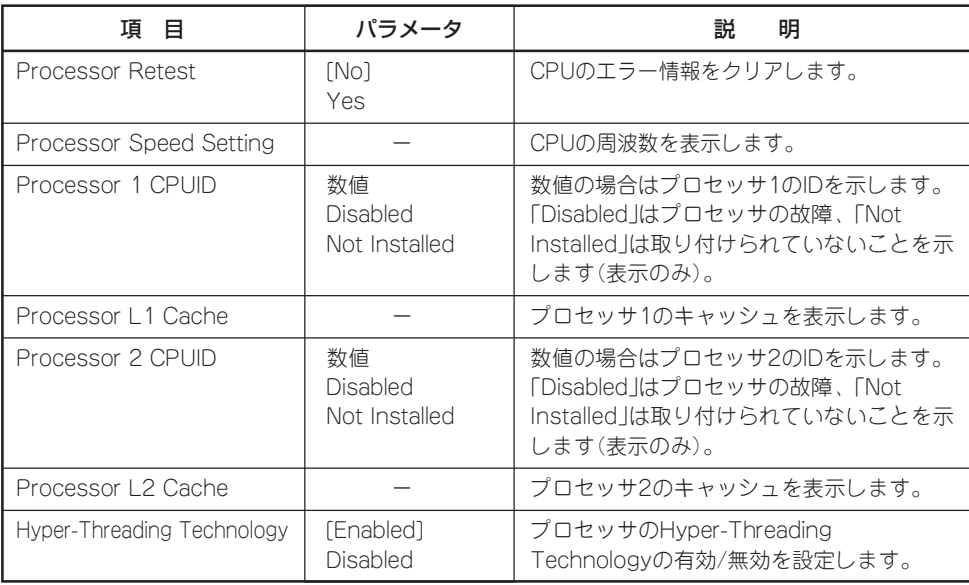

#### Advanced

カーソルを「Advanced」の位置に移動させると、Advancedメニューが表示されます。

項目の前に「 ▼�」がついているメニューは、選択して<Enter>キーを押すとサブメニューが表 示されます。

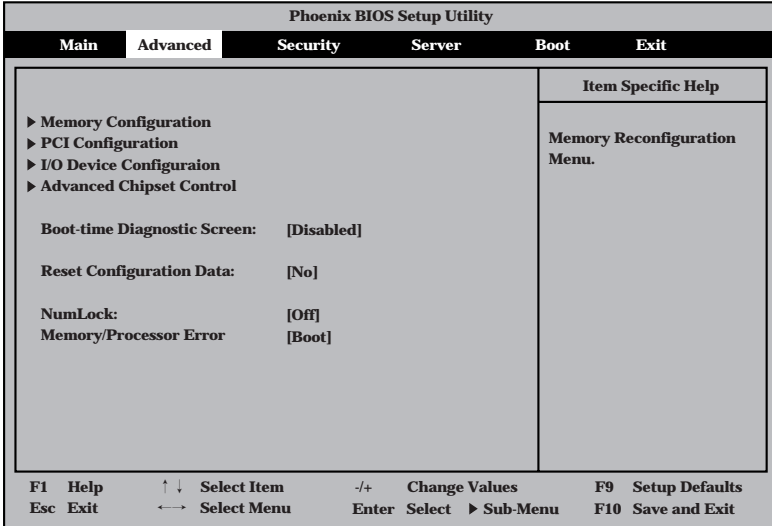

項目については次の表を参照してください。

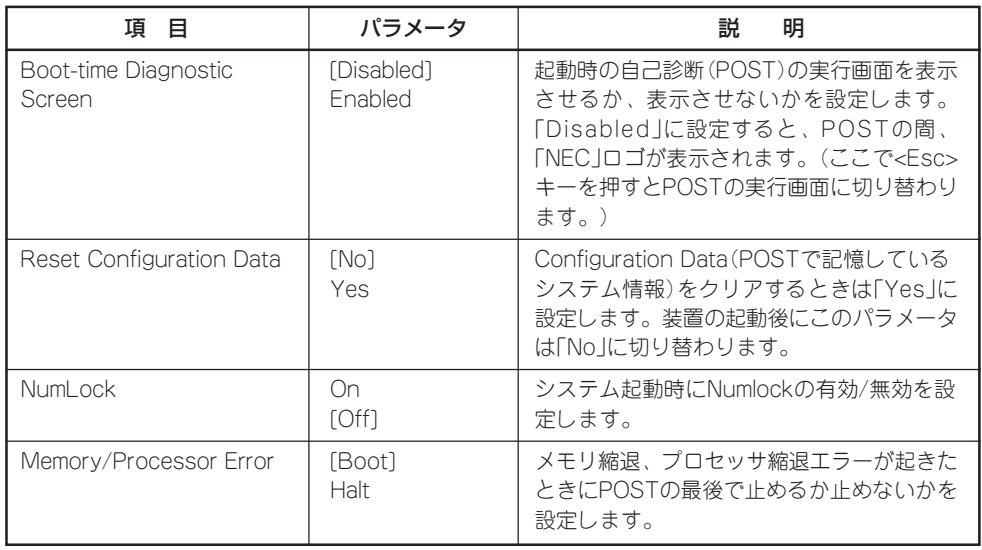

#### Memory Configuration

Advancedメニューで「Memory Configuration」を選択すると、以下の画面が表示されま す。

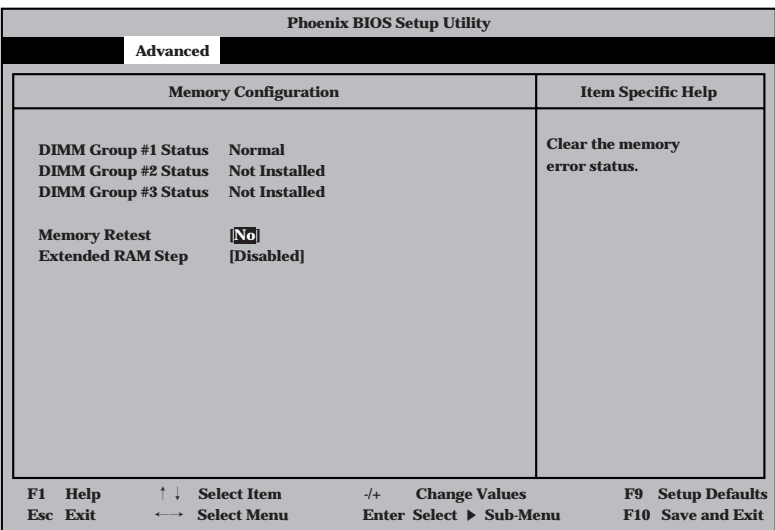

項目については次の表を参照してください。

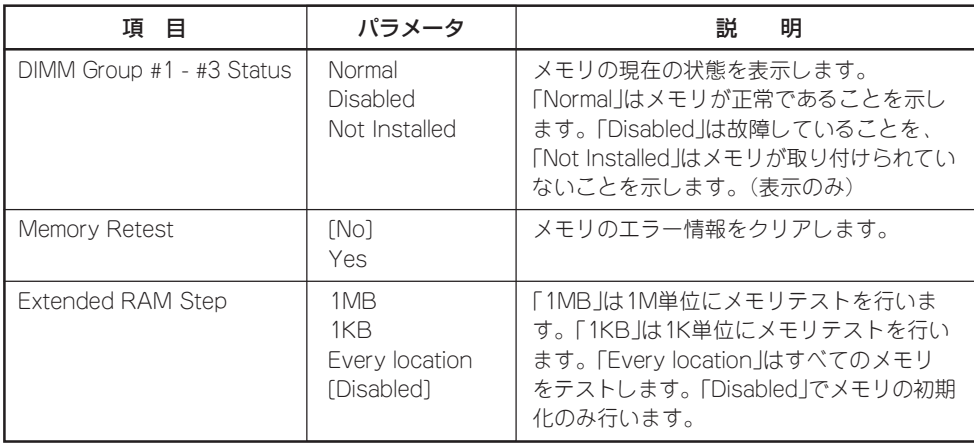

#### PCI Configuration

Advancedメニューで「PCI Configuration」を選択すると、以下の画面が表示されます。そ れぞれを選択するとサブメニューが表示されます。

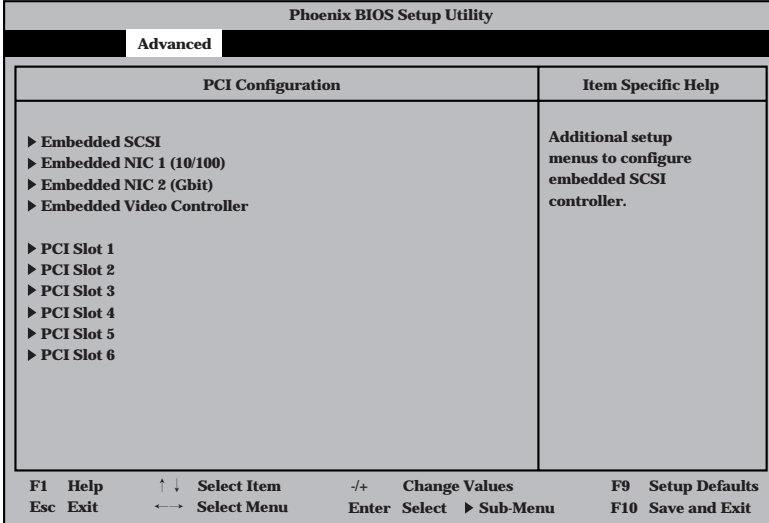

- Embedded SCSI

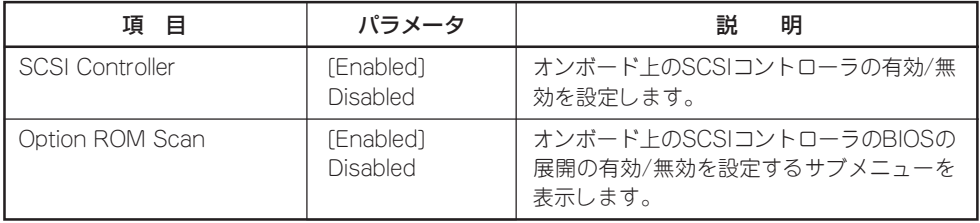

[ ]: 出荷時の設定

- Embedded NIC1 (10/100)/Embedded NIC2 (Gbit)

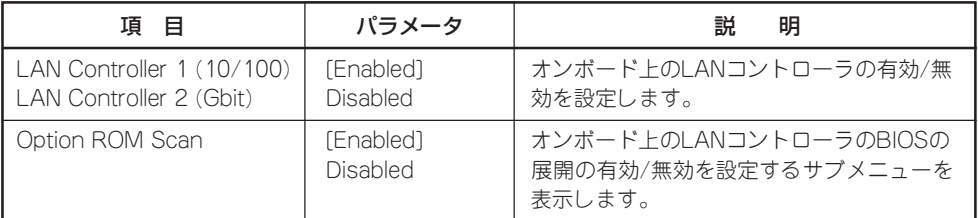

[ ]: 出荷時の設定

- Embedded Video Controller

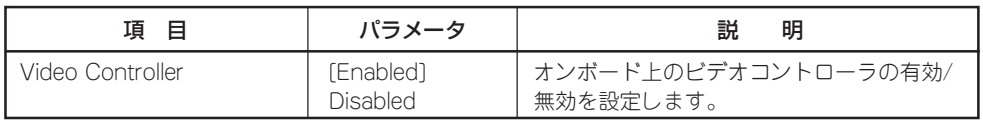

- PCI Slot 1 - PCI Slot 6

| 項 目             | パラメータ                 | 説<br>明                                                                                                    |
|-----------------|-----------------------|----------------------------------------------------------------------------------------------------|
| Option ROM Scan | [Enabled]<br>Disabled | PCIバスに接続されているデバイス(ボード)<br>に搭載されているBIOSの有効/無効を設定す<br>るサブメニューを表示します。グラフィック<br>スアクセラレータボードを取り付ける際や、<br>取り付けようとしているディスクアレイコン<br>トローラボードおよびSCSIコントローラ<br>ボードにOSがインストールされているハー<br>ドディスクを接続する際にはそのスロットを<br>「Enabled Iに設定してください。オプション<br>ROM BIOSを搭載したLANコントローラ<br>ボードを使用していて、このボードからネッ<br>トワークブートをしないときは「Disabled に、<br>してください。 |

[ ]: 出荷時の設定

#### I/O Device Configuration

Advancedメニューで「I/O Device Configuration」を選択すると、以下の画面が表示され ます。

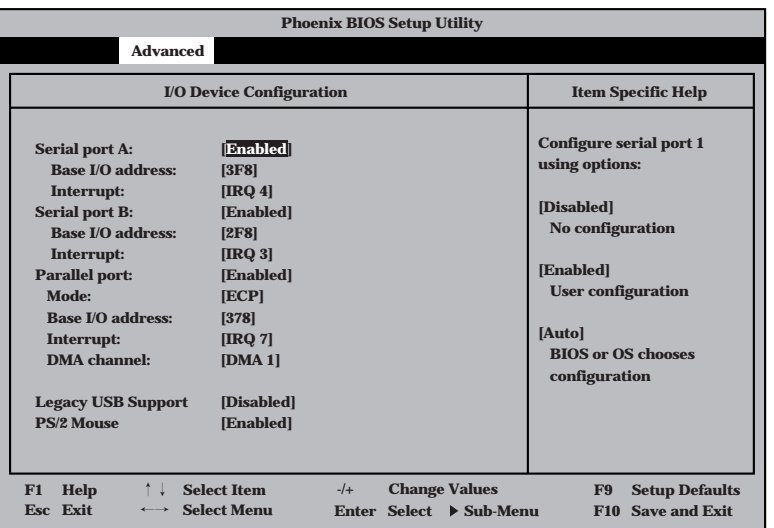

項目については次の表を参照してください。

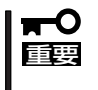

割り込みやベースI/Oアドレスが他と重複しないように注意してください。設定した値が他 のリソースで使用されている場合は黄色の「\*」が表示されます。黄色の「\*」が表示されて いる項目は設定し直してください。

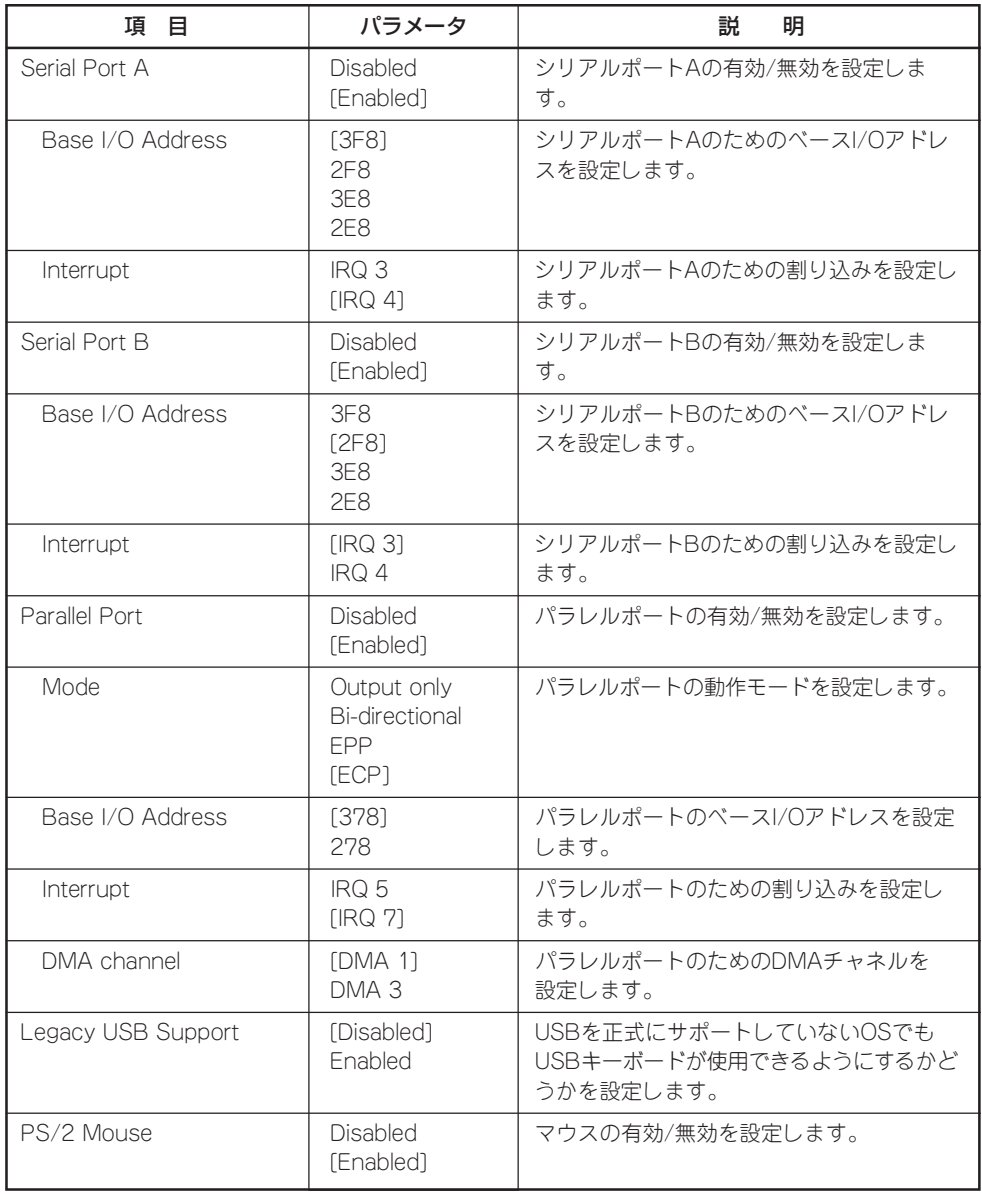

#### Advanced Chipset Control

Advancedメニューで「Advanced Chipset Control」を選択すると、以下の画面が表示され Advancedメニューで | Advanced Ompset Control」と選バすると、以下の画面が扱いとれ<br>ます。項目の前に「▶」がついているメニューは、選択して<Enter>キーを押すとサブメ ニューが表示されます。

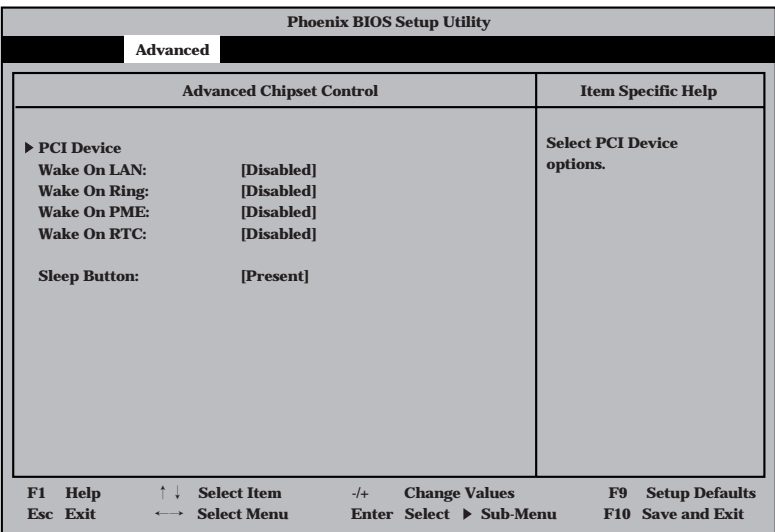

項目については次の表を参照してください。

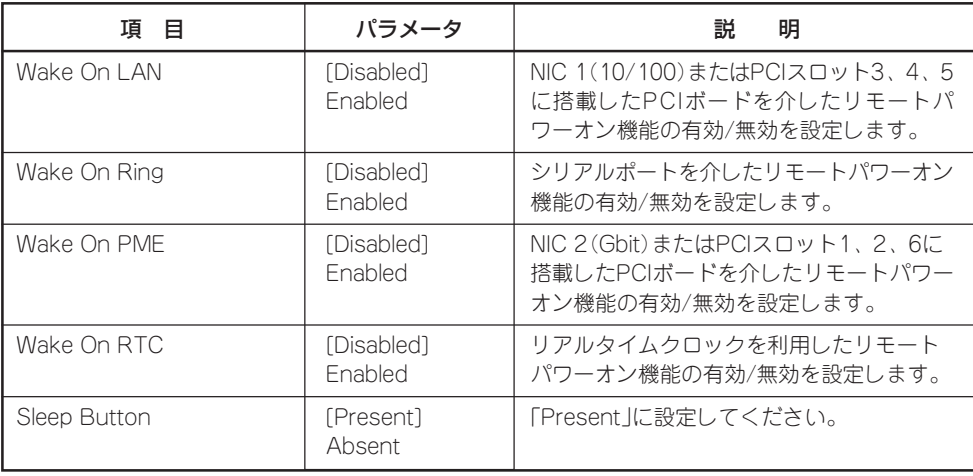

#### PCI Device

Advancedメニューの「Advanced Chipset Control」で「PCI Device」を選択すると、以下の 画面が表示されます。

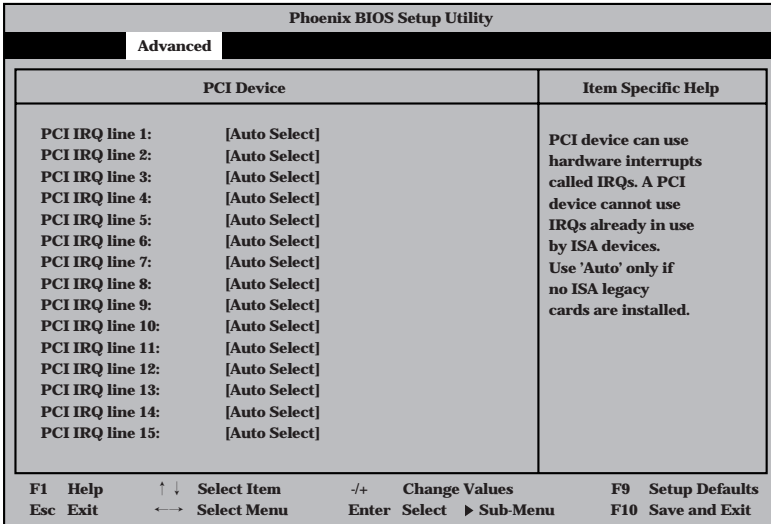

項目については次の表を参照してください。

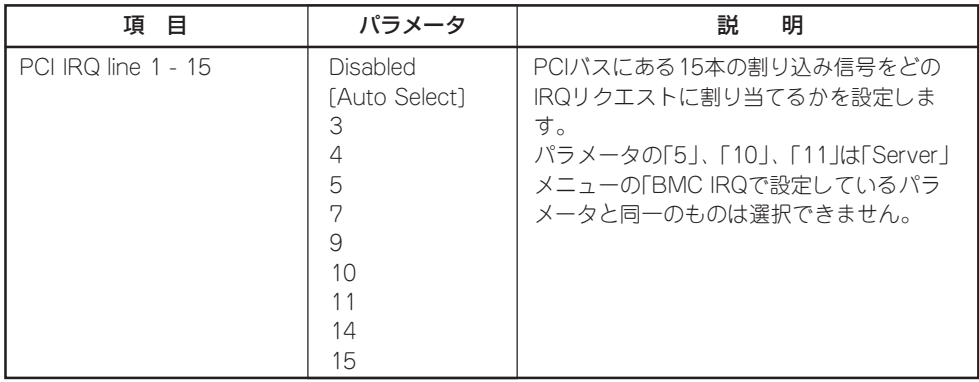

### **Security**

カーソルを「Security」の位置に移動させると、Securityメニューが表示されます。

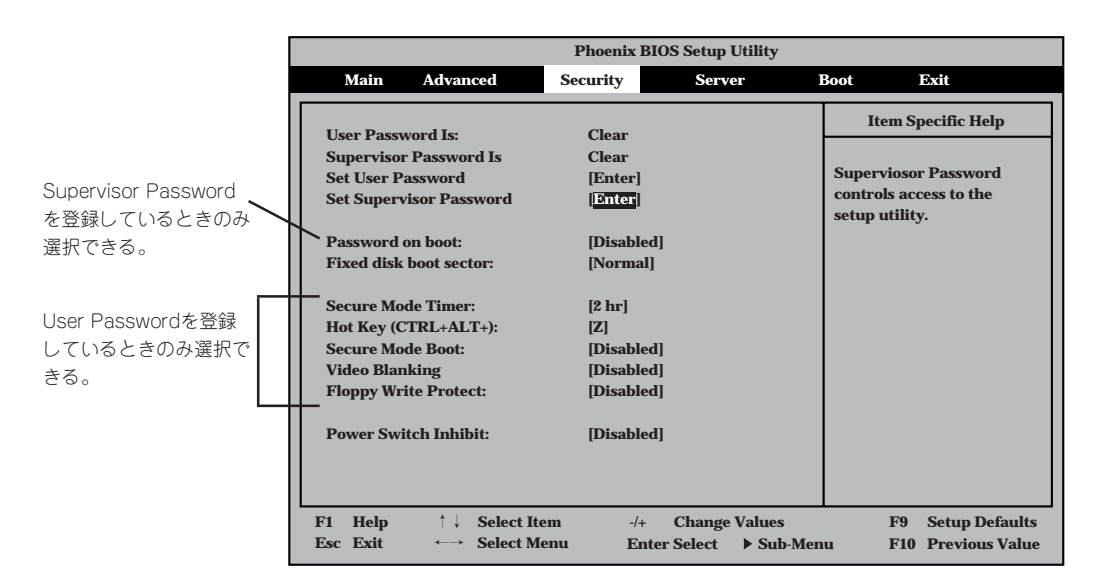

Set Supervisor PasswordもしくはSet User Passwordのどちらかで<Enter>キーを押す と以下のような画面が表示されます(画面は「Set Supervisor Password」を選択したときの 画面です)。

ここでパスワードの設定を行います。パスワードは7文字以内の英数字および記号でキー ボードから直接入力します。

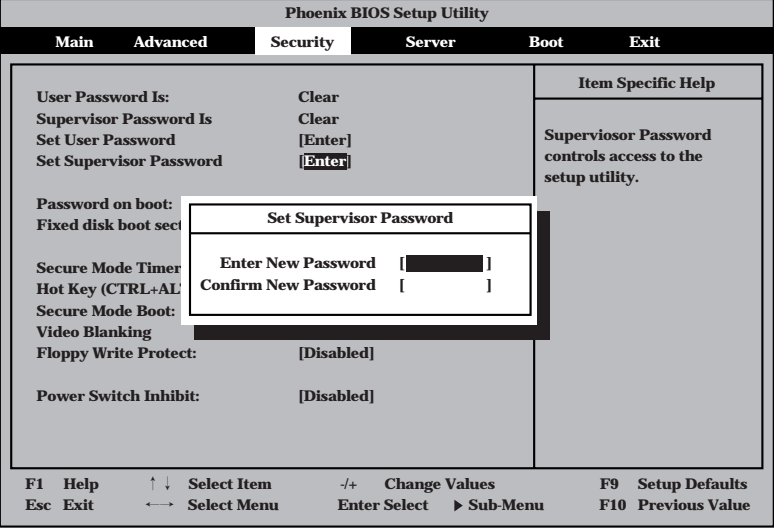

- ┳O<br>lll腰 ● 「User Password」は、「Supervisor Password」を設定していないと設定できませ  $h_{\circ}$ 
	- OSのインストール前にパスワードを設定しないでください。
	- パスワードを忘れてしまった場合は、お買い求めの販売店または保守サービス会社にお 問い合わせください。

各項目については次の表を参照してください。

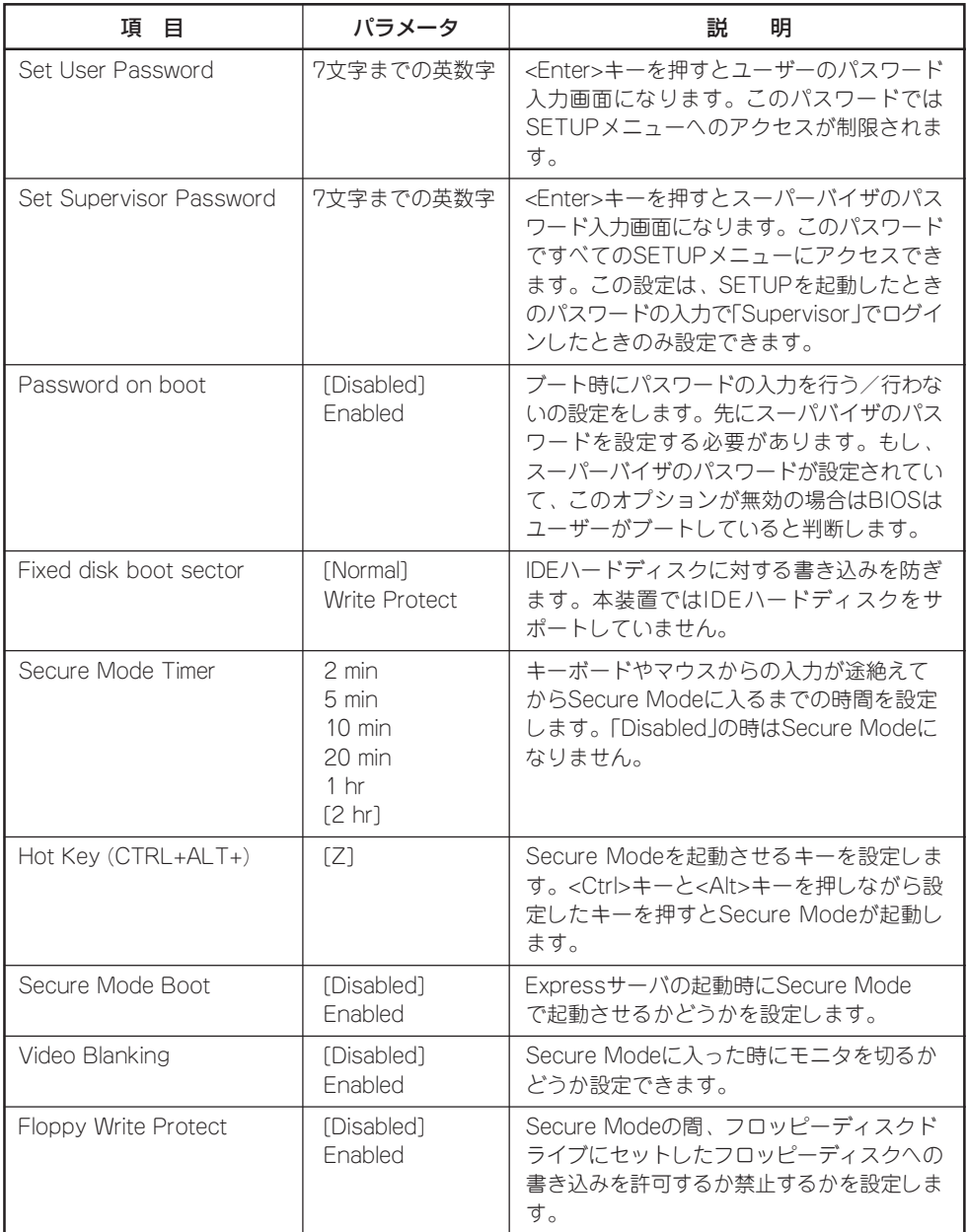

<次ページへ続く>

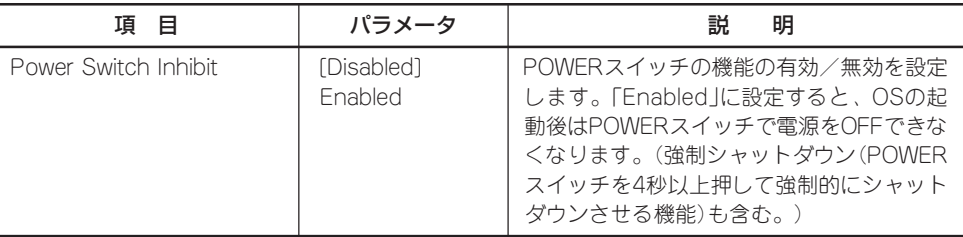

[ ]: 出荷時の設定

#### Server

カーソルを「Server」の位置に移動させると、Serverメニューが表示されます。 Serverメニューで設定できる項目とその機能を示します。「System Management」と 「Console Redirection」、「Event Log Configuration」は選択後、<Enter>キーを押してサ ブメニューを表示させてから設定します。

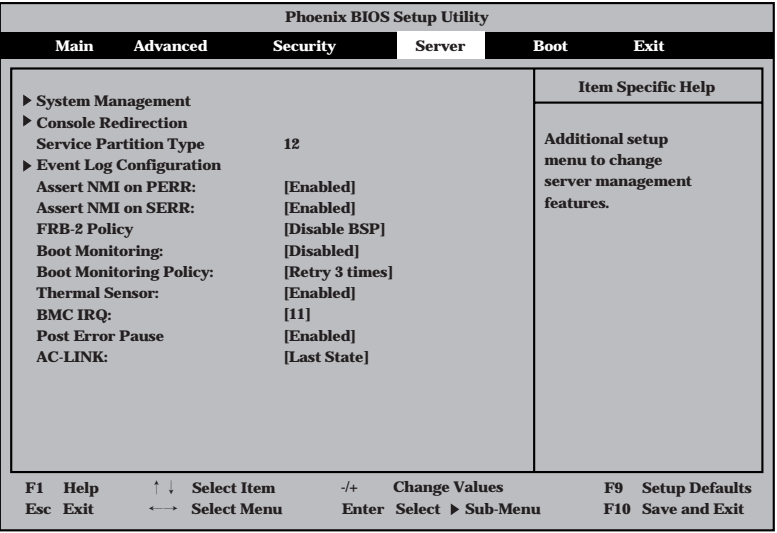

各項目については次の表を参照してください。

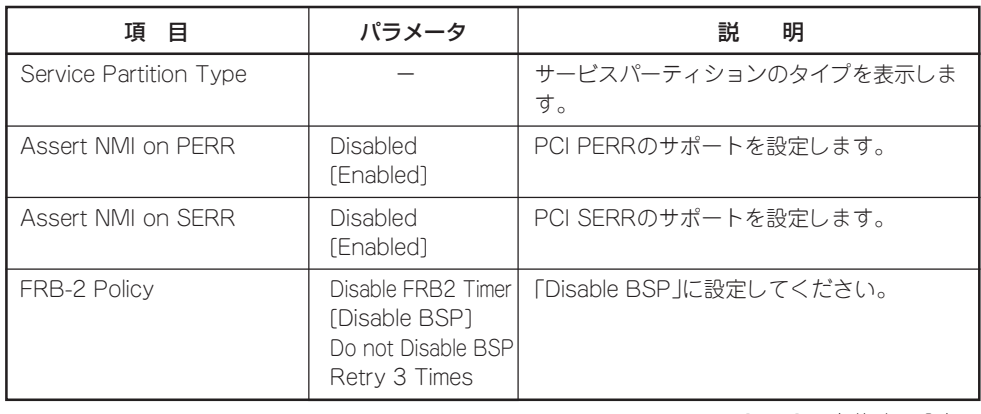

[ ]: 出荷時の設定

<次ページへ続く>

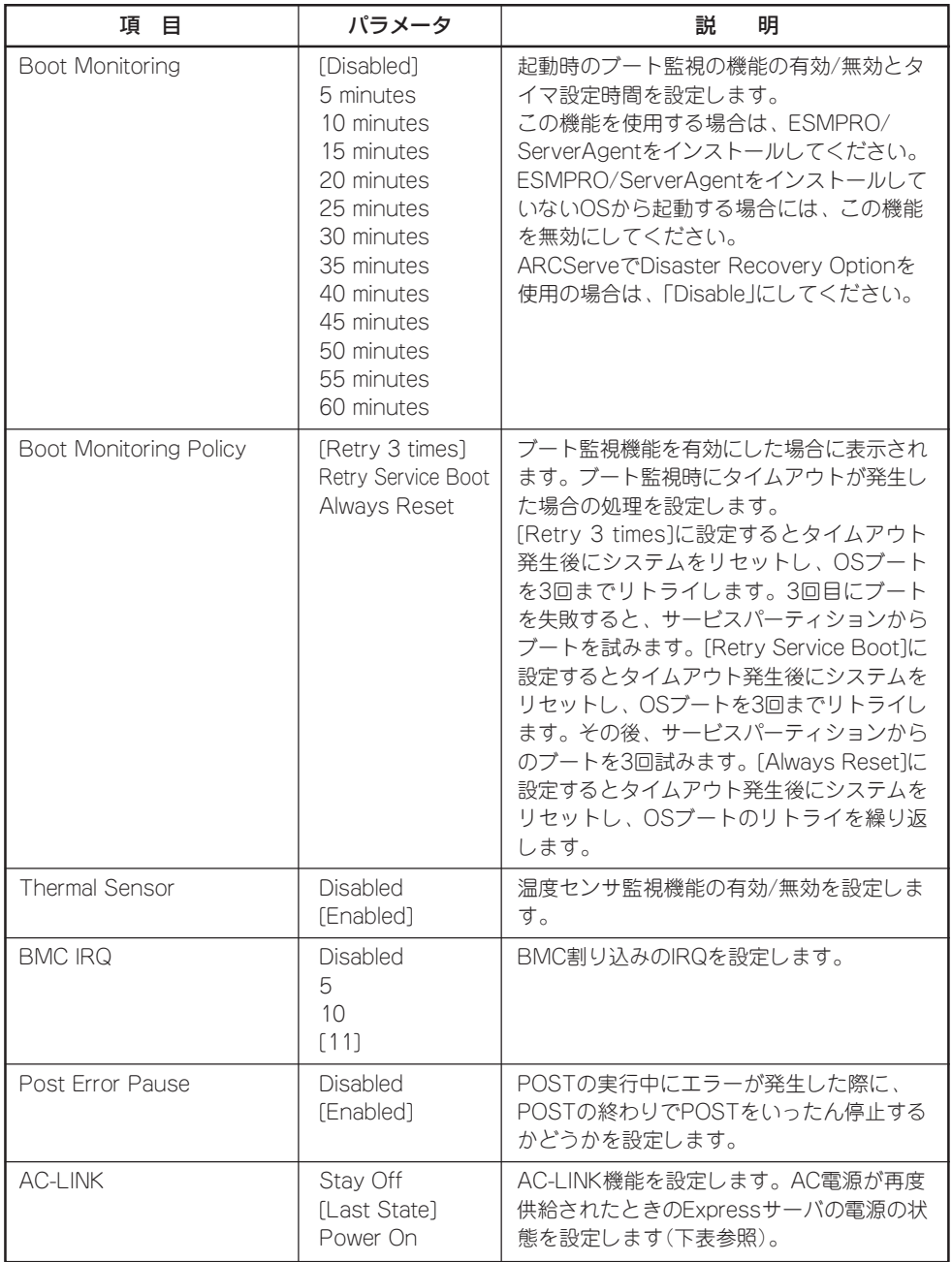

[ ]: 出荷時の設定

「AC-LINK」の設定と本装置のAC電源がOFFになってから再度電源が供給されたときの動作 を次の表に示します。

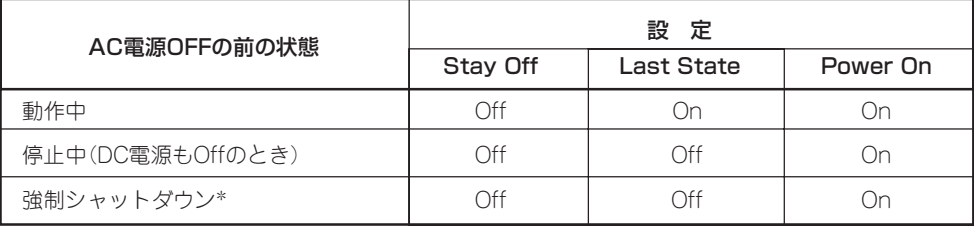

\* POWERスイッチを4秒以上押し続ける操作です。強制的に電源をOFFにします。

#### System Management

Serverメニューで「System Management」を選択し<Enter>キーを押すと、以下の画面が表 示されます。

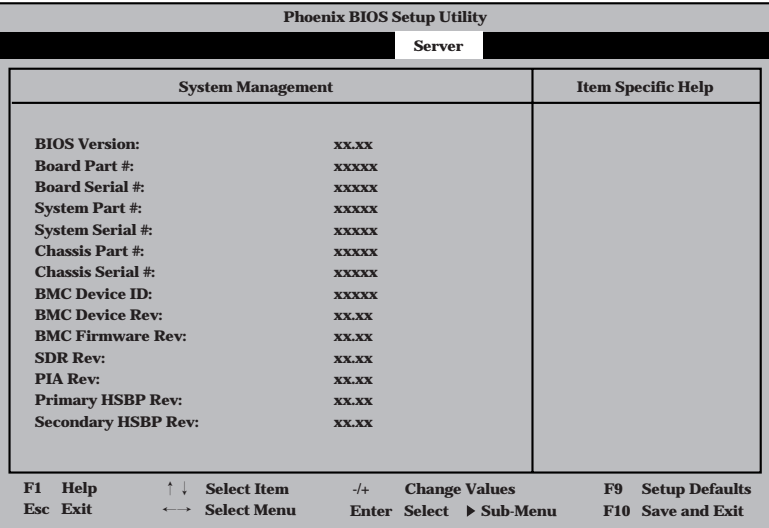

項目については次の表を参照してください。

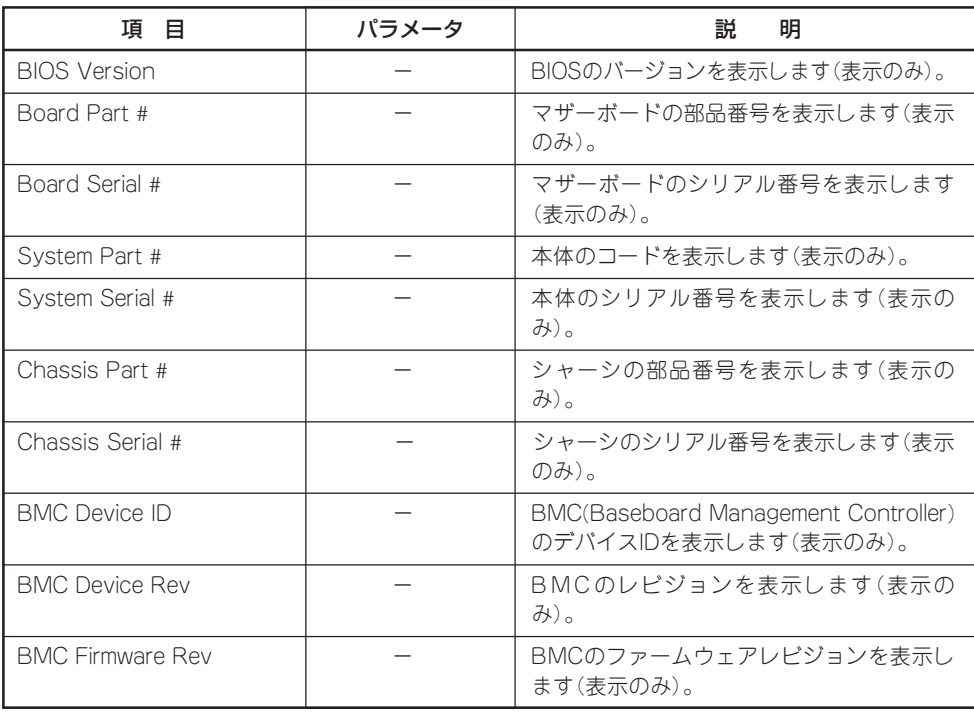

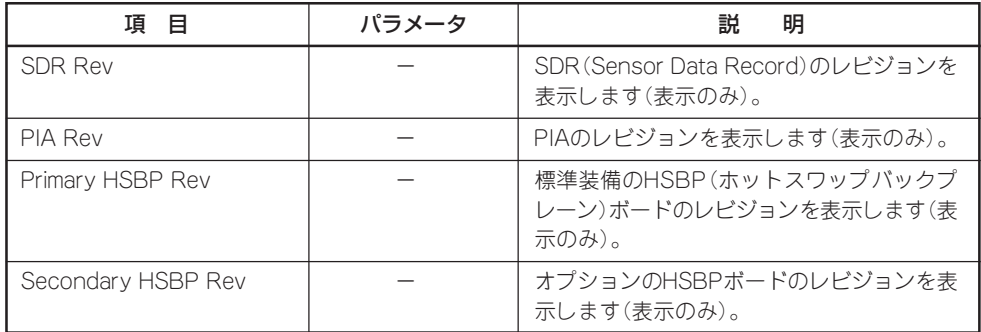

[ ]: 出荷時の設定

#### Console Redirection

Serverメニューで「Console Redirection」を選択し<Enter>キーを押すと、以下の画面が表 示されます。

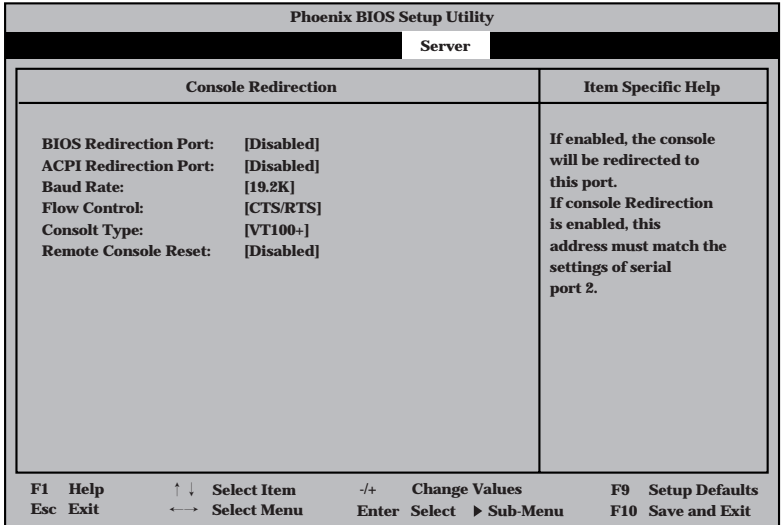

項目については次の表を参照してください。

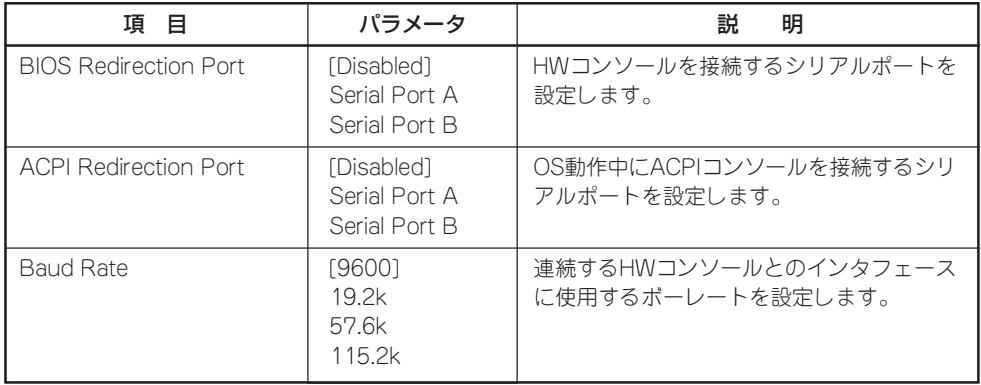

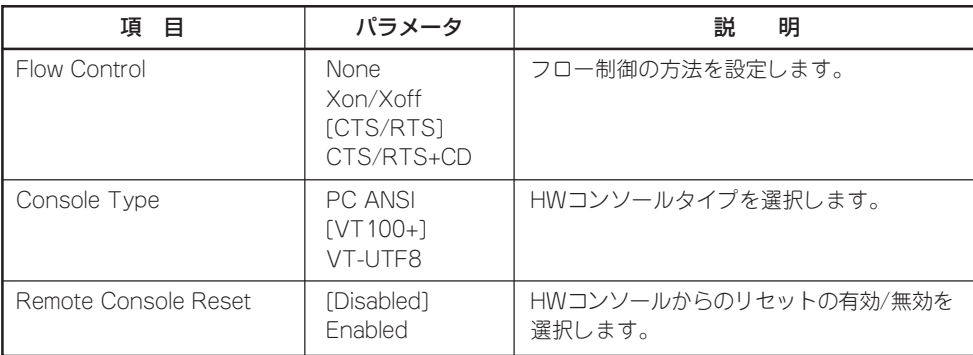

[ ]: 出荷時の設定

#### Event Log Configuration

Serverメニューで「Event Log Configuration」を選択し<Enter>キーを押すと、以下の画面 が表示されます。

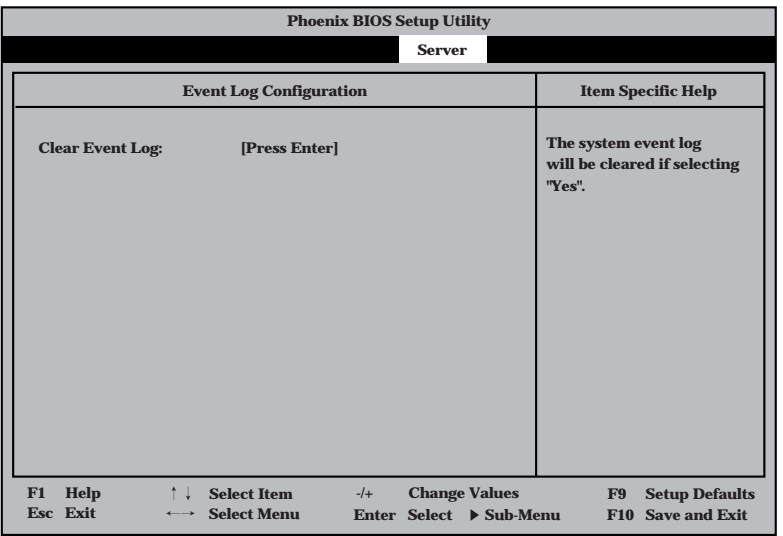

項目については次の表を参照してください。

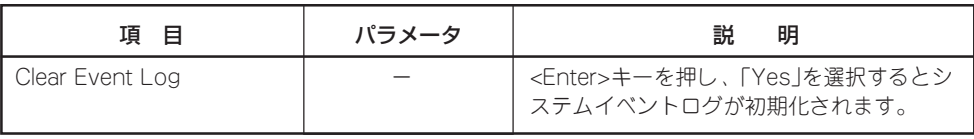

#### Boot

カーソルを「Boot」の位置に移動させると、起動順位を設定するBootメニューが表示されま す。

Expressサーバは起動時にこのメニューで設定した順番にデバイスをサーチし、起動ソフト ウェアを見つけるとそのソフトウェアで起動します。

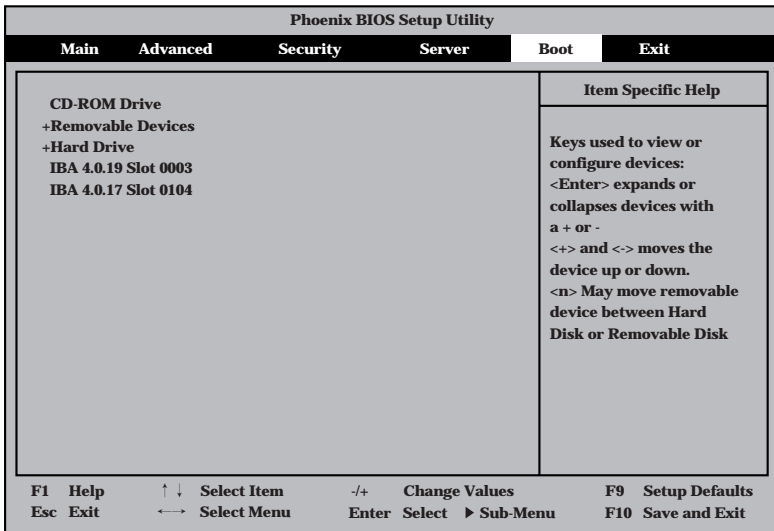

<↑>キー/<↓>キー、<+>キー/<->キーでブートデバイスの優先順位を変更できます。 各デバイスの位置へ<↑>キー/<↓>キーで移動させ、<+>キー/<->キーで優先順位を変更 できます。

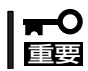

EXPRESSBUILDERを起動する場合は、上図に示す順番に設定してください。

#### Exit

カーソルをExitの位置に移動させると、Exitメニューが表示されます。

このメニューの各オプションについて以下に説明します。

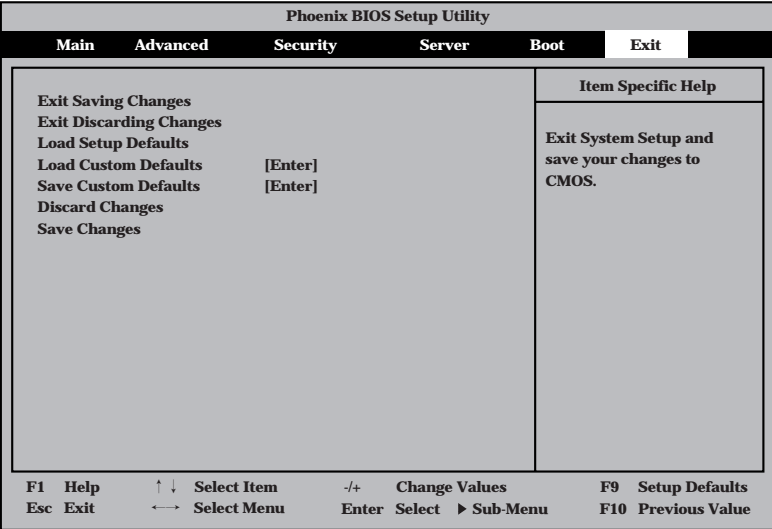

#### Exit Saving Changes

新たに選択した内容をCMOS(不揮発性メモリ)内に保 存してSETUPを終わらせる時に、この項目を選択しま す。Exit Saving Changesを選択すると、右の画面が 表示されます。

ここで、「Yes」を選ぶと新たに選択した内容をCMOS (不揮発性メモリ)内に保存してSETUPを終了し、 Expressサーバは自動的にシステムを再起動します。

#### Exit Discarding Changes

新たに選択した内容をCMOS(不揮発性メモリ)内に保 存しないでSETUPを終わらせたい時に、この項目を選 択します。

ここで、「No」を選択すると、変更した内容を保存しな いでSETUPを終わらせることができます。「Yes」を選 択すると変更した内容をCMOS内に保存してSETUP を終了し、Expressサーバは自動的にシステムを再起 動します。

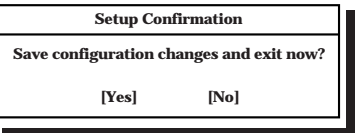

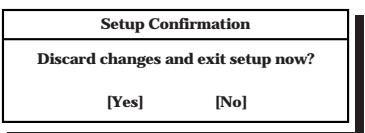

#### Load Setup Defaults

SETUPのすべての値をデフォルト値に戻したい時に、この 項目を選択します。Load Setup Defaultsを選択すると、右 の画面が表示されます。

ここで、「Yes」を選択すると、デフォルト値に戻ります。 「No」を選択するとExitメニューの画面に戻ります。

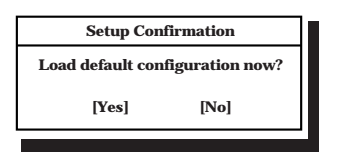

モデルによっては、出荷時の設定とデフォルト値が異なる場合があります。この項で説明し FО ている設定一覧を参照して使用する環境に合わせた設定に直す必要があります。 重要�

#### Load Custom Defaults

このメニューを選択して<Enter>キーを押すと、保存しているカスタムデフォルト値をロー ドします。

#### Save Custom Defaults

このメニューを選択して<Enter>キーを押すと、現在設定しているパラメータをカスタムデ フォルト値として保存します。保存されると、Load Custum Defaultsメニューが現れま す。

#### Discard Changes

CMOSに値を保存する前に今回の変更を以前の値に戻した い場合は、この項目を選択します。Discard Changesを選 択すると右の画面が表示されます。

ここで、「Yes」を選ぶと新たに選択した内容が破棄されて、 以前の内容に戻ります。

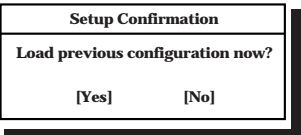

#### Save Changes

SETUPを終了せず、新たに選択した内容をCMOS(不揮発 性メモリ)内に保存する時に、この項目を選択します。Save Changesを選択すると、右の画面が表示されます。 ここで、「Yes」を選ぶと新たに選択した内容をCMOS(不揮 発性メモリ)内に保存します。

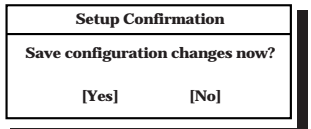
## **SCSI BIOS ~SCSISelect<sup>~</sup>**

「SCSISelect」ユーティリティはマザーボード上のSCSIコントローラ(またはオプションボー ド上のSCSIコントローラ)に対して各種設定を行うためのユーティリティで、起動には特殊 な起動ディスクなどを使用せずに、POSTの実行中に簡単なキー操作から起動することがで きます。

## SCSISelectユーティリティの用途

SCSISelectユーティリティは、主に接続されるSCSI機器の転送速度の設定を行う場合(5.25 インチデバイスベイに搭載したデバイス(ハードディスクを除く)や外付けDAT、MOなどの バックアップデバイス(ハードディスクを除く)を接続する場合)に使用します。

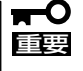

SCSIのコンフィグレーションはSCSIコントローラ単位に個別にユーティリティを起動し て設定しなければなりません。Expressサーバ内にはSCSIコントローラが1つ搭載されて います。

オプションのSCSIコントローラボードを増設した場合は、Expressサーバ内蔵のSCSIコ ントローラに加え増設した枚数分のSCSIコントローラの設定が必要です。また、設定を変 更するために使用するユーティリティも異なる場合があります。

## マザーボード内蔵のコントローラに対する設定

Expressサーバのマザーボードに搭載されているSCSIコントローラに対する設定の変更方法 について説明します。

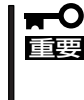

Expressサーバには、最新のバージョンのSCSISelectユーティリティがインストールさ れています。このため設定画面が本書で説明している内容と異なる場合があります。本書と 異なる設定項目については、オンラインヘルプを参照するか、保守サービス会社に問い合わ せてください。

## 起 動

SCSISelectユーティリティの起動から終了までの方法を次に示します。

1. Expressサーバの電源をONにする。

POST実行中の画面の途中で次のメッセージを表示します。

### 重要�

搭載しているSCSIコントローラの数だけ表示されます。

Adaptec AIC-7899 SCSI BIOS Build v2.57s13 (c) 2000 Adaptec, Inc. All Rights Reserved

▲▲▲▲ ▲ ▲ Press <Ctrl> <A> for SCSISelect(TM) Utility!

- 2. <Ctrl>キーを押しながら<A>キーを押す。 SCSISelectユーティリティが起動し、「Main」メニューを表示します。
- 3. カーソルキーを使って「Bus:Device」ボックス内の「02:04:A」または「02:04:B」を選択して <Enter>キーを押す。

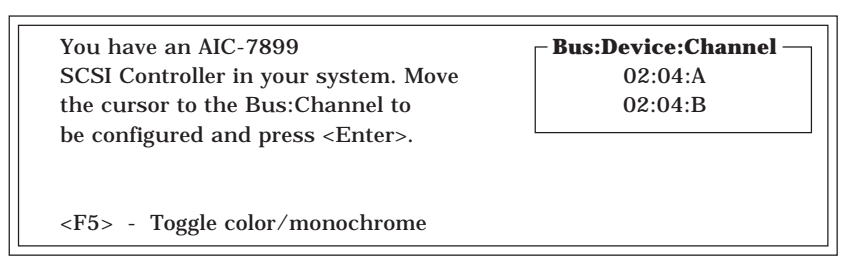

マザーボードのSCSIコントローラにはチャネルが2つあります。チャネルA(02:04:A)はUltra 160 SCSIコネクタ(ハードディスク用)を、チャネルB(02:04:B)はUltra160 SCSIコネクタ(5.25 インチデバイスまたは外部SCSI(Wide)コネクタ用)を示します。

選択すると、「Options」メニューを表示します。

4. オプションからメニューを選択して<Enter>キーを押す。

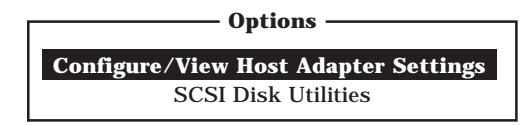

アダプタ(選択したチャネル)やチャネルに接続されているデバイスに対して設定したいときは、 「Configure/View Host Adapter Settings」を選択します。 選択したチャネルに接続されたハードディスクのフォーマットやベリファイ、およびチャネルに 接続されたデバイスのSCSI IDなどを知りたいときは、「SCSI Disk Utilities」を選択します。

詳しい内容については以降の説明を参照してください。

## Configure/View Host Adapter Settings

設定するチャネルを選択後に表示される「Options」メニューで「Configure/View Host Adapter Settings」を選択すると画面が表示されます。

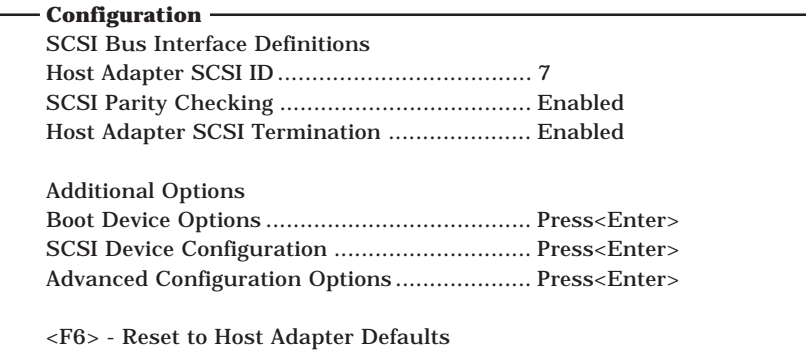

### SCSI Bus Interface Definitions

「SCSI Bus Interface Definitions」にある3つの項目は、キーボードのカーソル(<↓>キー/ <↑>キー)で項目を選択してから、<Enter>キーを押して変更する項目を決定します。パラ メータの選択はカーソル(<↓>キー/<↑>キー)を使用します。それぞれの機能とパラメータ は次の表のとおりです。

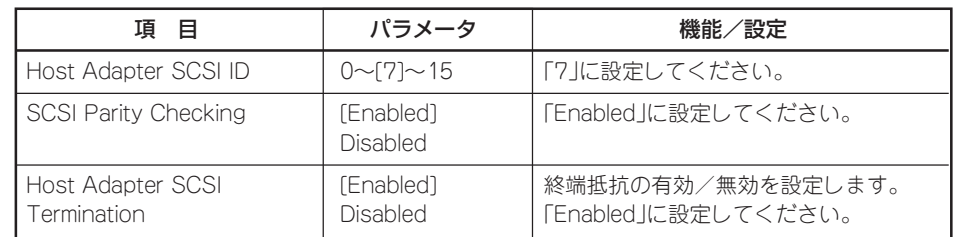

[ ]: 出荷時の設定

#### Additional Options

「Additional Options」にある3つの項目はキーボードのカーソル(<↓>キー/<↑>キー)で項 目を選択してから、<Enter>キーを押すとそれぞれのサブメニューが表示されます。サブメ ニューにある項目はキーボードのカーソル(<↓>キー/<↑>キー)で項目を選択してから、 <Enter>キーを押して変更する項目を決定します。パラメータの選択はカーソル(<↓>キー/ <↑>キー)を使用します。

### ● Boot Device Options

「Boot Device Options」にカーソルを合わせて<Enter>キーを押すと次のような表示に 変わります。

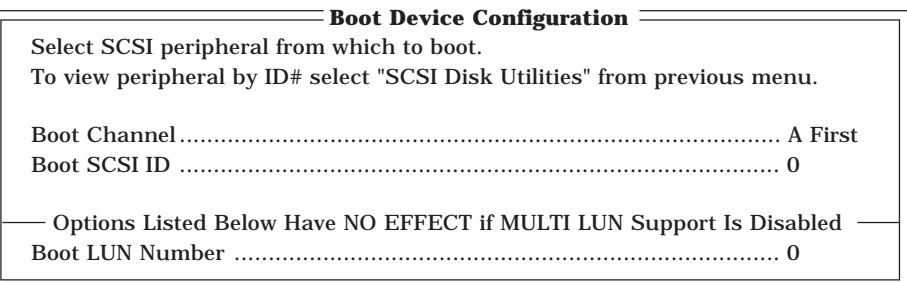

メニュー内の機能とパラメータは次の表のとおりです。

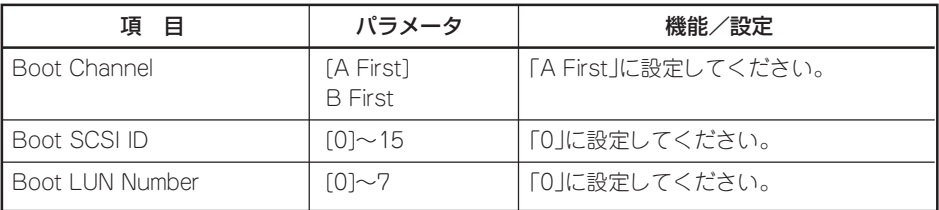

[ ]: 出荷時の設定

## ⓦ SCSI Device Configuration

「SCSI Device Configuration」にカーソルを合わせて<Enter>キーを押すと次のような表 示に変わります。

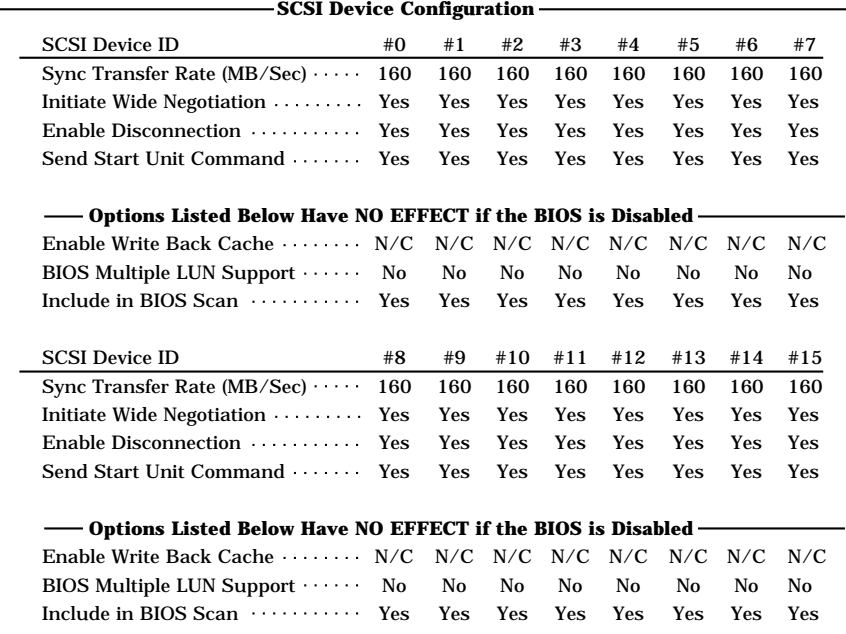

メニュー内の機能とパラメータは次の表のとおりです。

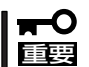

設定は各SCSI IDごとに行えます。ターゲットとなる装置のSCSI IDを確認してから設定 を変更してください。

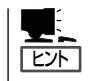

追加したオプションのSCSI IDがわからない場合は「Options」メニューで「SCSI Disk Utilities」を選択してください。しばらくすると、SCSI IDと対応するデバイスの画面が表示 されます。詳しくはこの後の「SCSI Disk Utilities」を参照してください。

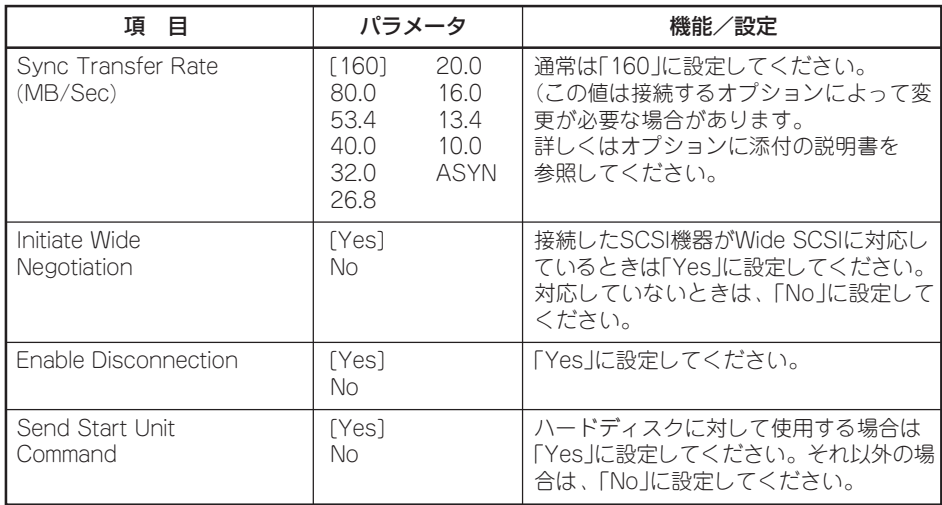

[ ]: 出荷時の設定 次ページに続く

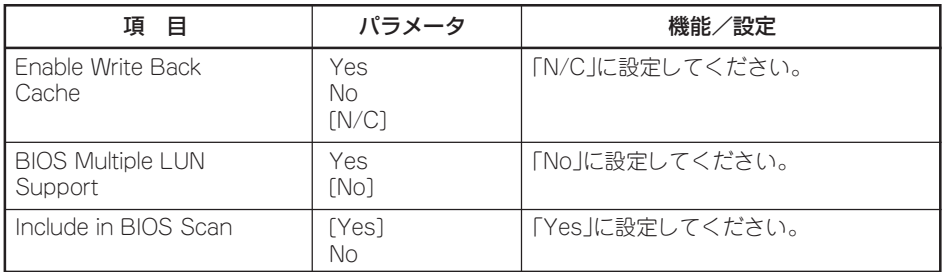

[ ]: 出荷時の設定

## ⓦ Advanced Configuration Options

「Advanced Configuration Options」にカーソルを合わせて<Enter>キーを押すと次のよ うな表示に変わります。

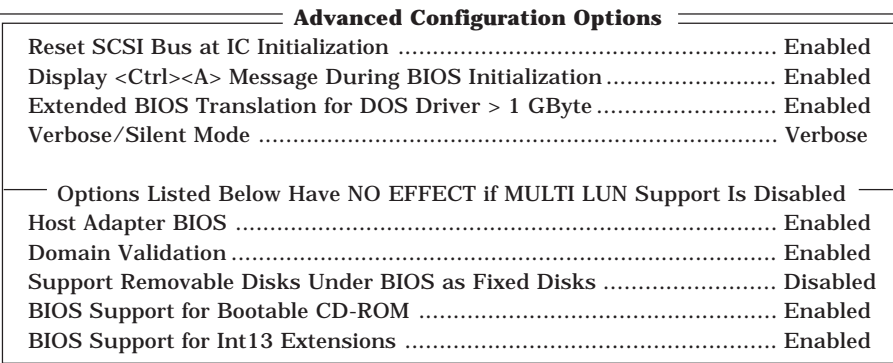

#### メニュー内の機能とパラメータは次の表のとおりです。

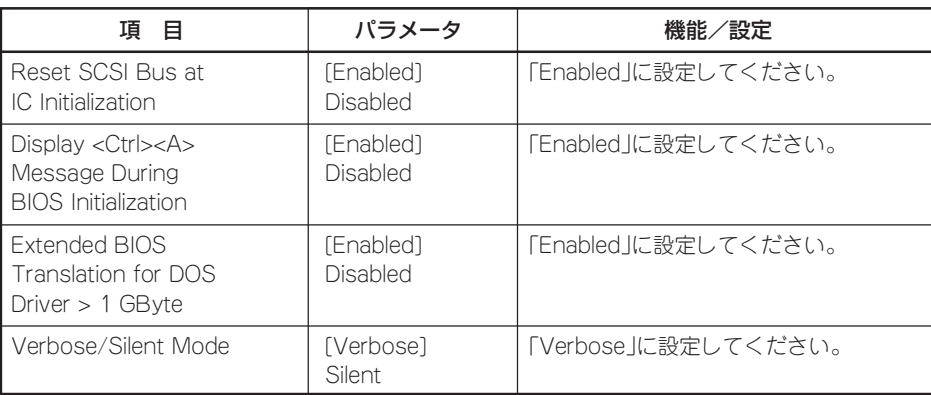

[ ]: 出荷時の設定 次ページに続く

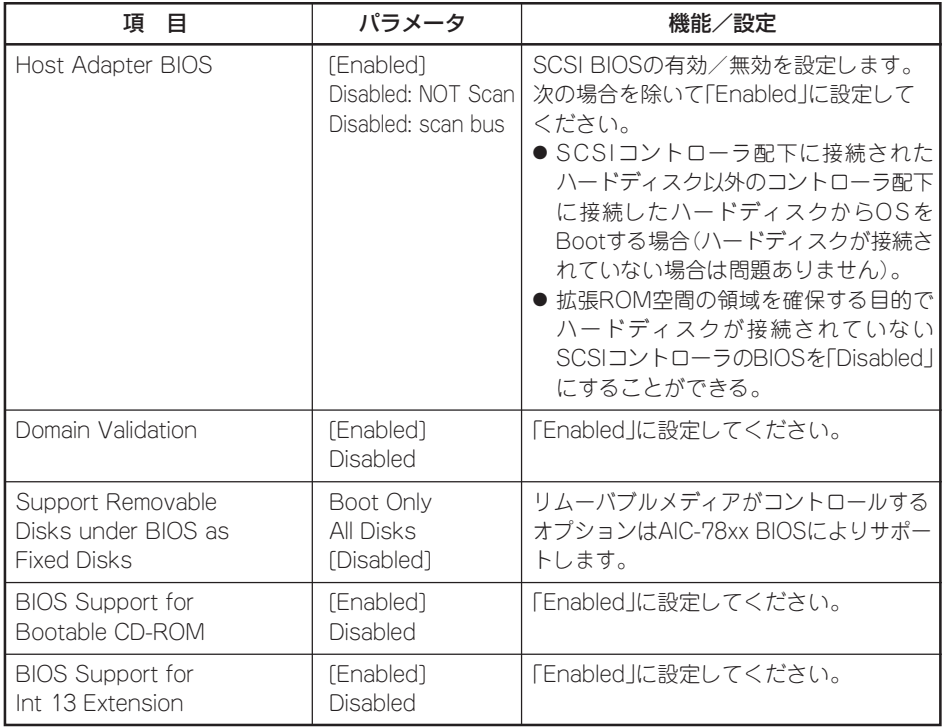

[ ]: 出荷時の設定

## SCSI Disk Utilities

SCSI Disk Utilitiesは選択したチャネルに接続されたデバイスをスキャンし、それぞれのデ バイスの情報を表示します。デバイスがハードディスクの場合は、ディスクのローレベル フォーマットやベリファイを実行することもできます。

設定するチャネルを選択後に表示される「Options」メニューで「SCSI Disk Utilities」を選択 すると次のようなSCSI IDをスキャンする画面が表示されます。

Scanning SCSI ID : 0 LUN Number : 0

スキャン後、次のようなSCSI IDと対応するデバイスの画面が表示されます。

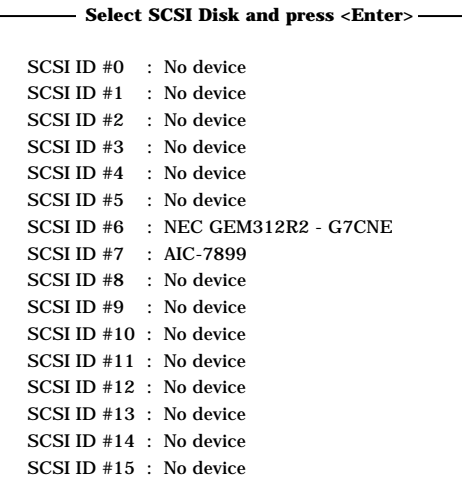

この画面でデバイスを選択して<Enter>キーを押すとデバイスの詳細が表示されます。 選択したデバイスがハードディスクの場合は、次のサブメニューを実行することができま す。

- Format: <br>■ 電択したデバイスをローレベルでフォーマットします。
- Verify Disk Media: 選択したデバイスのすべてのセクタを比較(ベリファイ)し、不 良なセクタがあればアサインし直します。

## 終 了

SCSISelectを終了するには、終了メッセージが表示されるまで<Esc>キーを押してください (設定を変更している場合は、その前に変更内容の保存を確認するメッセージが表示されま す。保存する(Yes)か、破棄する(No)を選択してください)。

## オプションボードのコントローラに対する設定

オプションのSCSIコントローラボードに接続したSCSI機器に関する設定はオプションの SCSIコントローラボードに搭載されているSCSI BIOSユーティリティを使います。 詳しくはオプションのSCSIコントローラボードに添付のマニュアルを参照してください。

複数のSCSIコントローラボードを増設しているときは、はじめにオンボード上のSCSIコン トローラに対するSCSISelectユーティリティの起動メッセージを表示後、増設したSCSIコ ントローラの数だけユーティリティの起動メッセージを表示します。起動メッセージは PCI#3→PCI#4→PCI#5→PCI#2→PCI#1→PCI#6の順に表示されます。オプションによっ ては、画面の表示が異なる場合があります。詳しくは、SCSIコントローラに添付の説明書 を参照してください。

# **ディスクアレイBIOS ~ディスクアレイBIOSユーティリティ~**

ディスクアレイBIOSユーティリティは、オプションのデイスクアレイコントローラボード の設定を切り替えるためのユーティリティです。

本装置に搭載できるディスクアレイコントローラには、2つのタイプがあります(N8103- 52/53AとN8103-64)。タイプによってBIOSの起動方法やメニューの内容が異なります。 詳しくは、購入されたディスクアレイコントローラボードに添付の説明書と併せて参照して ください。

本装置を購入時に、ディスクアレイコントローラを搭載した状態をオーダーされた場合は、 本装置の添付品としてディスクアレイコントローラの説明書も添付されています。

## ハ ー ド ウェア 編

# **リセットとクリア**

Expressサーバが動作しなくなったときやBIOSで設定した内容を出荷時の設定に戻すときに参照してくだ さい。

## **リセット**

リセットにはスイッチによるハードリセットとキーボードからのソフトリセットの2つがあ ります。

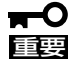

リセットは、ExpressサーバのDIMM内のメモリや処理中のデータをすべてクリアしてし まいます。ハングアップしたとき以外でリセットを行うときは、Expressサーバがなにも 処理していないことを確認してください。

● ハードリセット

Expressサーバ前面にあるRESETスイッチを押し ます。

● ソフトリセット

OSが起動する前にExpressサーバが動作しなく なったときは、<Ctrl>キーと<Alt>キーを押しなが ら、<Delete>キーを押してください。Express サーバがリセットされます。

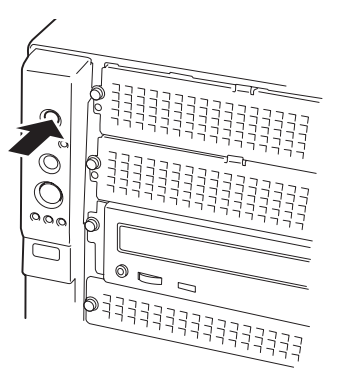

# **強制シャットダウン**

OSからExpressサーバをシャットダウンできなく なったときや、POWERスイッチを押しても電源を OFFにできなくなったとき、リセットが機能しない ときなどに使用します。

ExpressサーバのPOWERスイッチを4秒ほど押し続 けてください。電源が強制的にOFFになります。(電 源を再びONにするときは、電源OFF(強制シャット ダウン)から約10秒ほど待ってから電源をONにして ください。)

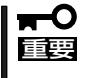

リモートパワーオン機能を使用している場合 は、一度、電源をONにし直して、OSを起動さ せ、正常な方法で電源をOFFにしてください。

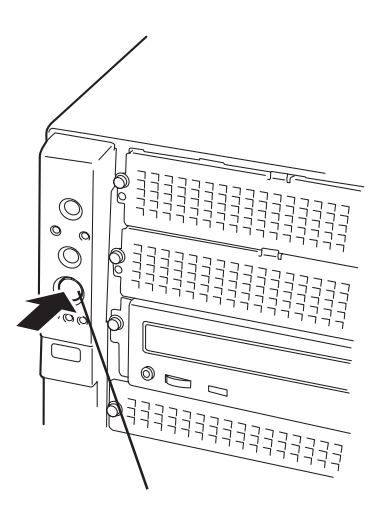

4秒以上押し続ける

# **CMOS・パスワードのクリア**

Expressサーバ自身が持つセットアップユーティリティ「SETUP」では、Expressサーバ内部 のデータを第三者から保護するために独自のパスワードを設定することができます。 万一、パスワードを忘れてしまったときなどは、ここで説明する方法でパスワードをクリア することができます。

また、ExpressサーバのCMOSに保存されている内容をクリアする場合も同様の手順で行い ます。

CMOSの内容をクリアするとSETUPの設定内容がすべて出荷時の設定に戻ります。  $\blacksquare$ 重要�

パスワード/CMOSのクリアはExpressサーバ内部のジャンパスイッチを操作して行いま す。ジャンパスイッチは下図の位置にあります。

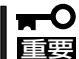

その他のジャンパの設定は変更しないでください。Expressサーバの故障や誤動作の原因 となります。

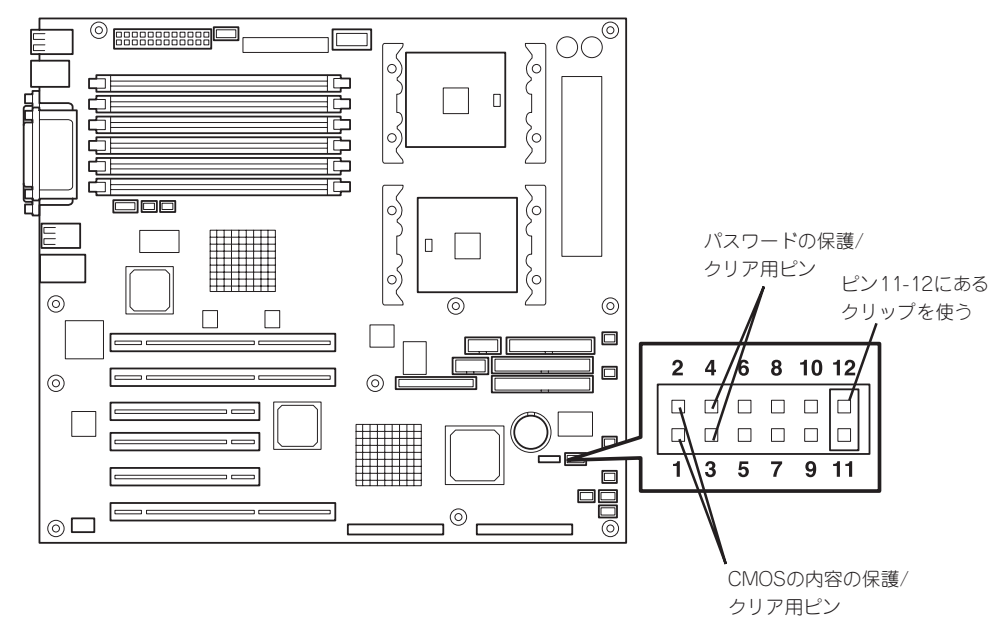

● パスワードの保護/クリア用ピン

2つのピンをショート: パスワードをクリアする 2つのピンをオープン: パスワードを保護する(出荷時の設定)

● CMOSの内容の保護/クリア用ピン

2つのピンをショート: CMOSの内容をクリアする 2つのピンをオープン: CMOSの内容を保護する(出荷時の設定)

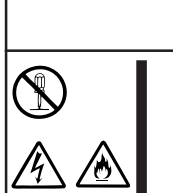

# **警告�**

装置を安全にお使いいただくために次の注意事項を必ずお守りください。指示を 守らないと、人が死亡するまたは重傷を負うおそれがあります。詳しくは、iii ページ以降の説明をご覧ください。

- 自分で分解・修理・改造はしない
- 1. 100ページを参照してExpressサーバの電源をOFFにして、電源コードをコンセントから抜く。
- 2. サイドカバー(101ページ参照)とボトムダクトカバー(102ページ参照)を取り外す。
- 3. クリアしたい機能のジャンパスイッチの設定を変更する。

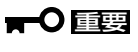

- Expressサーバのジャンパピン(ピン11-12)に付いているクリップを使用してください。
- ⓦ クリップをなくさないよう注意してください。
- 4. Expressサーバを元どおりに組み立ててPOWERスイッチを押す。
- 5. POSTを終了したら、電源をOFFにする。
- 6. ジャンパスイッチの設定を元に戻した後、もう一度電源をONにして設定し直す。

## $\blacksquare$

クリップをなくさないためにも使用後 はジャンパピン11-12に差し込んでおい てください。その他のジャンパピンに 差し込むと誤動作をするおそれがあり ます。

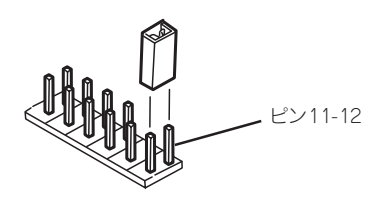

# **割り込みラインとI/Oポートアドレス**

割り込みラインやI/Oポートアドレスは、出荷時に次のように割り当てられています。オプションを増設す るときなどに参考にしてください。

## ● 割り込みライン

出荷時では、次のように割り当てられています。

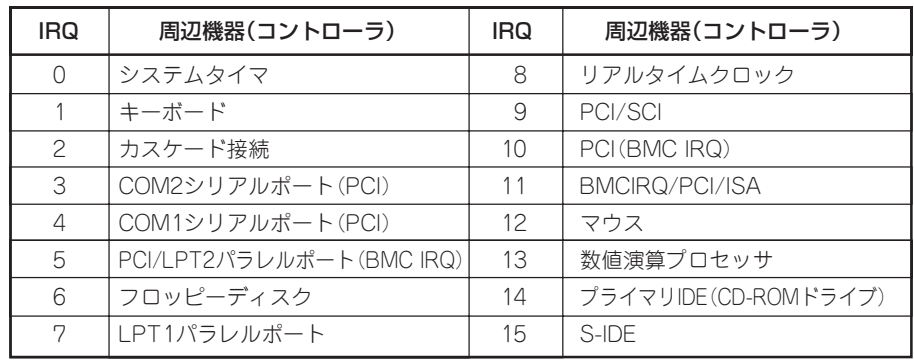

## ● PIRQとPCIデバイスの関係

出荷時では、PCIデバイスの割り込みは次のように割り当てられています。割り込みの設 定は、BIOSセットアップメニュー「SETUP」で変更できます。詳しくは145ページを参照 してください。

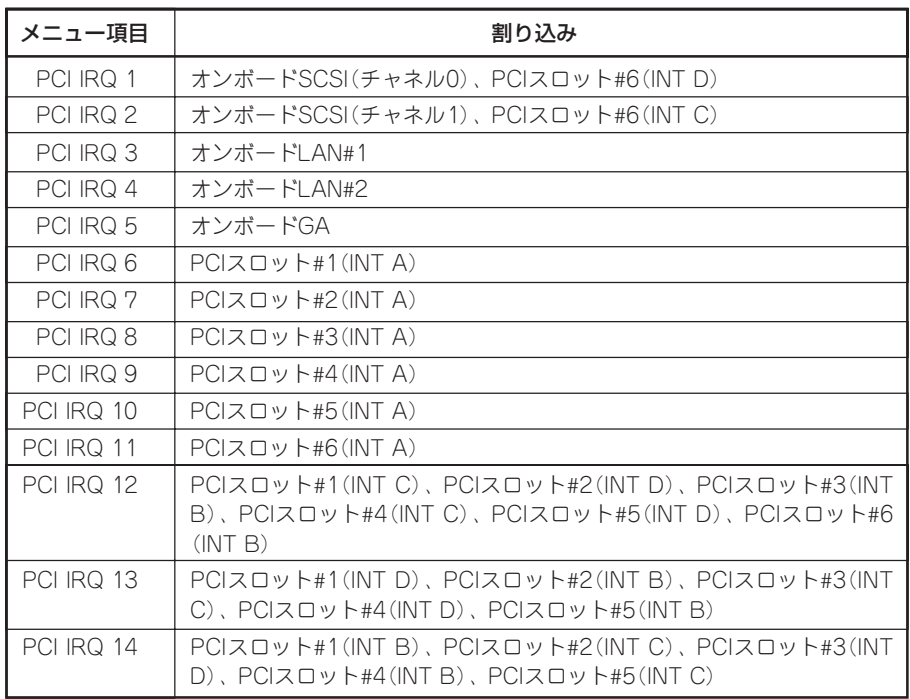

## ● I/Oポートアドレス

Expressサーバでは、I/Oポートアドレスを次のように割り当てています。

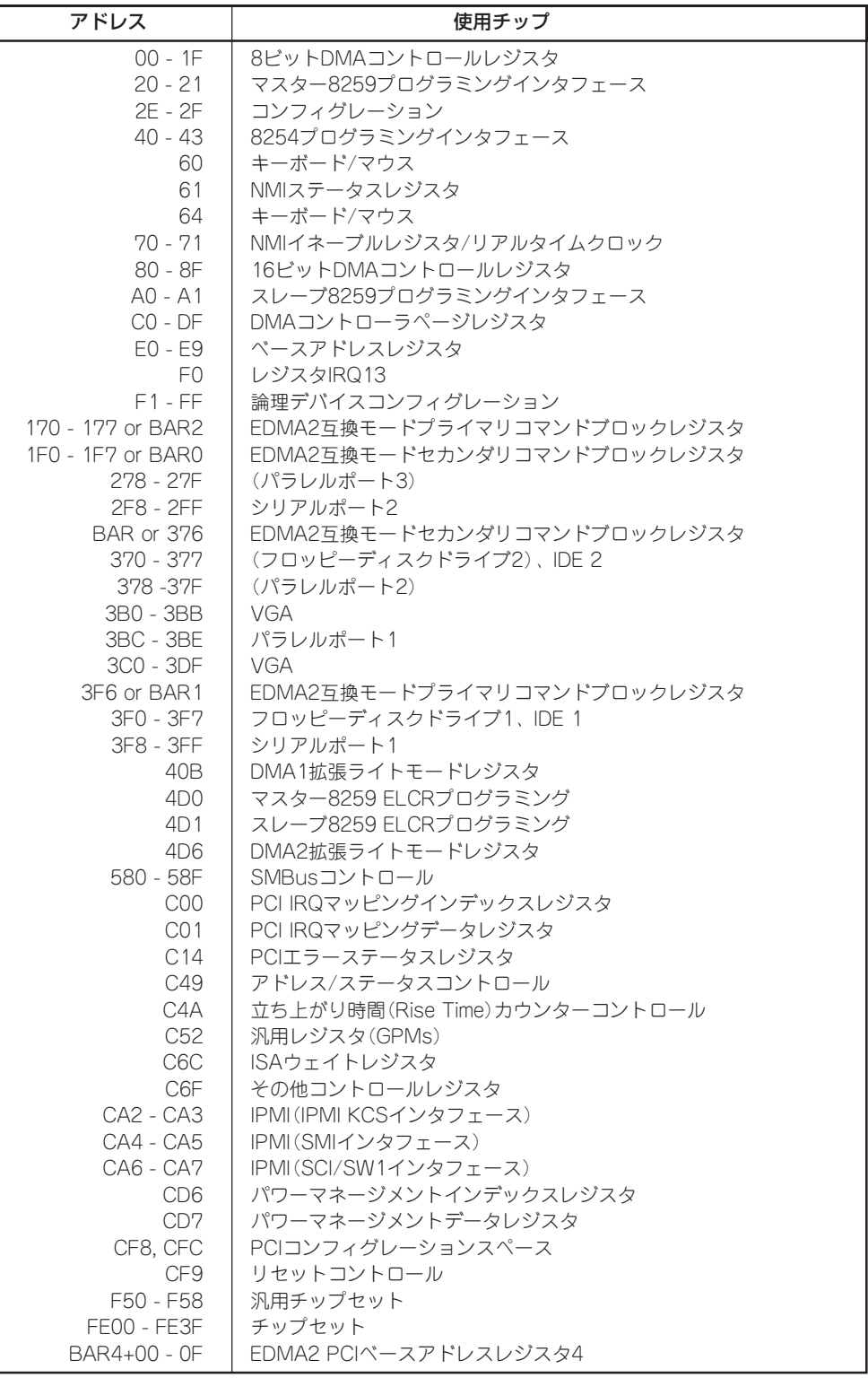

\*1 16進数で表記しています。

\*2 PCIデバイスのI/OポートアドレスはPCIデバイスの種類や数によって任意に設定されます。

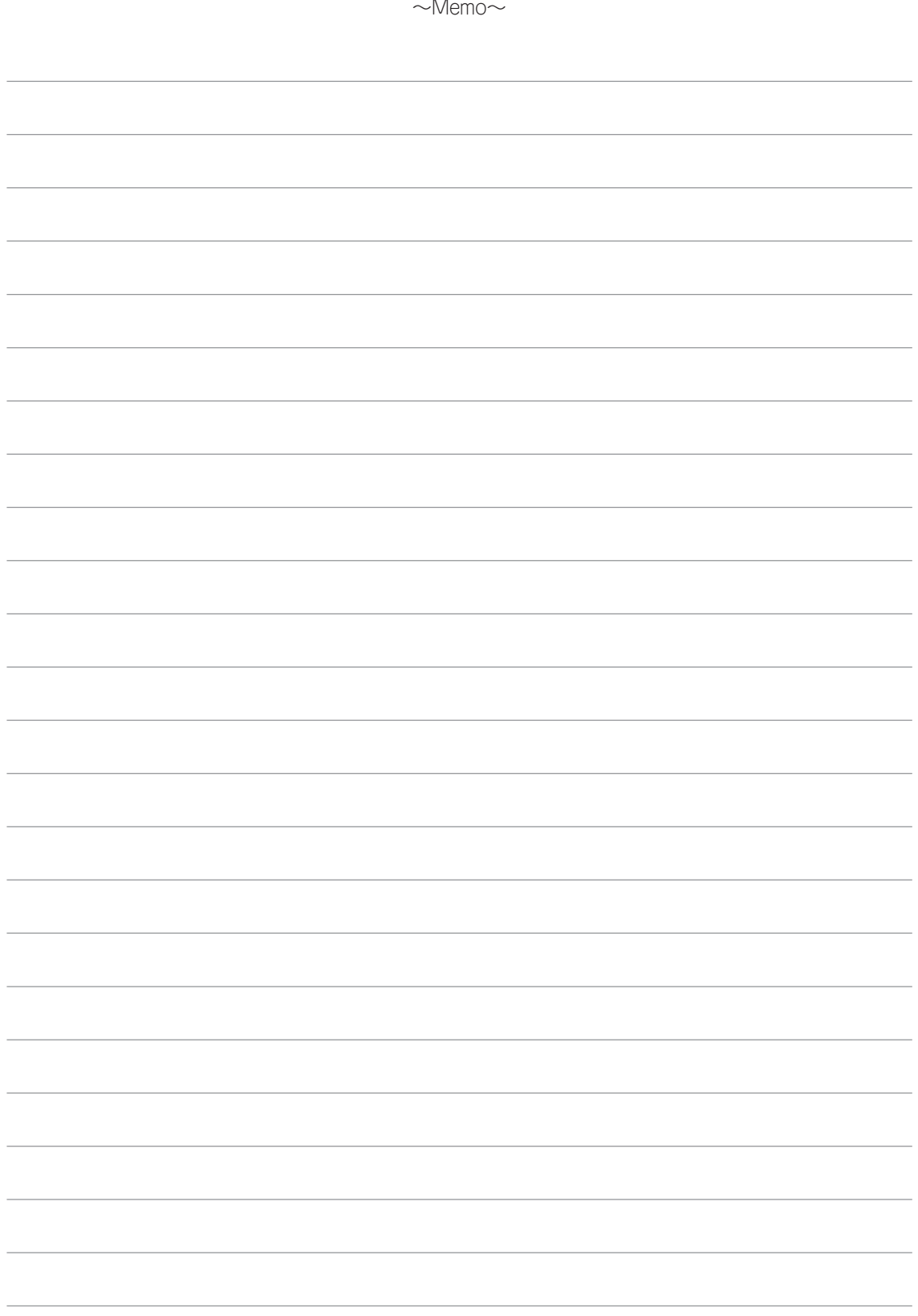